プログラム FLOUNDER 1.0.39 マニュアル

2024 年 2月9日 高エネルギー加速器研究機構 物質構造科学研究所 放射光実験施設/構造生物学研究センター 清水伸隆、谷田部景子、米澤健人

# 目次

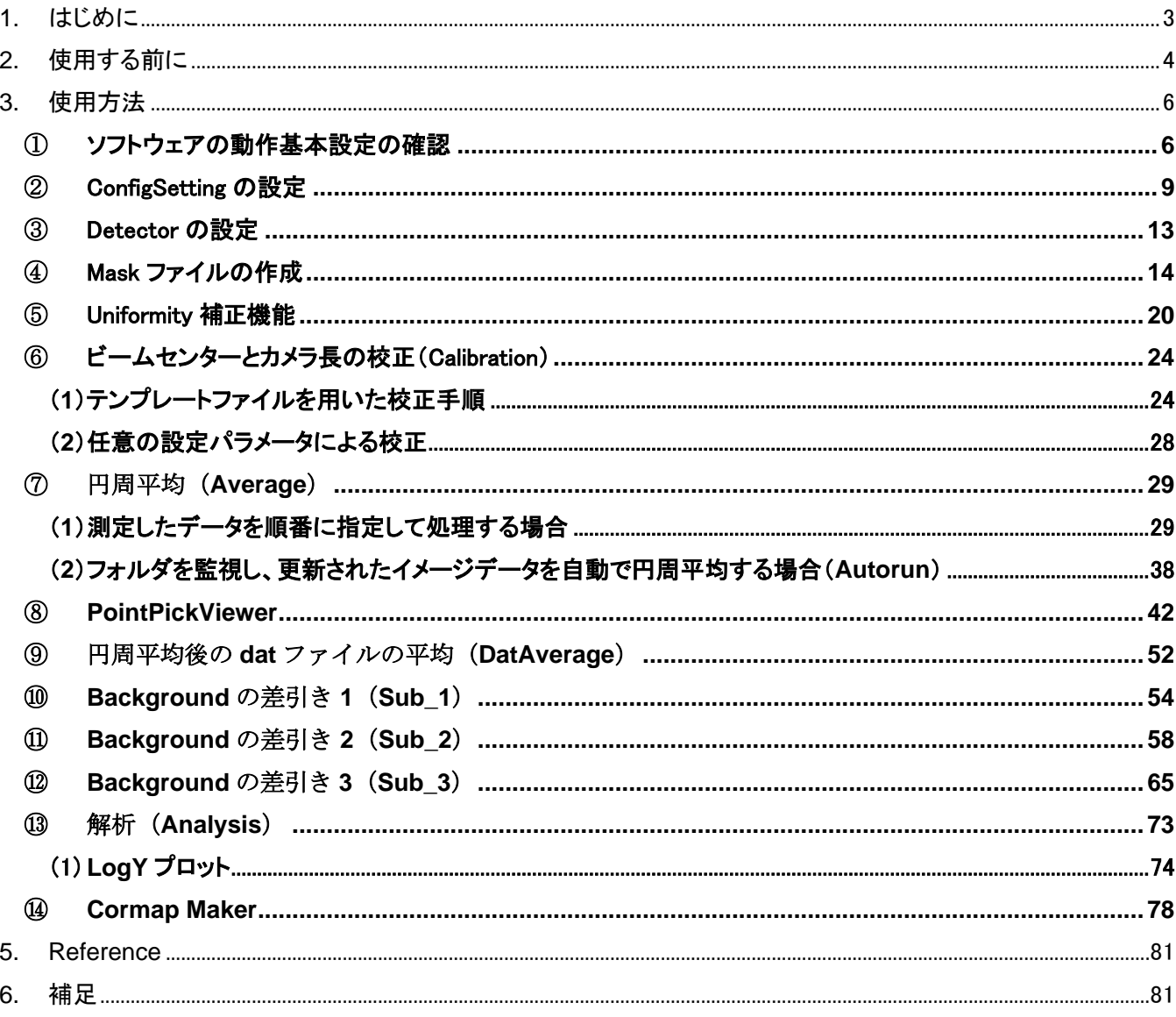

- <span id="page-2-0"></span>1. はじめに
	- ① FLOUNDER は、Photon Factory の小角散乱ビームラインにおける広角散乱(Wide-Angle X-ray Scattering = WAXS)データ処理のために開発された WAXS データ専用のソフトウェアです。同じく小 角散乱用に開発された SAngler の姉妹ソフトウェアのため、SAngler を使用した経験のある方なら、比 較的簡単に利用することが可能です。
	- ② このマニュアルは、2024年2月9日現在のバージョン 1.0.39 に対応したものです。バージョンが上がると 操作が変わる可能性はありますので、ご了承下さい。最新のマニュアルにてご確認下さい。
	- ③ FLOUNDER の表示が崩れて、ボタンなどが隠れてクリックできないような場合は、ディスプレイ設 定を変更すれば直る可能性があります。Windows 10, 11 の場合はデスクトップで右クリックし、 「ディスプレイ設定」から「拡大と縮小とレイアウト(テキスト、アプリ、その他の項目サイズを 変更する)」において、表示のスケールを「100%」に変更して下さい。多くの場合は、(推奨) と されている設定で問題ありません。

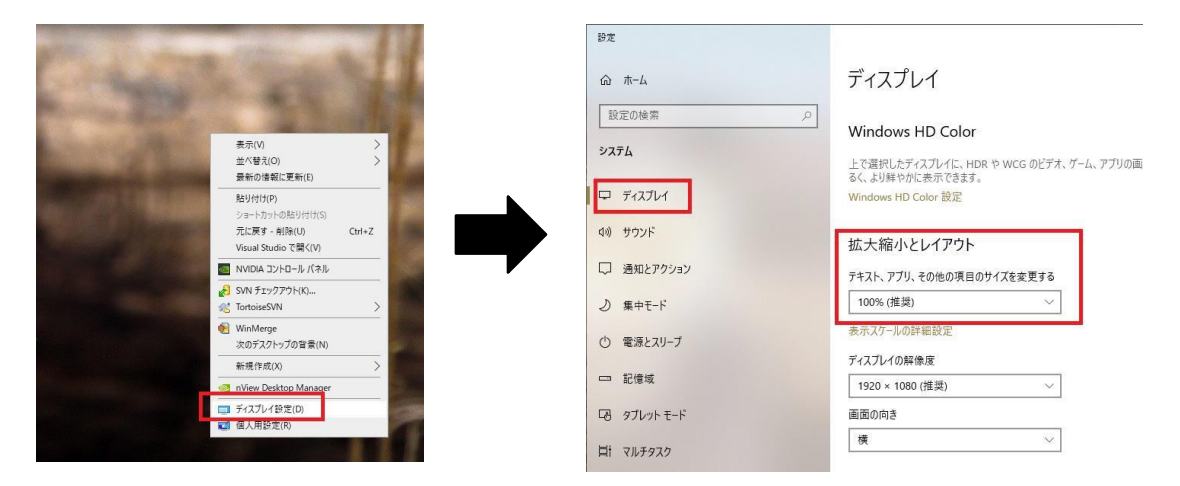

④ このマニュアルは SAngler 2.1 のマニュアルを基に作成されています。SAngler と動作の異なる部 分のみ改変されており、操作方法に変更がない部分はそのままになっております。画像が FLOUNDER と多少異なる部分があります。ご了承ください。

- <span id="page-3-0"></span>2. 使用する前に
	- ① プログラムは Windows にのみ対応しています。現在の推奨動作環境は Windows 10, 11 の 64bit です。 Mac の仮想環境でも動作します。
	- ② プログラムは 1 つの圧縮ファイルとして公開しております。ダウンロードして、HD 内のお好きな場所に 解凍して下さい。

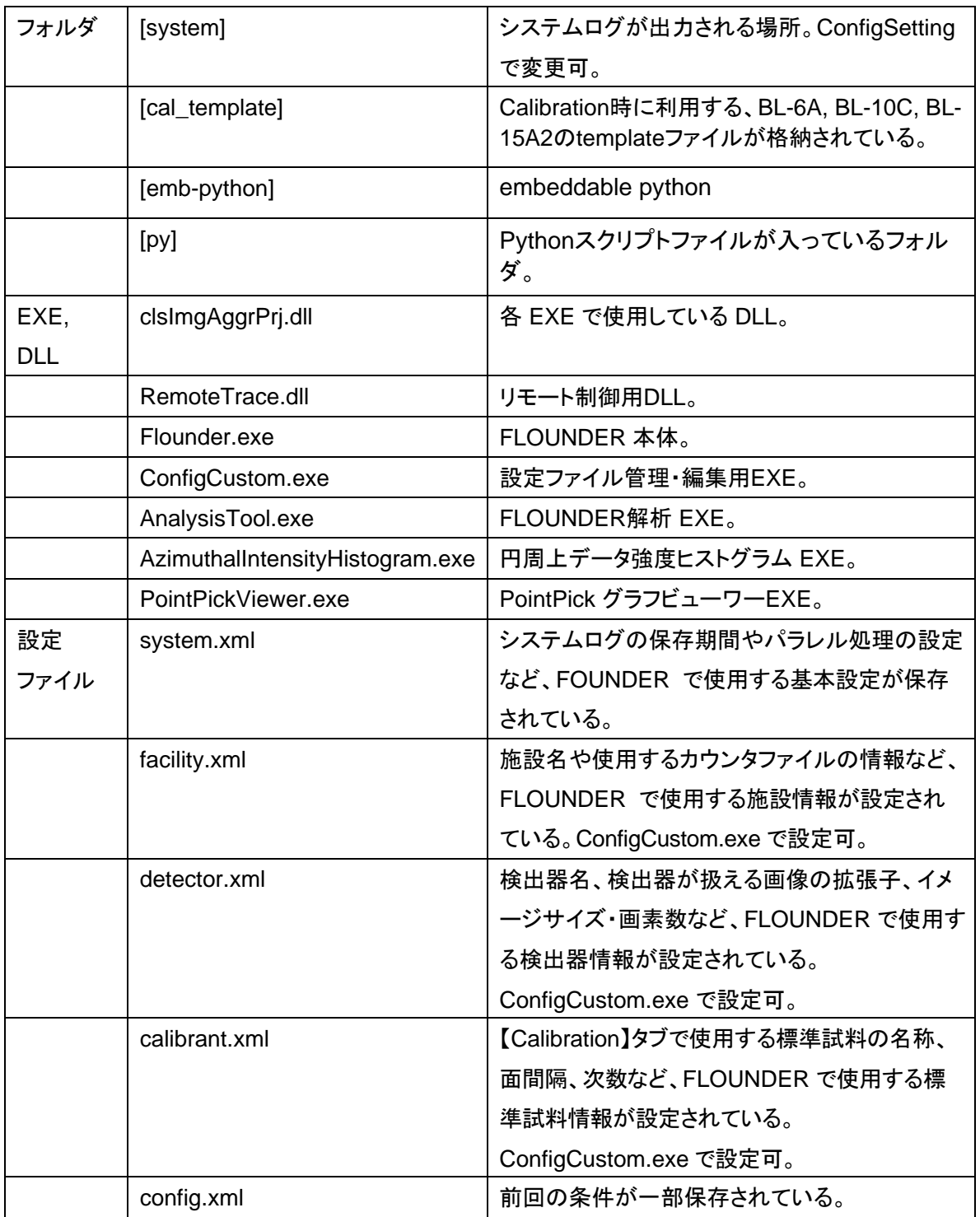

③ 圧縮ファイルを解凍すると、以下のファイルが生成します。

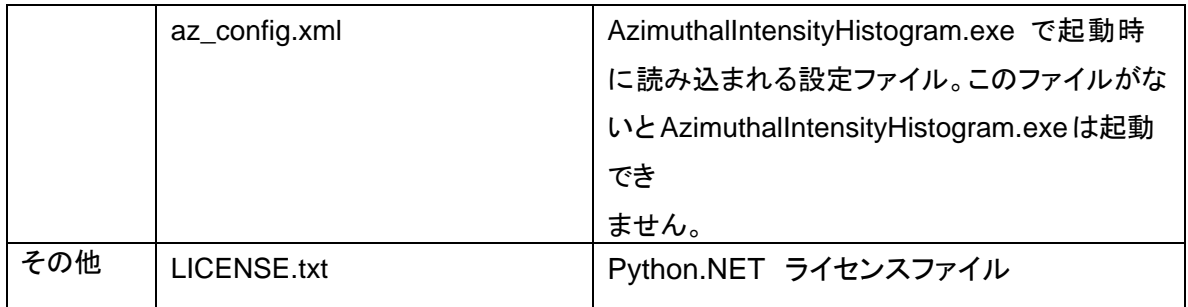

- <span id="page-5-1"></span><span id="page-5-0"></span>3. 使用方法 ① ソフトウェアの動作基本設定の確認
	- i. 「Flounder(.exe)」をダブルクリックして起動します。 ※起動時に以下のようなメッセージボックスが表示されます。

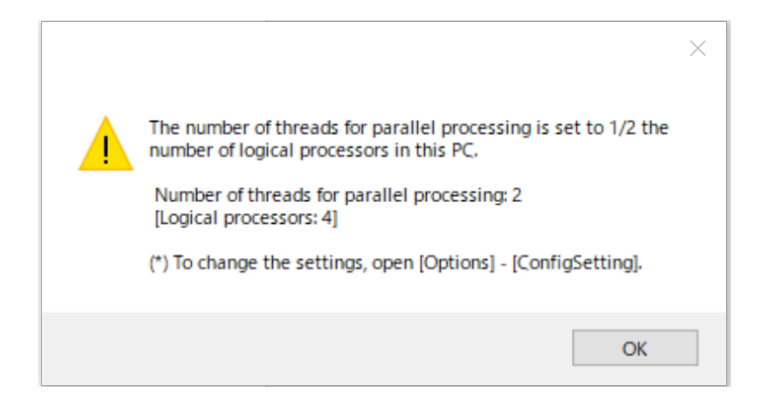

The number of threads for parallel processing is set to 1/2 the number of logical processors in this PC.

 Number of threads for parallel processing: … ここに自動設定される数値が表示さ れます。 [Logical processors: …] ここにはPCの総論理プロセッサ数が表示されます。

画像データを1次元のデータに円周平均する際、多数のファイルを高速で解析するた めに、PCのマルチスレッド環境に対応した処理を実行できます。マルチスレッド数は 初期起動時、インストールしたPCの総論理プロセッサ数の1/2の数に自動設定されま す。変更したい場合は[Options] - [ConfigSetting]にて設定して下さい。(詳しくは「② **ConfigSetting** の設定」を参照してください)。

ii. ConfigSetting の設定

「② **ConfigSetting** の設定」をご覧ください。

- iii. 次に、[Option] [ConfigCustom]を実行します。ここでは、計測した散乱強度を入射(積分)強度 で規格化するために必要なカウンタファイルの仕様を登録する【Facitily】タブ、利用可能な検出器 の情報を設定する【Detector】タブ、校正用のベヘン酸銀などの情報を登録する【Calibrant】タブ があります。まず、【Calibrant】タブで新たな標準試料を登録する方法を説明します。
- iv. 【Calibrant】のタブに移動すると、初期設定では「Ag behenate(ベヘン酸銀)(n5-12)」、「CeO<sub>2</sub> (SRM674b)(酸化セリウム、セリア)」、「Si(SRM640d)」の 3 種が登録されています。ベヘン酸銀の n5-12とは、5次~12次の回折パターンを意味しています。 SRM(Standard Reference Materials)は、NIST(アメリカ国立標準技術研究所)から供給(販売) されている校正用の標準物質です。

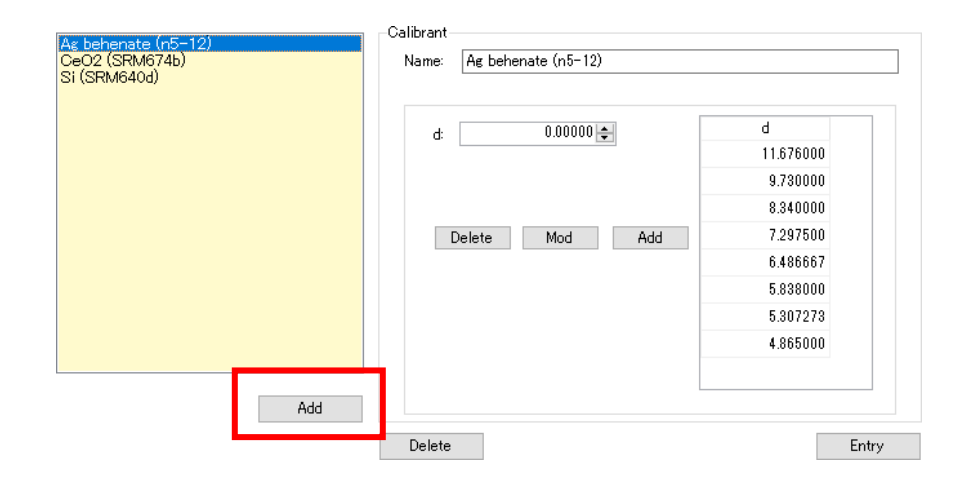

試しにAg behenate(n5-12)をクリックすると、右側の表に面間隔 d: 58.38Å に基づき、5~12 次の 値が記されています。ステアリン酸鉛等の別の試料のデータを Calibration に利用する場合は、新た に登録する必要があります。新たに追加する場合は、左下にある[Add](iv の図の赤枠)をクリックし ます。

v. 新たに「Calibrant1」という項目が追加されます。右側の[Calibrant]の欄で試料名[Name]を編集 し、[d]に値を入力して[Add]をクリックすると、右側の表に値が入ります。引き続き解析に必要な次 数の値を順次入力して校正テーブルを完成させます。値を消したい場合は、その値を選択して [Delete]、値を修正する場合は、その値を選択して、[d]に表示された値を変更してから[Mod]をク リックします。

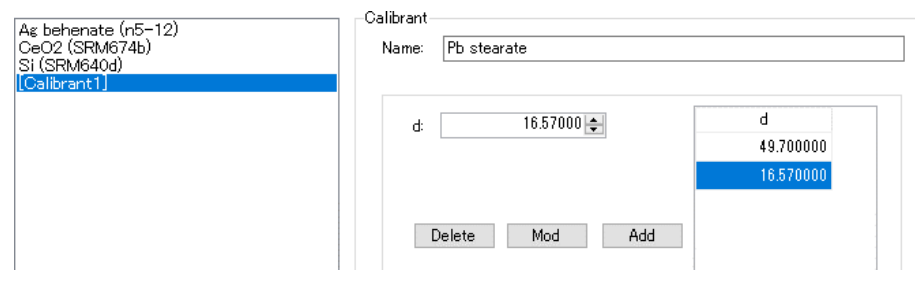

vi. 校正テーブルの入力が終了したら、右下の[Entry]をクリックします。すると、今入力した校正試料 が新たに追加されます。

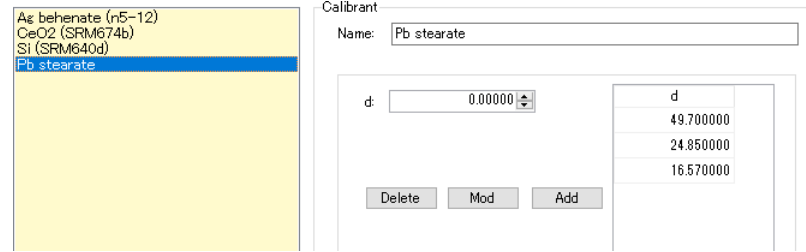

vii. 追加の作業が完了したら右上の[Save]をクリックします。保存ファイルは同じフォルダ内にある 「calibrant.xml」に上書きします。完了したら、右上の[x]でウィンドウを閉じます。ここで新たに登 録した情報は、【Calibration】のタブ内で[Load]すると有効になります。

viii. 【Facility】タブでは、PF のビームラインと SPring-8 の BL38B1、BL45XU(2018 年 12 月でSAXS は利用停止)、BL40B2 に関して、入射 X 線強度等で散乱強度を規格化する際に必要なカウンタ ファイルの仕様が設定されています。

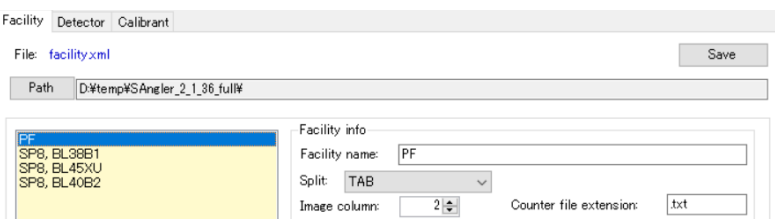

ix. 【Detector】のタブでは、対応している検出器に関して設定されています。現在、FLOUNDERで はPILATUS シリーズ(tif、cbf ファイル)のファイルフォーマットに対応しています。同じタイプ の検出器であれば、ここに新たに設定することで対応することが出来ます。

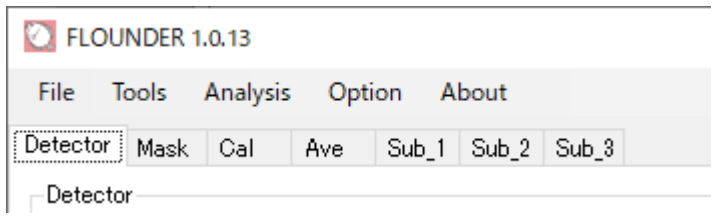

x. FLOUNDER のメインウィンドウには 7つのタブがあります。【Detector】→【Mask】→【Cal】→ 【Ave】→【Sub\_1】 or 【Sub\_2】 or 【Sub\_3】の順に進めて行くことで、順番にデータを処理 することができます。また、FLOUNDER バージョン 1.0.14 以降は、ログプロットを作成 可能な【Analysis】タブが別プログラムとして独立しました。([Analysis] - [AnalysisTool]から 起動します。)

入射 X 線の(積分)強度(I0)や試料を透過した X 線の(積分)強度(I1)などを利用して透過率を 求めるメニューは【Sub\_2】、【Sub\_3】タブにあります。また、入射X 線の積分強度の値には、必ず Dark レベルがあります。従って、それらの値を使って散乱強度を規格化する場合は、必ずDark レベルを引く必要があります。そういった機能も【Ave】、【Sub\_2】、【Sub\_3】タブに実装されていま す。

# <span id="page-8-0"></span>② ConfigSetting の設定

ConfigSetting では、FLOUNDER の起動・終了時の設定、他の EXE との連動、解析時の設定な ど、FLOUNDER の挙動に関する設定を行うことができます。

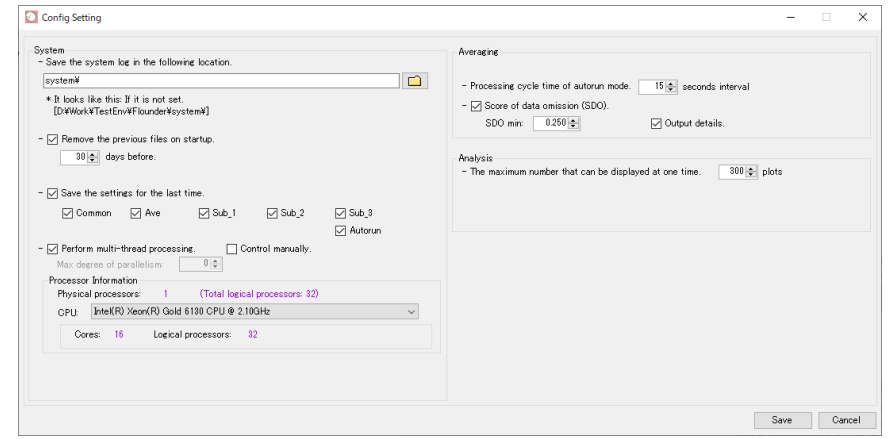

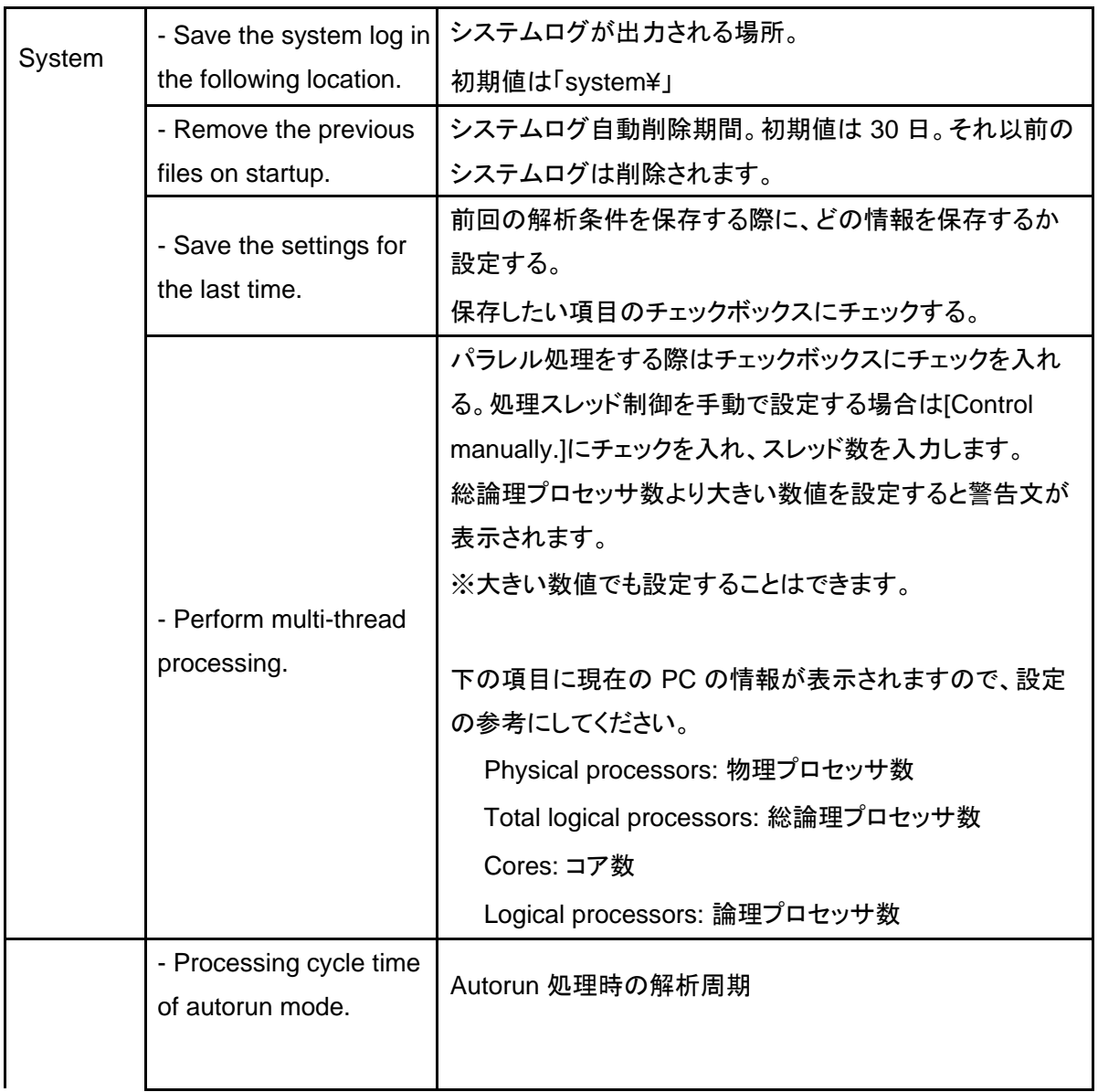

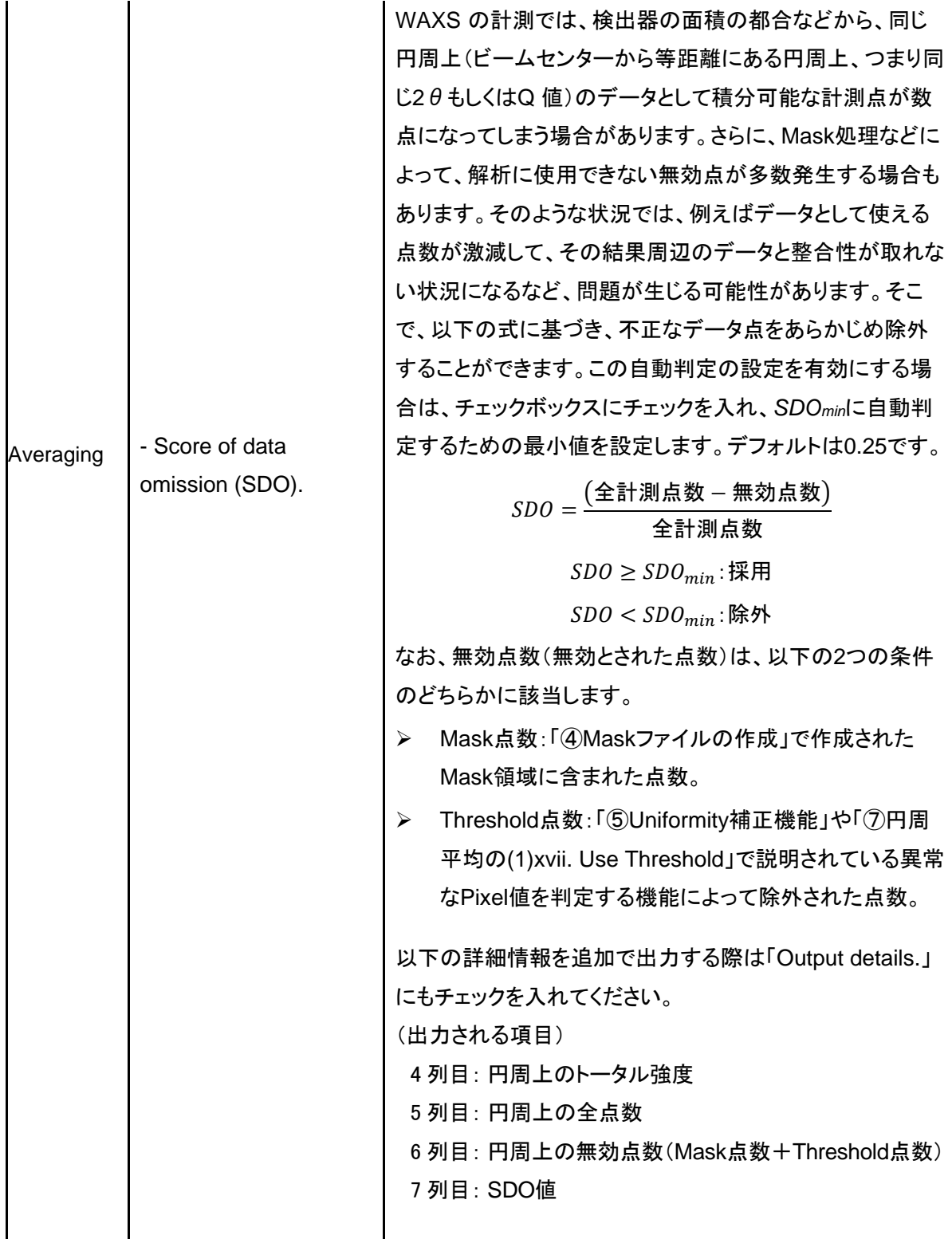

- i. ウィンドウ左上部メニューから[Option] [ConfigSetting]を実行します。
- ii. 【System】の欄では、system ログを保存するフォルダを指定します。FLOUNDERは起動時に日 付を確認し、system ログファイルを作成しています。system ログファイルは日付単位で管理され

ます。日付を跨いで稼働している場合は最初に書き込んだ system ログファイルに記録されま す。system ログファイルは初期値では、FLOUNDERのフォルダ内の「system」フォルダが設 定されています。変更する場合は、 ■ をクリックして指定します。system ログファイルは日付 ごとに増えていきます。[Remove the previous files on startup.] にチェックを入れると起動時に 確認を行い、指定した日数を超えた system ログファイルを自動的に削除します。初期設定 ではログファイルは 30 日経つと消去されるように設定されています。

iii. [Save the setting for the last time.] では前回の設定を保存する際にどの設定を保存するか指 定することができます。

Common: 共通情報。

- ・Facility 情報、カウンタファイル情報、検出器情報、Conversion Factor 情報、 ファイルタイプ
- Ave: 【Ave】タブの円周平均処理に関する情報。

・Mask 情報、波長、カメラ長、ビームセンター、傾き、イメージサイズ、出力情報、 規格化情報

Sub\_1: Sub\_1 処理に関する情報。

・入力情報、出力情報、処理対象ファイル情報

Sub\_2: Sub\_2 処理に関する情報。

・出力情報、φ値、Psv値

Sub\_3: Sub\_3 処理に関する情報。

・出力情報、カウンタファイル、処理対象ファイル情報

Autorun: 【Ave】タブで円周平均処理をAutorun モードで処理する際の情報。

・Autorun 処理モード、ピックアップ Q 値、出力情報、カウンタファイル、

プリフィックス情報

iv. [Perform multi-thread processing]ではパラレル処理をするかどうかの設定を行います。 円周平均では多数のファイルを処理するため、高速化対応としてパラレル処理を実装しています。 パラレル処理を行う場合はチェックボックスにチェックしてください。その際にパラレル処理時のス レッド上限をCPU が行うか、それとも手動で設定するか選択します。 手動で設定する場合は、[Control manually] にチェックを入れ、スレッド上限数を設定してください。

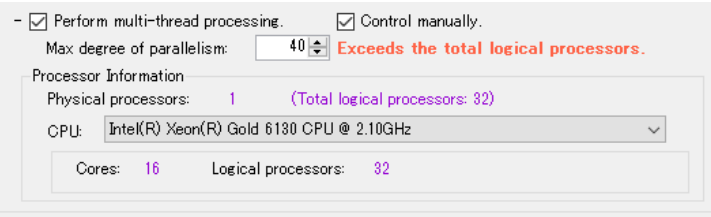

スレッド上限数はその PC のスペックやFLOUNDER以外の他の作業等に依存します。下部に現在

のPC の情報を表示しています。その情報を参考に、スペック上限数を設定してください。 ※ 論理プロセッサ数よりも大きい値を設定すると警告文が表示されますが、処理することは可能 です。 ですが PC に負荷をかけることになりますので、おすすめはしません。

- v. 【Averaging】では、
	- 円周平均でフォルダ自動監視機能(Autorun)を利用する場合、初期設定では 15 秒おきに 処理が実行されることになっていますが、測定スピード、処理スピードに合わせて適切な 時間に変更して下さい。
	- Score of data omission (SDO): FLOUNDERは対象データが広角散乱のため、同一円 周上(同一の2θ上)の一部のデータを計測して解析することになります。そのため計測さ れる座標点が小角側より少ないため、各ピクセルで計測された強度1点の影響が相対的 に大きくなります。

そのため、設定されたマスク領域の影響などから有効なデータ数が思うように計測できず、 その円周上のデータの信頼性が低くなる場合があります。そうなった際に全体点数と無効 点の割合でその円周のデータの有効/無効を判断する設定をすることができます。デフォ ルトのSDOminは0.250に設定されていますが、値を大きくするとデータを有効とする判定条 件が厳しくなります。

vi. 設定が完了したら[Save]をクリックして閉じます。「The setting changes will take effect after you restart FLOUNDER.」とダイアログが出ますので、一度 FLOUNDER を再起動して設定を反映さ せて下さい。

# <span id="page-12-0"></span>③ Detector の設定

使用した検出器の種類とモデル、画像データの形式を選択します。【Mask】タブ以降の処理では、デ ータの形式がここで設定したものに固定されます。

- i. [Name]で検出器の名前を選択し、[Model]でモデル(サイズ)を選択します。FLOUNDERではPilatus のみの選択で、PFでWAXS用として使っているモデルのみ選択できます。
- ii. [File type]で画像データの形式(拡張子)を選択します。Pilatus では tif(32bit Tiff)か cbf (crystallography binary format)になります。

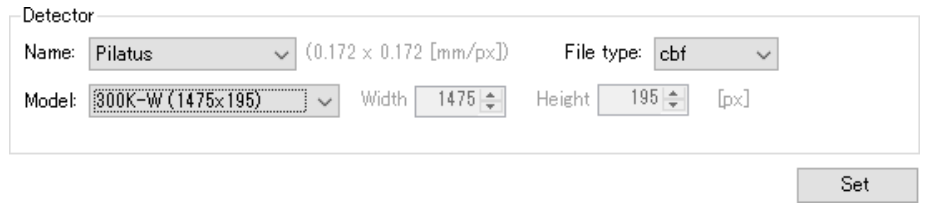

- iii. [Set]をクリックすると、処理の規定値として固定されます。以降の処理中に変更する場合は、 【Detector】タブにて再度[Set]します。
- iv. これで完了です。【Mask】タブに移動します。

# <span id="page-13-0"></span>④ Mask ファイルの作成

PILATUS は、基本モジュールの100Kをモザイク状に並べて大面積化を達成しています。そのために、 モジュール間には 3~5mmのGAP が存在しています。この GAP をマスクして処理することにより、 継ぎ目の無いデータ同様の解析を行なうことができます。さらに、ピクセルの中には不良なものがあ ったり(Bad pixel)、フランジの影やデータでは無いアーティファクトな効果などもマスクする必要があ ります。FLOUNDERでは、マスクファイルは簡単に作成できます。

i. まずMaskファイルを作成するために、露光したイメージを読み込みます。Maskファイル作成用に、 試料無しで比較的長めに露光した空気散乱やGlassy Carbonのデータを取得することを推奨しま すが、無くても構いません。無い場合は、適当なイメージを一枚読み込みます。[Image file:] で、□ からイメージを選択します。ディレクトリ構成(文字列)を直接入力(コピーペースト)し たり、ファイルを直接Drag&Dropしたりして指定することも可能です。

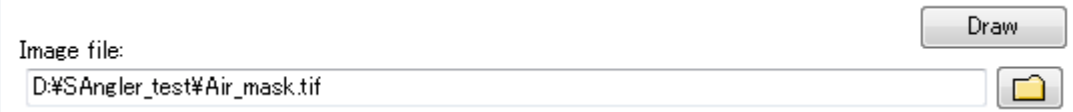

- ii. イメージを選択したら[Draw]をクリックします。
- iii. ウィンドウ右側にデータが表示されます。イメージの上部にはファイルの情報やピクセル数、現在 設定されているビームセンターなどが表示されています。イメージの上にマウスカーソルを持って いくとイメージの左上にそのピクセルの座標と強度が明示されます(以下の状態では [X=59,Y=188]、Intensity: 29)。画像の拡大と縮小は、マウスのスクロールで操作できますが、 画像上部のスライダーバー、もしくは倍率の値を直接編集することでも変更できます(最大 4000%まで)。イメージの右側と下部にその地点を中心としたラインプロファイルも表示されま す。

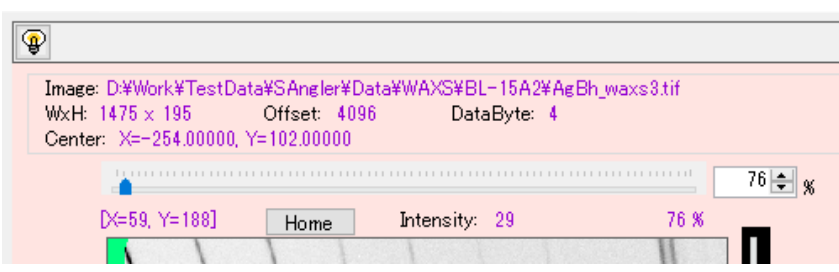

iv. <mark>9</mark> マークをクリックすると、イメージのコントラストや明るさを調整する事できます。[MAX]はそのイ メージ内の最大カウント値、[MIN]は最小値(ゼロ以上で)を表しています。[AVE]は文字通り平均 値を表していますが、この値を小さくすると表示が濃くなる、すなわち弱い散乱が見えるようにな り大きくすると表示が薄くなります。[Bright]では表示の明るさを調整します。[Reversal]のチ ェックを外すと白黒反転します。数値を変更したら[Draw]をクリックすると表示が変更されま す。

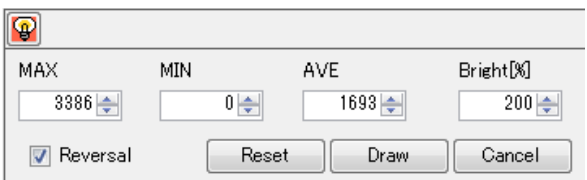

- v. 【Mask making】の欄でマスクの条件を選択します。[Less than 0]では、マイナスの値を自動的に マスクできます。PILATUS の GAP は-1、Bad pixel は-2 の値で出力されるように設定されていま すので、これらをマスクしたい場合は、[Less than 0]にチェックを入れます。また、0 の値も含む場 合は、(0 or less)にもチェックを入れます。マスク領域は黄色 で表示されます。 ※Bad pixel は、事前に設定されていれば「-2」で出力されますが、新たに生成した場合 は、未設定の場合もあります。そのような pixel を見つけた場合は、0 or less にもチェッ クしておけば自動的にマスクできる可能性があります。
- vi. [Less than]とは逆に[Greater than]では設定した値より大きな値になっている pixel をマスクしま す。新たに生成したBad pixel の中には、Dead pixel(常に値がゼロになる)ではなく Hot pixel(常 に非常に大きな値を出力する)になっているものもあります。そのような pixel をマスクするための 機能です。発見した pixel のカウント値よりも少し小さな値を設定しておけば、その pixel を確実に マスクできます。

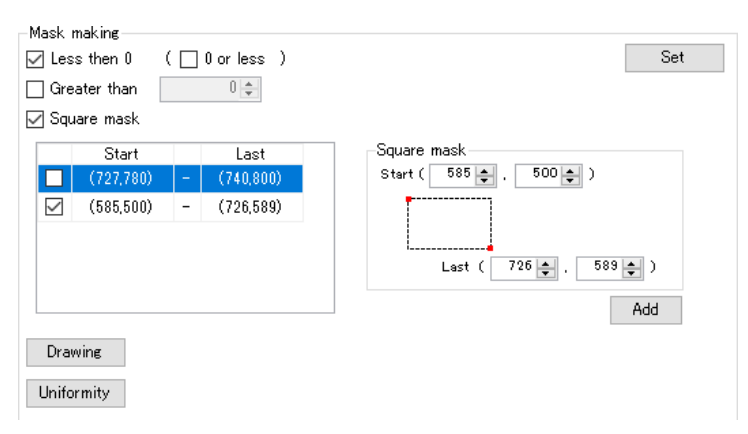

vii. [Square mask]では、指定した四角形の範囲をマスクすることができます。画面の通り、四角形の 左上(Start)と右下(Last)の pixel を指定します。1pixel だけを指定したい場合は、Start と Last に同じ座標を指定します。入力したら[Add]します。左側の欄に入力した内容が移ります。チェック を入れておくと適用されますが、チェックを外すと適用されません。[Set]をクリックすると入力した 内容が確定し、Mask領域として設定されます。

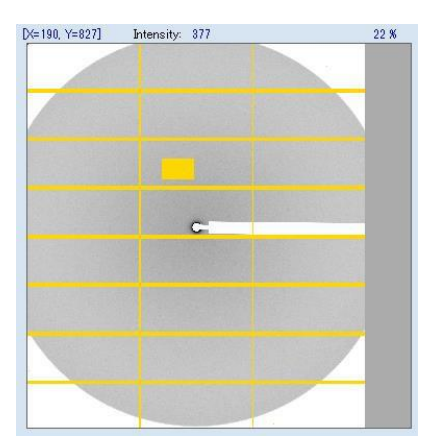

左図で、中央付近にある四角形のマスク は、(vi)で入力したテストの領域です。以下 の(viii)の(5)で消去してみます。

# ※ここから先は、**SAngler**を例に紹介していますが、**FLOUNDER**も基本的な機能は同じです。

- viii. 丸形や多角形(ポリゴン)のマスクを作成するためには、[Drawing]をクリックします。クリックすると Mask drawer ウィンドウが新たに開きます。ウィンドウ内の画像データ上にマスクしたい領域を描画 することで、色々な形状のマスクを作成することができます。画像は原寸で表示されていますが、マウ スを左クリックしながらドラッグすることで表示領域を変更し、スクロールで拡大することがで きます。 機能をまとめると、以下の様になります。
	- 点、線、円、四角形、多角形の範囲を描画して、その領域をマスクできます。
	- 円、四角形、多角形の範囲を描画して[Reversal]にチェックを入れると、マスク領域を反転さ せる(描画した領域以外をマスクする)ことができます。
	- 下部に表示されているスライダーバーを操作する、または直接数値を指定することで表示す る倍率を変更することができます。(50~7000%まで) 最大倍率で表示すると、各セルの強度が表示されます。

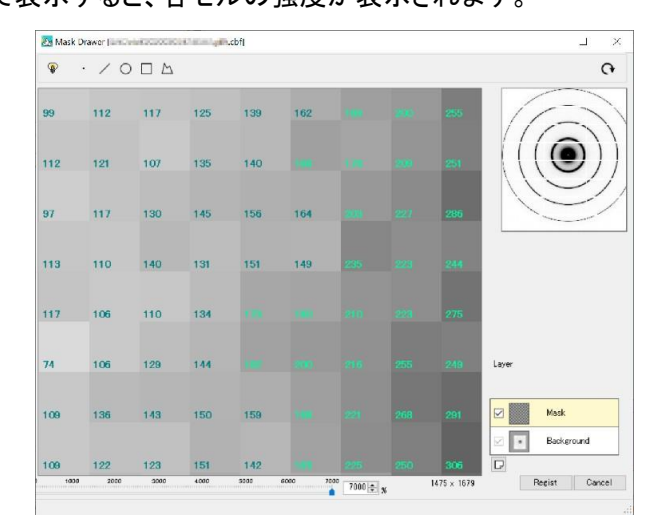

以下に、マスクの作成手順を説明します。GAP や Bad pixel などは別にマスクできますので、ここ ではビームストッパーの影をマスクするようにしてみます。

(1) まず、ビーム中心付近をマウスのスクロールで拡大し、丸形の影をマスクします。ウィンドウ 左上の◯をクリックして、データの上で描画します。

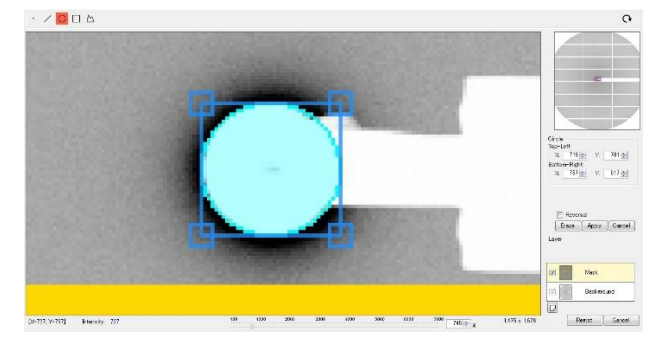

(2) 円に外接する四角形の4つの角はクリックして移動させることができます。ここを動かしながら 円のサイズや形を微調します。また、ウィンドウ右側にある[Circle]というメニューでも、Top - Left(左上)と Bottom - Right(右下)の座標を矢印キーで変更すれば同様に微調できます (値を直接入力した場合は、[Enter]を押すと適用されます)。完了したら[Apply]を押します。 マスク領域が黄色になって適用されます。

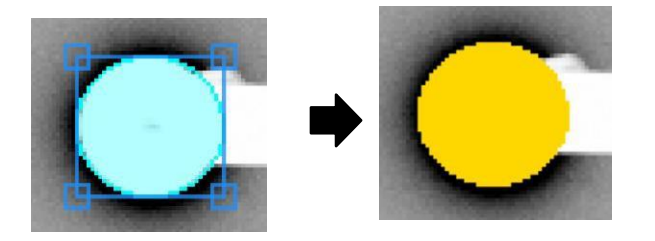

- (3) 完了したら、赤い背景になっている◯のマークを再度クリックすると、描画モードが終了 し、画像データを動かせるようになります。
- (4) 続いて、ビームストッパーの柄の部分を多角形でマスクしていきます。多角形のマークをクリ ックして、多角形の頂点に当るピクセルを順番にクリックしていきます。画像を拡大すると、ス トッパーの柄の根本側が表示範囲に入っていません。ウィンドウ右上に画像データのサブウ ィンドウがありますが、表示範囲は紫色で表示されています。マスク描画中は、この紫色の 表示範囲をドラッグして動かすことで、表示範囲を変更する事ができます。完了したら[Apply] をクリックして確定します。

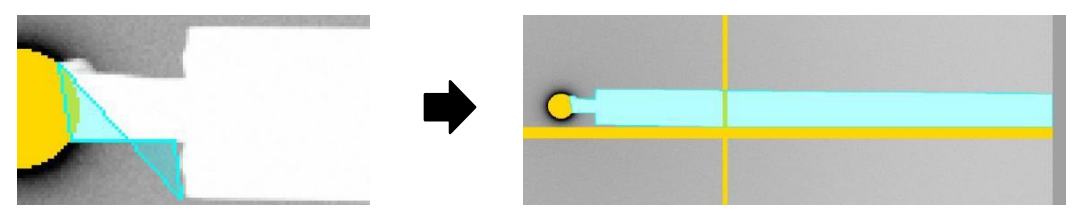

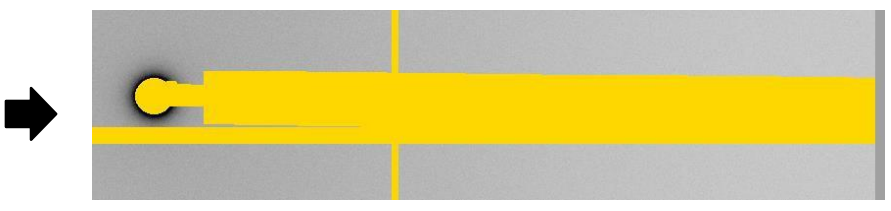

(5) 作成したマスクを消したい場合は、黄色で示されているマスク領域を、同じように描画して [Erase]します。例えば、(vii)の所でテスト的に作成した四角形のマスクを消すためには、 ウィンドウ左上の□をクリックして、消したい領域を覆うように四角形を作成します。 そこで、ウィンドウ右側の[Erase]をクリックすると、消すことができます。

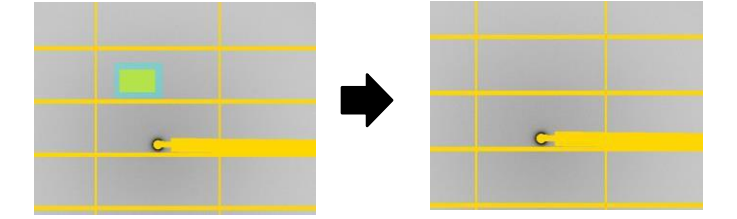

一方で、一度作成したマスク領域を消去する際に、消したくないマスク領域も一緒に消してし まうことがあります。例えば、上の図では、格子状に設定された GAP のマスク領域とビーム ストッパーのマスク領域が重なっているので、ビームストッパーの部分だけ消すのはかなり難し い作業となります。現在、この Mask Drawer では、Layer を 1 層追加することができますの で、それまでの作業状態を変えないように、次に追加するマスク領域を別レイヤーで設定す ることができます。レイヤーの追加は、[New Layer 追加ボタン]をクリックします。[New Mask]が追加されますので、そこに新たにマスク領域を作成することができます。また、チェック を外すと、新たに作成したマスク領域を適用除外することもできます。

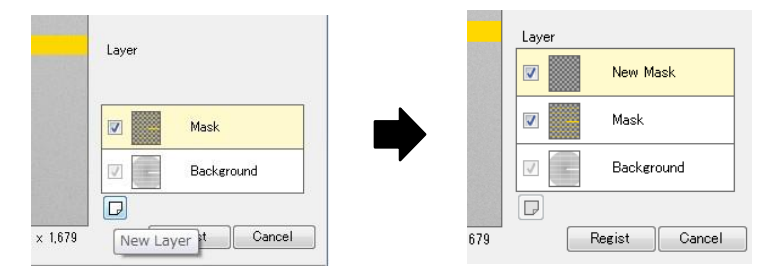

- (6) 全ての作業が完了したら、[Regist]をクリックします。Regist すると、先程作成した Layer 層も 全て一体化されます。
- ix. 設定が終わったら[Set]をクリックするとイメージ上に適用され、黄色で表示されます

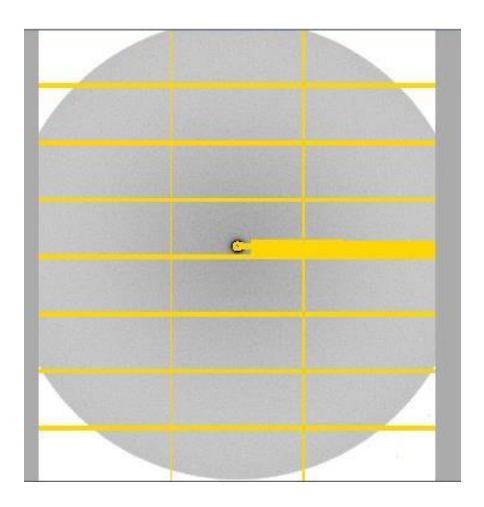

x. 設定が完了したら、[Save]をクリックして Mask ファイルを保存します。ファイルの拡張子は自動的 に「mask」となります。保存すると表示が黄色から緑色に変更され、保存した Mask ファイルは今 後の処理で自動的に適用されます。ソフトをいったん終了させたり、別の PC で処理したりする場 合でも、以前に保存した Mask ファイルを読み込めば、同じ条件で処理することが出来ます。

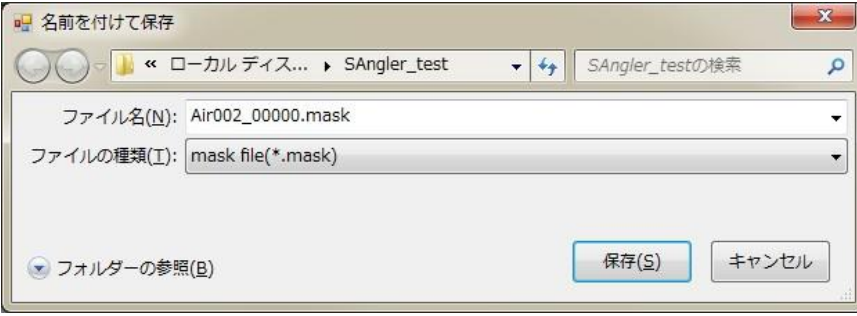

# <span id="page-19-0"></span>⑤ Uniformity 補正機能

※(注意)この機能を利用するためには、先に【Calibration】タブでカメラ長やビームセンター位置を校 正し、「Cal ファイル」を保存しておく方を推奨します。従って、「④ **Mask** ファイルの作成」の作業で 基本の Mask ファイルを保存し、先に「⑥ ビームセンターとカメラ長の校正(**Calibration**)」を実行し て cal ファイルを作成してから、再度【Mask】タブに戻って実行するようにして下さい。 また、この機能を利用するためには、事前に画像データの解析に使用しない領域に関して、適切にマス クされていることが必須です。例えば、PILATUS検出器の格子状のGAP、システム側で設定済みの Dead pixel、ビームストッパーの影、広角側に見られる真空フランジの外側(つまり計測圏外)といった 領域は、適切にマスクをお願いします。

Dead Pixel や Hot Pixel は値の大小が明確なため、処理から除外するようにマスクするのは比較的 容易ですが、「周りよりも常に少し大きい/小さい値を出力している」といったような異常な Pixel を発見 するのは容易ではありません。この機能では、円周平均時にその様な Pixel を発見してマスクに追加す ることができます。円周平均では、ビームセンターから等距離にある多数のPixel の値から平均値を求め ますが、本来その値はいわゆる一定のノイズレベルの範囲に収まっているはずです。一方で、仮に異常 なピクセルがあった場合は、そのノイズレベルを超えて値が変動していると想定されます。そ こで、平均 値に対する Threshold(閾値)を設定し、変動が大きいピクセルを発見してマスクに追加します。その結果、 円周平均時の値の変動を抑える(誤差を抑制する)効果があります。

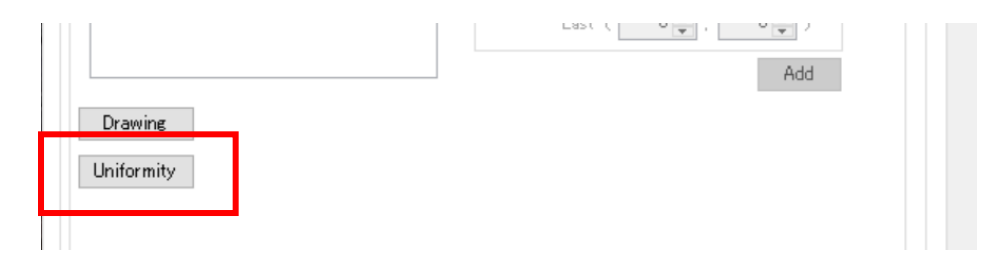

※Pixel の正常 or 異常の判定は、同じ円周上の点の平均値を計算し、平均値と各点の差(偏差)を標 準偏差で割った値A に対して設定した Threshold を基準に、以下の関係式で判断します。

> A={(Pixel 値)-(平均値)} / 標準偏差 A ≦ Threshold : 正 常 A > Threshold : 異 常

- i. 空気散乱や Glassy Carbon 等の標準的な試料が読み込まれた状態で[Uniformity]ボタンをクリ ックすると、別プログラム「Azimuthal Intensity Histogram.exe」が起動します。 ※起動時に設定ファイル「az\_config.xml」を読み込みます。読み込みに失敗すると起動しません。
- ii. FLOUNDERでマスクファイルが指定されていた場合、[Mask:]初期値として自動入力されます。
- iii. [Image:]に画像データ(Glassy Carbon や空気散乱のデータ等)を指定します。同一条件で計測し た同一試料(状態)の複数のファイルを一度に指定できます。複数のファイルを指定した場合は積

分データでの解析となります(合算データの方が異常判定が明確なため、同一条件での複数ファ イルの読み込みを推奨します)。

- iv. [cal:]には Calibration ファイル(cal ファイル)を指定すると、解析条件(円周平均の条件)が自動で 設定されます。cal ファイルがない場合は手動で入力してください。
- v. [Threshold]を入力し、[Start]ボタンをクリックします(初期値では 3.0になっています。[Options] [Setting]より変更できます)。計算が終了すると、結果が表示されます。Threshold は、3.0 より小 さくすると条件が厳しくなり異常判定される Pixel が増えます。
- vi. Threshold のみ変更する場合は、値を編集して[Set]ボタンをクリックします。 ※[Start]と[Set]の違い

[Start]ボタンは入力された解析条件をもとに円周上の座標を計算し、その後ヒストグラムデ ータを作成、正常/異常の判断を行うため時間がかかります。

⇒使用する画像ファイルや解析条件、マスクファイルを変更して解析をやり直す場合は、 [Start]をクリック。 [Set]ボタンは円周上の座標データ、ヒストグラムデータは直前に実行した結果を使用し、正 常/異常の判断のみを行います。

⇒Threshold 値だけを変更して正常/異常の判定だけをやり直す場合は、[Set]をクリック。

- vii. ウィンドウ左側には読み込まれた画像データ(複数ファイルの場合は積分後のデータ)が表示さ れています。濃い緑色 の領域は、事前に読み込まれた Mask領域が示されています。画像 データの拡大縮小は、マウスのスクロールか画像下のスライダー(%表示)で変更できます(最大 7000%、最小はシステムにより変動、全体が表示されるよう調整されています)。また、左ドラッグし て画像を移動させることもできます。ビームセンターは赤十字で示されていますが、それに対して 薄い緑色 つの円は、ビームセンターから等距離にある円周を示しています。円周の位置は、下 段側のスライダーで変更することができます。右側に示されている数値は、要は何点目のデータ であるかを表わしています。画像データ内に見える黄色 のPixelが、Threshold を基に異常と 判定されたPixel です。
- viii. ウィンドウ下部のグラフは、各円周上にあるデータを 1 次元プロットとして表示したものです。円周を 構成する点数の違いで、X 軸の点数は変動します。各 Pixel の値が棒グラフで表わされています が、下図のように赤色で表示されているのが Threshold を超えた点で、左上の画像データ上では 黄色で示された Pixel です。棒グラフの上の【Circle】欄には、この円周上のデータのまとめが表 示されています。その中で、[Target num]は Threshold を超えたPixel 数を表わしています。
- ix. vii、viii.で示されるデータの状況を確認しながら、Threshold を変更して、Mask すべき領域を検討 します。

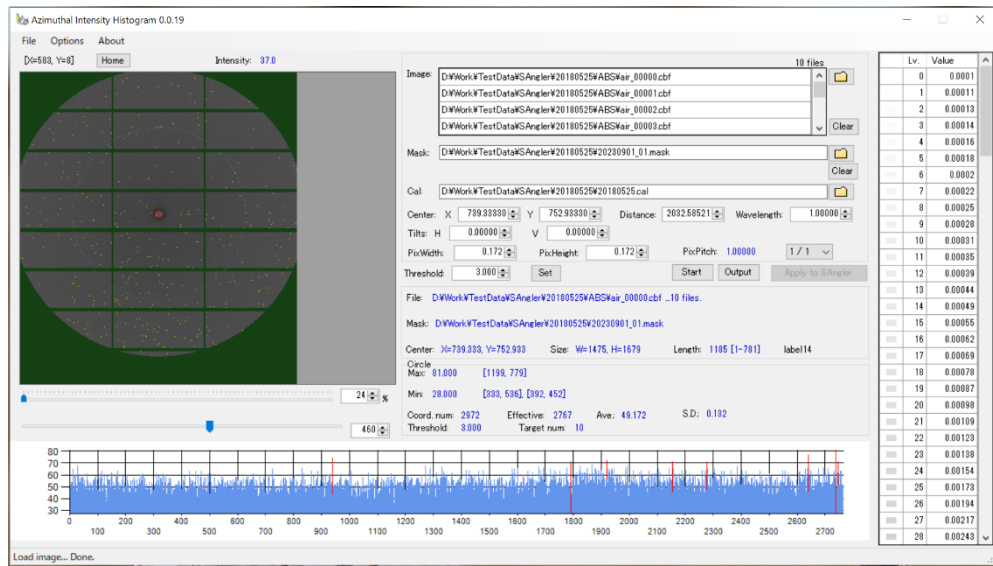

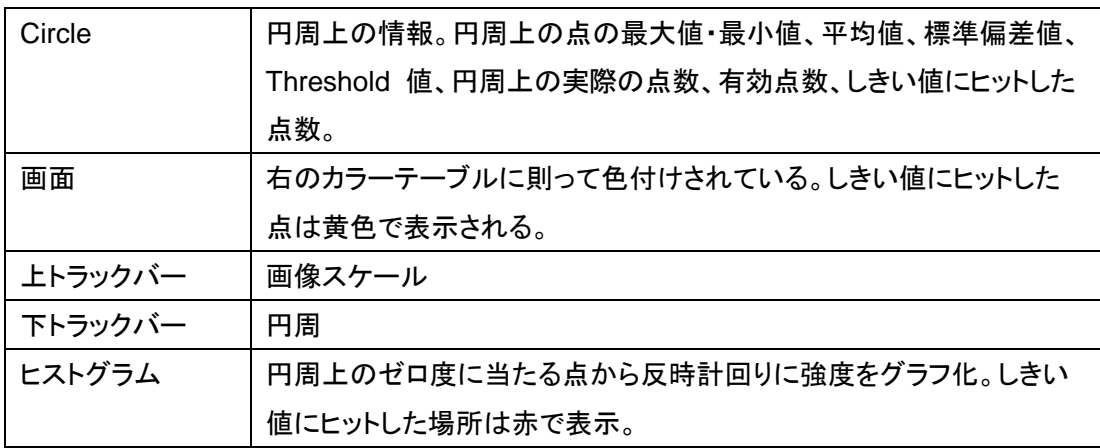

x. 設定した Threshold によって正常/異常の判定が有効に実施できた場合は、異常ピクセルを新た にマスクデータとして出力することが出来ます。[Output]ボタンをクリックすると「Save mask data?」と聞かれるので、「はい」を選択します。新たにマスクされた座標が一点もない場合は警告 文が表示されます。

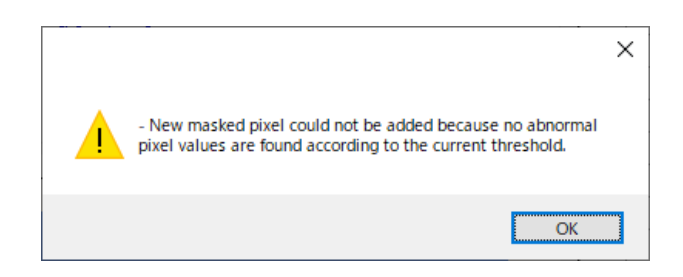

- xi. 今までのマスクファイルに上書きする場合は、ファイル名を変更せずに[保存]をクリック。新たにマス クファイルを作成する場合は、新規にファイル名を入力して保存する。
- xii. 保存が完了すると、「Do you want to update to the latest Information?」とマスクを最新データに するか確認メッセージボックスが表示されます。更新する場合は[はい]を、そのまま処理を継続す

る場合は[いいえ]を選択してください。更新には多少時間が掛かります。

- xiii. マスクファイルを更新(上書き)や新規作成すると、[Output]ボタン横の[Apply to FLOUNDER] ボタンが有効になります。最新のマスクファイルを FLOUNDER にも読み込ませる場合は、[Apply to FLOUNDER] ボタンをクリックしてください。確認のダイアログが出ますので、[はい]をクリックし ます。
- xiv. これで処理は完了です。終了させるには、[File] [Close]もしくは Window 右上の[x]をクリックして 下さい。なお、新しい Mask 情報を保存せずに終了させようとした場合は、FLOUNDERに最新の マスク情報を反映させるかどうか確認のメッセージが表示されます。[はい]を選択すると保存画面に 映ります。続いて、「Do you want to delete the working folder ?」と作業用フォルダを消すかどう か確認されます。基本的には削除して構いませんが、処理でエラーが出た場合等は残しておいて 頂き、ソフトウェア開発者に連絡頂ければと思います。Window が閉じると、FLOUNDERに最新 のマスクファイルが読み込まれています。

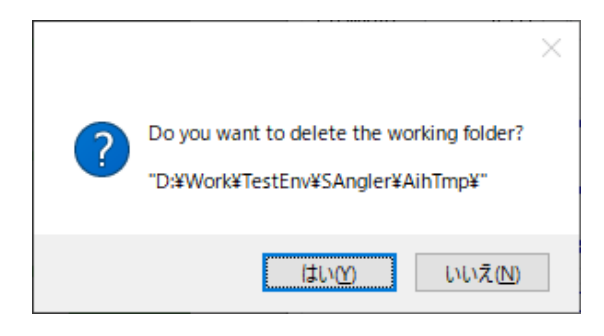

xv. 更新したマスクファイルをFLOUNDER に適用しない場合は、[Apply to FLOUNDER]を押さずに、 Windowを終了させて下さい。更新するかどうかダイアログが表示されますが、[いいえ]を選択し て下さい。

#### ⑥ ビームセンターとカメラ長の校正(Calibration)

<span id="page-23-0"></span>ベヘン酸銀などの粉末回折データなどを使用してビームセンターとカメラ長の校正を行ないます。WAXS の計測ではビームセンターが検出器のイメージ内にありません。また、PFのWAXSチャンバの場合は、試 料から距離をおいて(カメラ長)、検出器が傾いて配置されています。そのため、SAnglerでの処理とは異 なり、各ビームラインのテンプレートとなるcalファイルを読み込んでから、校正を進める流れになります。

#### ※重要

- WAXSのCalibrationには、十分な統計精度を持つ標準データが必要です。例えば、ベヘ ン酸銀をSAXSとWAXSで同時計測した場合、SAXS側では強い散乱強度が得られるた め1~数秒の露光で十分ですが、WAXS側は全く不足しています。WAXS側では最低で も180秒程度の露光が必要です。十分なS/Nを持つデータを使用しないと、(1) xiv.で説明 している一致度の判定結果(Match)が改善しません。Matchが80%を超えず自動校正 がうまく行かない場合は、露光時間を変更して再度測定し直して下さい。
- 試料を封入したワッシャーのビームに対するポジションが悪く、WAXSデータの一部の領 域が欠けていたりする様な場合もあります。校正に使用するWAXSデータに関しては、計 測後にViewer上で必ず確認するようにして下さい。
- セリアなどを利用する場合でも、測定PC上のImage Viewerで1秒露光のLiveモードで観 測された最大強度を基に、数万カウントレベルの最大強度が得られるような露光時間を 見積もって測定します。

# <span id="page-23-1"></span>(**1**)テンプレートファイルを用いた校正手順

i. [Setting]欄では、[Mask file:]に先程作成したファイルが設定されているか確認します。(以前に保 存しておいたファイルを設定する場合は、 ロ をクリックして読み込みます。直接Drag&Drop で指定することもできます。)

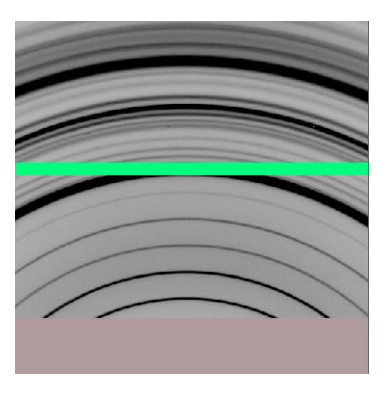

- ii. [Image file:]に Calibration に使用するイメージファイルを □ から選択します。
- iii. 選択したら[Draw]をクリックして、そのファイルを表示させます。
- iv. 表示が薄くて見えない場合は <mark>しょ マークをクリックして、[AVE]を 500、[Bright]を 200 のように設定して</mark> リングパターンが見える様にします。
- v. [Calibration file] で、[File]をクリックし、テンプレートとなるファイルを読込みます。クリックすると

Windows のファイル 選 択 ウィンドウ が 開 き ま す の で、FLOUNDER の 起 動 フォ ル ダ の 中 の 「cal\_template」フォルダに移動します。フォルダ内にはBL-6A, 10C. 15A2の3つのビームライン用の テンプレートとなるcalファイルがあるので、測定したビームラインのファイルを選択して開きます。上の データは、BL-10CのPILATUS 200Kのデータのため、"BL-10C\_template.cal"ファイルを選択しま す。なお、ファイルをこの欄にDrag&Dropして指定することもできます。

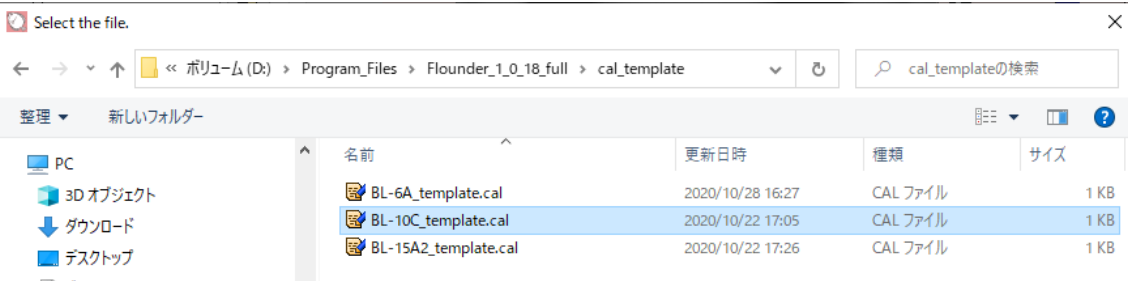

vi. ファイルからビームセンター、測定波長、カメラ長、検出器の傾斜角度などの値が読込まれます。ここ で、[Calibrant]には自動的に「Ag behenate (n5-12)」のデータが読込まれていますが、他の2つ、さら には自分で登録した校正試料がある場合はプルダウンメニューから変更します。もし、[Option] ... [ConfigCustom]で新たに追加した試料が表示されない場合は、[Load]ボタンをクリックして情報を更 新します。まず、[Display] にチェックを入れると、読込まれた値で計算されたPredictionが表示されま す。測定波長が異なる場合は、全く違う位置にPredictionが表示されるので、まず、Wavelengthの値 を正しい値に変更し、[Redraw]ボタンをクリックします。すると、それなりに近い位置にPredicitionが 表示されます。

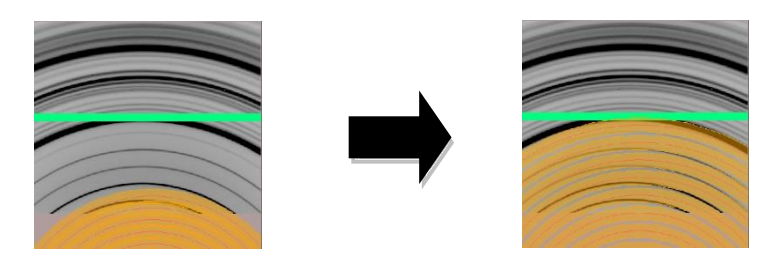

vii. 上のデータはベヘン酸銀ですが、検出器の中央付近に計測されている高強度の回折パターン(2つ の近接したパターンなので高強度に見える)の小角側にベヘン酸銀の面間隔dと次数に応じたパター ンが計測されます。高強度の回折パターンのすぐ内側に計測されている、少し薄いリングパターンが 12次の回折になります。上のデータでは、12次から8次までのパターンが記録されていますので、 [Calibrant]では、d1~d3、すなわち5次~7次(n5~n7)のチェックを外します。再度[Redraw]ボタンを クリックすれば、5次~7次のPredictionが消えます。

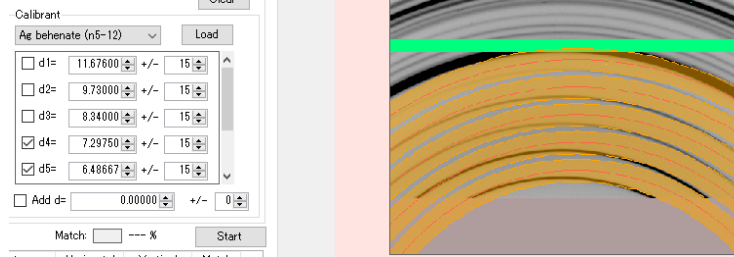

viii. Predictionと実測のリングパターンがまだずれている場合は、ビームセンターの座標(X, Y)やカメラ 長を変更します。カメラ長はWAXSチャンバと試料ホルダーとの距離によって変わってしまいます。こ のBL-10CのPILATUS 200Kのデータでは、まず水平方向を合わせるためにビームセンターのX座標 を調整します。さらに、鉛直方向にもずれているので、カメラ長を変えてみます。その結果、Prediction と実測のリングパターンがほとんど重なりました。事前調整としては、これで十分です。基本的には実

測のリングパターンが、Predictionリングの調整範囲(Predictionリングから±15pixelの範囲。オレン ジ色の帯で表示した範囲。)の中にいれば、後は自動校正によって合わせることができます。

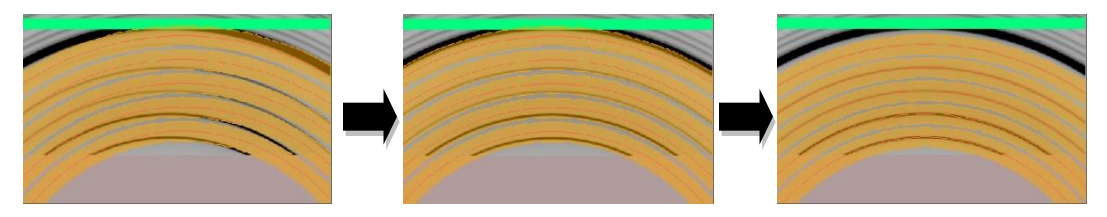

- ix. [Refine BeamCenter] と[Refine Wavelength or Camera distance]にチェックを入れます。測定 波長とカメラ長の校正は排他的に行ないますが、波長はビームラインで調整されているため、基本 はCamera distanceにチェックを入れます。[Refine Tilts]では、ビームに対する検出器の傾きを補正 しますが、まずはテンプレートから読込んだ角度で合わせることにして、チェックを外しておきます(あ くまでお勧めの手順なので、最初からチェックしても問題はありません)。
- x. [Num sectors]では、Calibration を実行する際に、リングパターン全周360度分を何分割して一致 度を評価するか指定します。FLOUNDERでは初期設定は360になっています。つまり、1度毎に実 測値とPredictionリングの一致度を評価します。WAXSでは計測領域が検出器面積から制限され ますので、SAnglerのデフォルトの60(つまり6度毎)より分割数が大きくなっています。

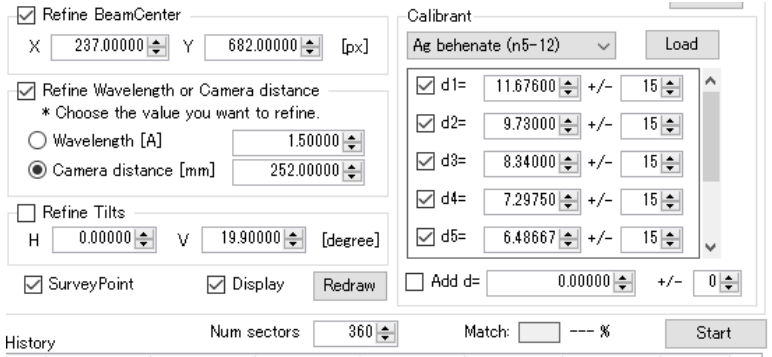

xi. 準備が出来たら、[Start]をクリックします。ダイアログが表示されますので実行する場合は[はい] をクリックします。計算は直ぐに終了し、校正された値が赤字で表示されます。

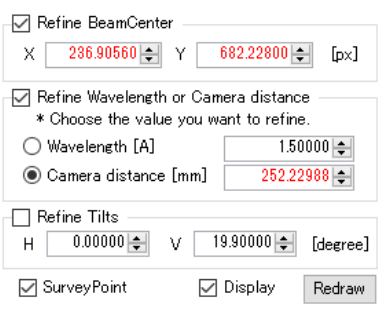

xii. 計算結果の履歴が表に記録

されます。また、各次数の実

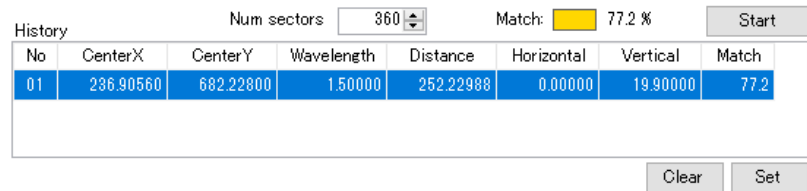

測リングとキャリブレーションの結果得られた Prediction リングの一致度を[Match]で表していま す。具体的には、(x.)の説明通り、それぞれのリングを[Num sectors]で指定した数に分割して、 その位置での一致度を表しています。

xiii. [Survey Point]にチェックを入れておくと、画像データ上の実測リング上に(FLOUNDERのデフォ ルト設定は360なので)1度単位で、以下の様に該当ピクセルが水色で表示されます(計算後であ れば、チェックを入れて[Redraw]をクリックすると表示されます)。

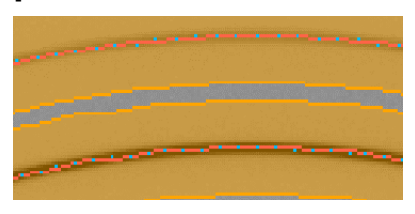

xiv. Matchは、80%以上一致すると緑色 に、50~79%では黄色 に、50%未満では赤色 に 表示されます。基本的には緑色に表示されるまで計算を繰り返し実施します。FLOUNDERでの 校正では、値が上がったり下がったり多少変動することがあります。まずは、[Refine Tilts]のチェ ックを入れずに、最もMatchの値が良くなるところを探してみます。一方で、計算を繰り返していくと、 どんどん悪くなっていく場合もあります。その場合は、履歴の表の所で、戻したい値(行)を選択し て[Set]をクリックするか、その行をマウスの左でダブルクリックすることで、その時の値に戻せます。 [Clear]をクリックすると、履歴を全て削除できます。

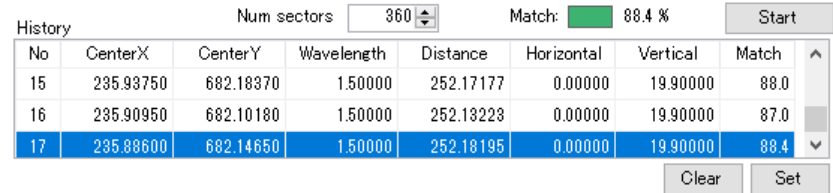

xv. これ以上は良くならないと判断したら、 [Refine Tilts]にチェックを入れて、校 正を続けます。カメラ長やビームセンタ ーがテンプレートと変わっていれば、 当然検出器の設置角度も変動します ので、Tiltsの調整で最適化されます。 繰返し実行していると、良くなったり悪 くなったり多少ふらつくと思いますが、 その中で最も良かった時の結果を Historyから選択して[Set]ボタンをクリ ックすれば、その値にセットされます。

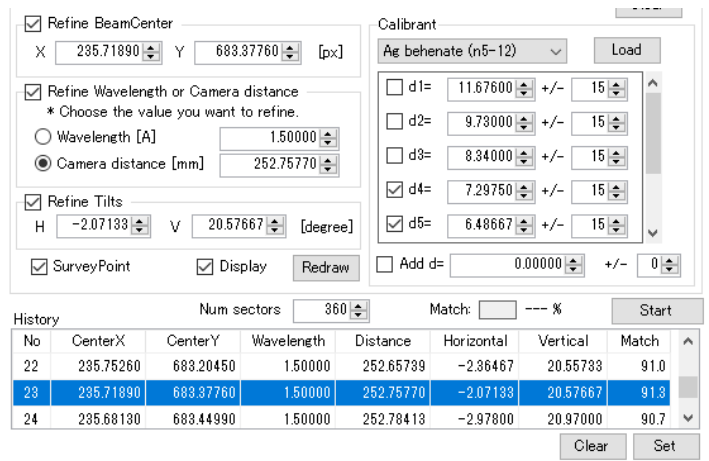

xvi. 色々値を変えてやり直してみても、80%を超えない場合もあると思いますが、その原因は単純に

計測したリングパターンのS/Nが悪いことがほとんどです。つまり、「露光時間が不足している」こと が原因です。うまく行かない場合は、再度露光時間を延ばして再測定してみて下さい。

xvii. Calibrationが終了したら、[Save]をクリックして結果を保存します。クリックするとダイアログが表 示されるので、[はい]を選ぶと「名前を付けて保存」のウィンドウが開きます。保存するフォルダを 指定して、名前付けて保存します。ファイルの拡張子は自動的に「cal」となります。ソフトをいった ん終了させたり、別の PC で処理したりする場合でも、以前に保存した cal ファイルを読み込めば、 同じ条件で処理することが出来ます。

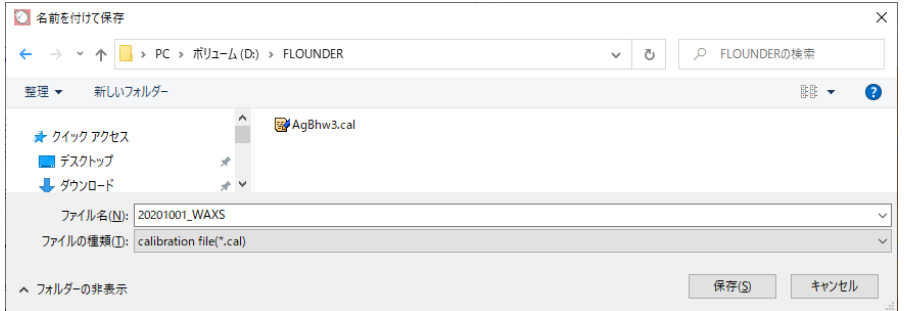

xviii. これでCalibration の処理は終了です。【Ave】タブに移動します。

#### <span id="page-27-0"></span>(**2**)任意の設定パラメータによる校正

i. PFでは、(1)で説明したテンプレートファイルを使った校正を行なう方が簡単ですが、例えば 他施設などでも、PFのような配置でWAXS測定した場合は、現状PILATUS検出器であれば FLOUNDERで校正処理を行なうことが可能です。基本的には(1)と同じ手順で、ただし、ビ ームセンターのX, Y座標、波長、カメラ長、検出器の設置角度などをマニュアルで入力します。 これらの値はその施設のスタッフに相談頂くか、御自身で見積もって頂き入力します。 Predictionのリングと実測のリングの一致状況を見ながら、まずは手動で調整すると良いでし ょう。(1)ix.以降の手順は基本同じです。[Use Mask data]にチェックが入っており、先程作成し たMASKファイルが選択されているのを確認する。以前に処理した MASKファイルを読み込む場合 は、 ■ をクリックして指定します。直接編集や対象ファイルを Drag&Drop することも可能で す。

### <span id="page-28-0"></span>⑦ 円周平均(**Average**)

キャリブレーションの結果に基づいて、円周平均を実施します。円周平均では、基本的に2つのモード があります。

# <span id="page-28-1"></span>(**1**)測定したデータを順番に指定して処理する場合

- i. [Input]の箇所で[Data path]に、 をクリックして画像データが保存されているディレクトリを指定 します。この欄は、直接編集することも可能です。
- ii. 先程作成したMASKファイルが選択されているのを確認する。以前に処理した MASKファイルを読 み込む場合は、 ■ をクリックして指定します。直接編集や対象ファイルを Drag&Drop するこ とも可能です。

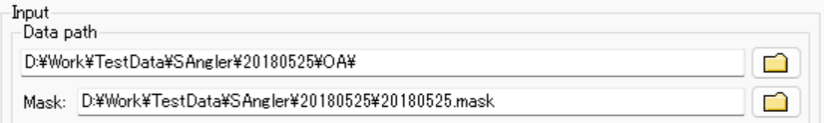

- iii. [Output]の項目を設定します。[Data Path:]に円周平均したファイルを出力するディレクトリを指定 します。[Input]と同様に □ を押してして指定するか、直接編集、または Drag&Drop で設定しま す。
- iv. データの横軸(1st Column)をどの単位で出力するか指定します。

Q (=4πsinθ/λ) [Å-1 ]、Q [nm-1 ]、S (=2sinθ/λ) [Å-1 ]、S [nm-1 ]、d [Å]、d [nm]、2θ [degree]、r [mm] (ビームセンターからの距離)

v. [Pixel pitch]では、横軸データの間隔を変更できます。PILATUSであればピクセルサイズは 0.172×0.172 mm のため、デフォルトの設定ではデータは0.172mm間隔で出力されます。ここで はピクセルサイズを基準に分割し、もっと細かい間隔のデータを出力するように設定できます。 「1/1」はデフォルトのままで、「1/2」、「1/4」、「1/5」を選択すれば、そのピッチでデータが出力され ます。結果として測定点を増やすことができますが、細かくしすぎると S/N が悪化する可能性 はあります。出力されたデータを確認して、適切な分割数を選択して下さい。

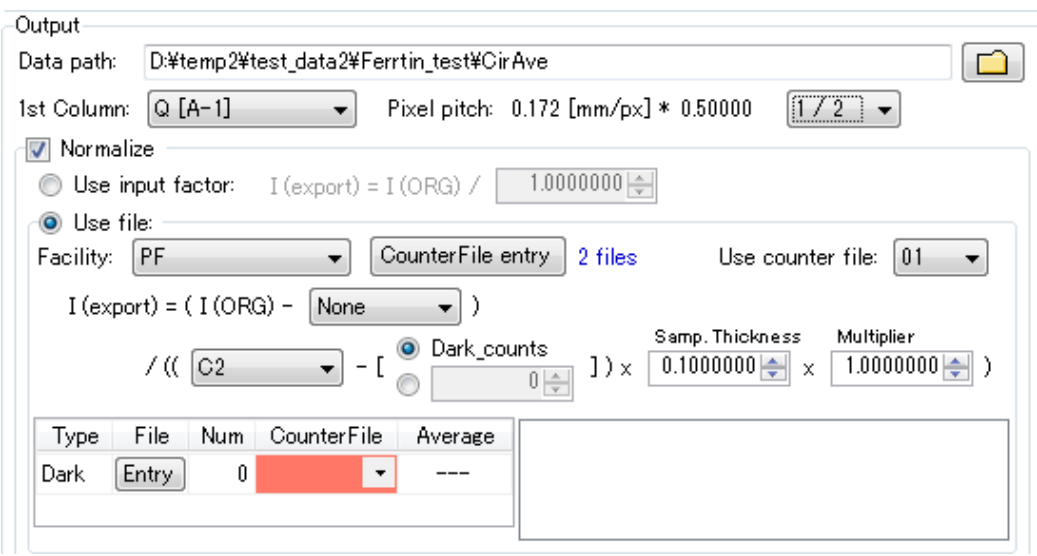

- vi. 散乱強度を入射X線強度等で規格化する場合は、[Normalize]にチェックを入れます。散乱強度を 特定の値で規格化する場合は、[Use input factor]に値を入力します。
- vii. 入射X線の(積分)強度等の値を使って規格化する場合は、画像データとは別に強度の値が出力 されているカウンタ値のログファイルを指定して読み込みます。まず、[Facility]を選択します。 FLOUNDERは、PF と SPring-8 の BL38B1、BL45XU(2018 年 12 月で SAXS 終了)、40B2 のカウンタファイルの形式に対応していますが、WAXSは基本PFのみと考えます。
- viii. 次に、[Counter File entry]で、使用するカウンタファイルを設定します。クリックすると [Counter file select] ダイアログが開きます。 ■ をクリックしてカウンタファイルを選択し、その後[Add]ボ タンを押すと、ダイアログ下側のリスト欄に移ります。このリスト欄にファイルを直接 Drag&Drop することも可能です。一方で、1次元化を行ないたいデータに対応するカウンタフ ァイルが複数存在する場合は、複数個のカウンタファイルを指定することができます。例えば、 実際の処理をしたいデータに対応したカウンタファイルと、(xiv)で説明する実験前に計測して おいたダークレベルに対応するカウンタファイルが異なる場合は、そのファイルをそれぞれ読 み込んでおくことになります。カウンタファイルは読み込んだ順番に番号が設定されますので、 後の設定ではこの番号で指定します。このマニュアルでは「01」が実際のデータに対応するカ ウンタファイルで、「02」がダークレベルを計測した際のカウンタファイルになっています。なお、 [Counter File entry]ボタンにマウスカーソルを合わせると、登録されているカウンタファイルの 情報が 30 秒間ポップアップされます。設定が完了したら[Entry]をクリックして閉じます。

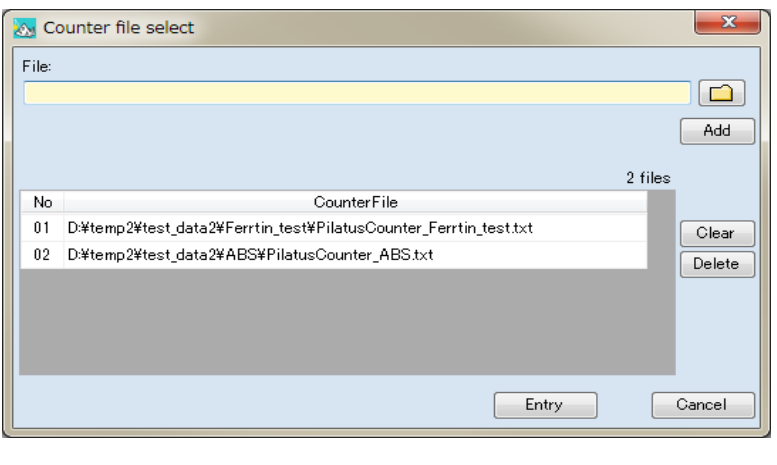

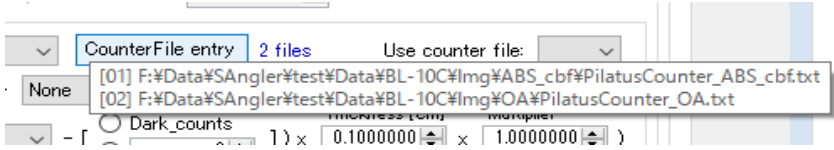

ix. [Use counter file:]にて、1 次元化を行なうデータに対応したカウンタファイルを選択します。(viii)で は複数のカウンタファイルを設定することが可能ですが、その中の何番なのか指定します。このマニ ュアルでは「01」が実際のデータに対応したカウンタファイルなので、プルダウンから「01」を選択し ます。

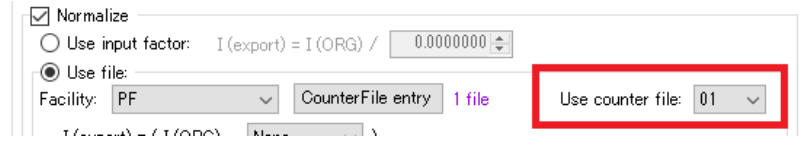

x. 続いては実際に規格化しながら円周平均を行なうための式が記されています。その式の各欄を 選択しながら入力していきます。まず式の上側(いわゆる分子側)は、散乱強度を円周平均する際 に検出器のダークレベルを引くかどうかを設定します。PILATUS はダークレベルが無いため引く必 要がありません。従って、[None]のままです。

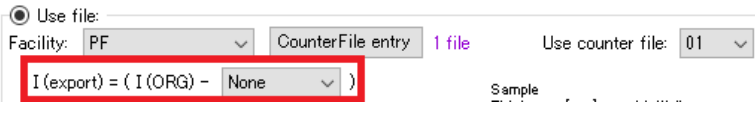

xi. 次に式の下側(いわゆる分母側)を設定します。まず、カウンタファイルに記録されているどのチャ ンネルの値で規格化するか選択します。PFの場合は、C2が試料前のマイクロイオンチャンバで計 測した値、C3が試料後にもマイクロイオンチャンバを設置して計測した値、C4がダイレクトビームス トッパに埋め込まれている Si PIN フォトダイオードの値です。

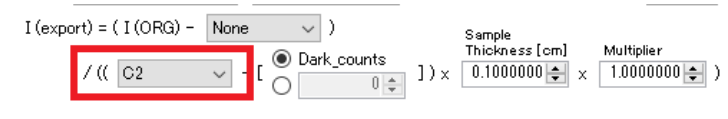

xii. PFでは、このカウンタの値にダークレベル(ダークカウント)が存在します。つまり、X線が無い状 態でも計測すれば値はゼロではありません。これは低いカウント領域でもデータの直線性を担保 するために、計測機器をそのように設定して使用しているためです(各施設、各ビームラインの状 況は担当者に確認して下さい)。そのため(xi)で指定したチャンネルの値で規格化するためには、 そのチャンネルのダークカウントを引く必要があります。そこで、「ビームラインのシャッターを閉じ た状態で、実際のデータと同じ露光時間でダークイメージを計測し、その際のダークカウントの値 を計算に使用する」ように設定します。そのためには[Dark\_counts]を選択します。もし、特定の値 をダークカウントとして引く場合は、ラジオボタンを切替えて、そこに値を入力します。

xiii. [Dark\_counts]を設定した場合は、その下の表で実際のダークイメージと、それに対応するカウン タファイルの番号を指定します。[Entry]をクリックすると、計測したダークイメージを選択するダイ アログが開きます。[Path:]にダークイメージのあるディレクトリを指定するために、 □ を押す か直接編集します。パス欄にディレクトリを入力した状態にして[Reload]をクリックすると、左 側にそのディレクトリ内のイメージデータが全て表示されますので、ダークイメージを複数枚同 時に選択します(1 枚でも可)。例えば、[ctrl]キーを押しながら複数枚クリックして選択も出来ま すし、単にマウスでクリックしながらドラッグすれば複数枚選択できます。[Starts with:]はフィル ターの機能で、ファイル名の頭から他のファイルを排除できる文字列を入力すると、特定のデ ータセットだけを表示させる事ができます。その状態で[ctrl + A]を押せば全選択できます。 をクリックするとファイルが右側に移り確定します。なお、[Entry file]側のリストを選択し、 [Enter]キーまたは[Delete]キーを押すか、 ボタンを押せば Entry 側から削除すること ができます。作業を完了したら、[Entry] をクリックしてダイアログを閉じます。

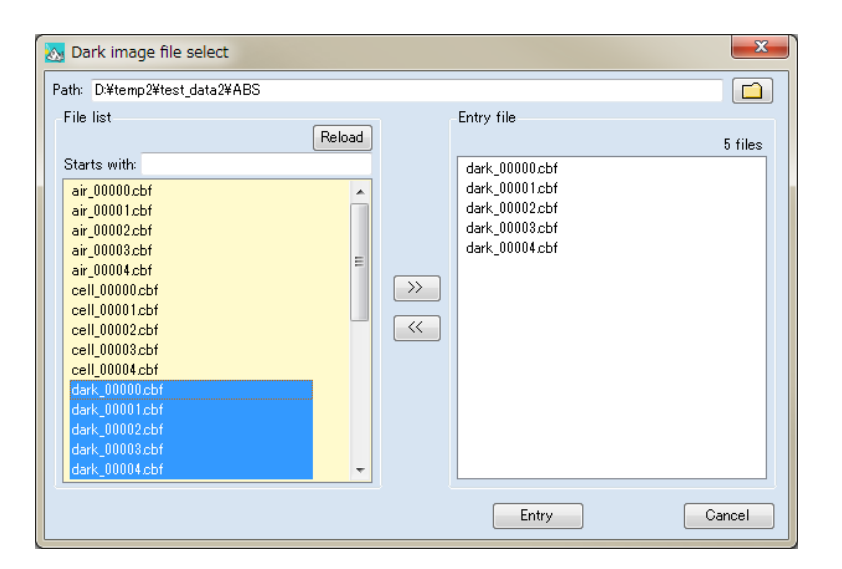

xiv. このダークイメージに対応するカウンタファイルを指定します。(viii)ですでに設定しているので、こ こではプルダウンから「02」を選択します(未選択の状態ですとこの欄は「赤色」で表示されていま す。)。表の Average の欄には、設定したダークイメージに対応したダークカウントの平均値が表 示され、表の右側には選択したダークイメージのリストが表示されます。なお、ダークカウントも積分 値のため、露光時間に比例して変わります。従って、実際の測定データと同じ露光時間で計測して おくのが無難です。また、検出器が PILATUS の場合は、短時間露光を繰り返して後で積分する (平均する)ような測定を実施することも多いと思いますので、試料の測定と同様に複数枚計 測してその平均値を使う方が良いでしょう。

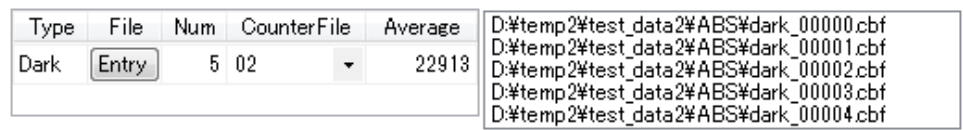

xv. 最後に、試料の厚み[Sample Thickness(cm)]を入力します。単位は cm で、デフォルトは 0.1 cm (1 mm)としています。また、散乱強度を特定の値で割りたい場合は、[Multiplier]に値を入力 します。必要なければ「1」のままで問題ありません。これで規格化のための条件設定が完了 しました。

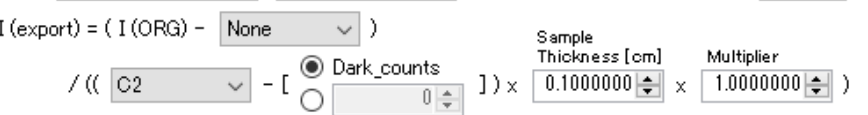

xvi. 続いて、[Data processing]の箇所で、処理するファイルの範囲を選択します。FLOUNDERでは複 数のファイルを一度に処理することが可能ですが、その指定の仕方として、大きく分けて2 種類【All】 と【Range selection】という分け方があります。

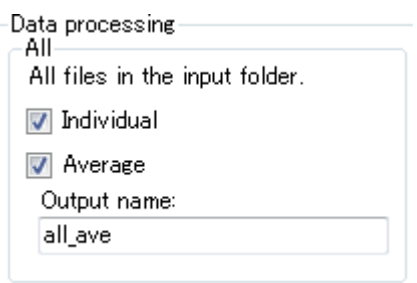

【All】の場合

先に指定した[Input Data Path]ディレクトリ内にある全ての画像データを一度に処理します。 [Individual]は、フォルダ内にある全ての画像データを、1 枚ずつ個別に円周平均します。出 力ファイル名は、画像ファイル名と同じで拡張子だけ「dat」になります。[Average]は、このフ ォルダ内にある全ての画像を平均化するため、ファイル名を指定します(拡張子の dat は自 動でつきます)。Individual と Average を両方、もしくは選択した方だけ実行できます。

● 【Range selection】の場合

[Input Data Path]ディレクトリ内にあるデータに対して、処理する範囲を指定します。例えば、 バックグラウンドのデータ、サンプルのデータの範囲をそれぞれ指定して個別に処理します。

- A) [Add]をクリックします。別ウィンドウが開きます。[File list]には、現在のディレクトリとディ レクトリ内のファイルが表示されています。
- B) 読み込みたいファイルを複数枚同時に選択します(1 枚でも可)。[ctrl]キーを押しながら 複数枚クリックして選択して設定、またはマウスでクリックしながらドラッグすれば複数枚 選択します。[Starts with:]はフィルターの機能で、ファイル名の頭から他のファイルを排 除できる文字列を入力すると、特定のデータセットだけを表示させる事ができます。そ の状態で[ctrl + A]を押せば全選択できます。

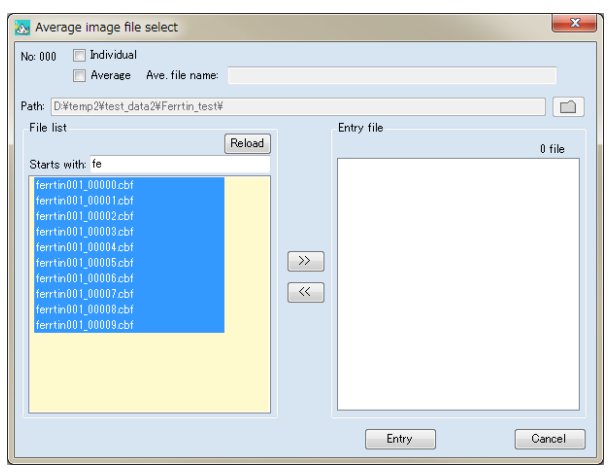

C) │ ≫│ をクリックして選択したデータを確定します。そうすると右側にファイルが移りま す。他のファイルも必要なら同じ操作を繰り返します。選択したファイルに対して、そ れぞれ個別に円周平均する(Individual)か、まとめて平均化する(Average)か、そ の両方を実行するのか選択します。[Individual]の方は、ファイル名はそのままで拡 張子が dat のファイルを出力します。[Average]の方は、平均化後のファイル名を 入力します(拡張子dat は自動で追加されます)。完了したら[Entry]をクリックしてウ ィンドウを閉じます。

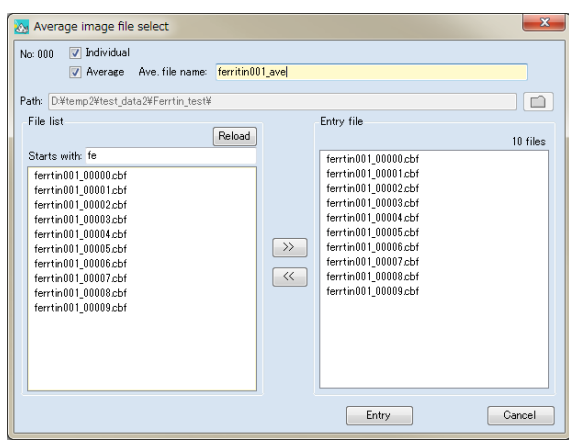

D) [Range selection]には、今設定した Job が入力されています。クリックすると、処理 するファイル一覧が表示されます。他のデータセットも同時に処理したい場合は、(A) ~ (C)を繰り返します。各 Job は、それぞれ独立の処理を行いますので、同じイメー ジデータに対して異なる Job で異なる処理を指定すれば、干渉せずに命令を実行し ます。

(例) G00\_T05s\_00000.cbf~G00\_T05s\_00099.cbf という100 枚のデータセットに対して

(Job1) 100 枚を Individual と Average で円周平均する。

(Job2) 00000~00049 の前半の 50 枚に対して Average だけ実行する

(Job3) 00050~00099 の後半の 50 枚に対して Average だけ実行する 3 つの Job を実行しますので、dat ファイルは 103 個出力されます。

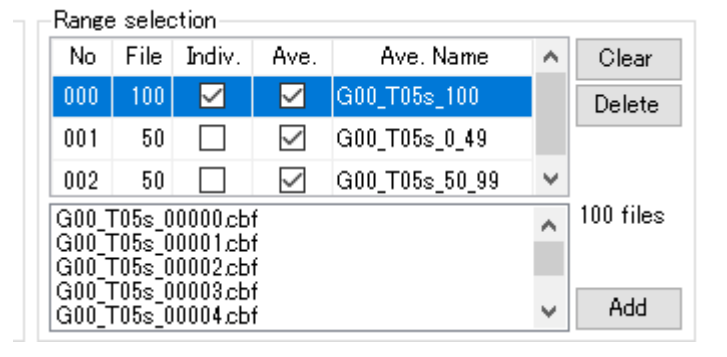

xvii. 【Mask 】タブには円周平均時に見つけた異常なピクセルを事前にマスクするための機能 「Uniformity」があります。しかし、この機能では、Zinger(計測中に宇宙線の検出等によっ て生じるスパイク状のピーク)が観測された場合等には対応出来ません。この【Ave】タブに はUniformity補正機能と同様に、実際のデータを円周平均する際に、Threshold値(閾値) に基づいて円周平均から除外するピクセル値を判定する機能があります。[Use threshold value]のチェックボックスにチェックしてThreshold値を設定すると、解析時に異常判定が 随時行なわれ、それを反映した結果が出力されます。例えば、宇宙線などが検出されたピク セル(Zinger)など、突発的に発生した異常値を除外することが可能です。初期値は3.0に なっています。[Mask]の Uniformity 補正機能を使った場合は、その時に設定した Threshold 値が自動で入っていますが、別の値に変更することも可能です。一方で、イメー ジデータごとに一度平均値データを作成してから異常判定処理を行なうため、円周平均に 掛かる時間が長くなります。そのため、Ver. 2.1.34 以降は、円周平均時にマルチスレッド 環境を活用したパラレル処理が実行できるようになっています。

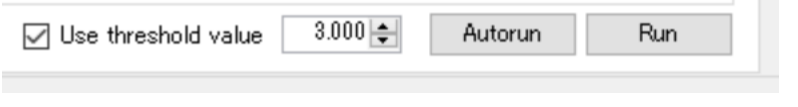

xviii. 入力が完了したら、[Run]ボタンをクリックして実行します。 FLOUNDER を起動して初めて行う場合のみ、最初に 「Preparing [Coordinate]…」のダイアログが表示されます。 これは円周平均処理を高 速化するために行う処理で、2回 目以降は表示されません。ただし、Calibrationをやり直し た場合は、再度実行されます。

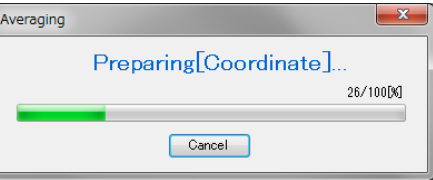

- xix. 「Preparering…」が完了すると円周平均を開始します(2 回目からは、すぐに円周平均が開始しま す)。PILATUS3 2M でマルチスレッド処理 OFF の場合は、Pixel pitch がデフォルトのままなら 1 枚 1 秒程度です(細かくなれば、より時間が掛かります。)。複数枚を平均する場合は、枚数により 変化します。マルチスレッド環境を適用している場合は(3.②Config Setting の設定)、処理スピ ードは環境に応じて変化します。また、入力した複数の Job に対して、「Individual 処理」が優先 的に行なわれ、その後に「Average 処理」が進行します。例えば、(xvi.)(2)D)の図で表示されて いる 000、001、002 の 3 つの Job に対しては、ます最初に全ての Individual 処理が実行され、 終了後に続いて各 Job の Average 処理が行なわれます。
	- (例) (xvi.)(2)D)の図の場合、以下の順で処理されます。
		- 1.00000~00099 の Individual
		- 2.00000~00099 のAverage
		- 3.00000~00049 のAverage
		- 4.00050~00099 のAverage

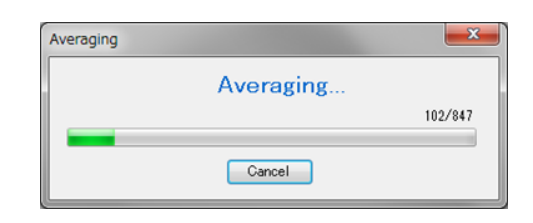

xx. 全ての処理が完了すると、グラフが両対数プロットで表示されます。グラフは、マウスのスクロー ルで拡大縮小するか、左クリックで拡大したい範囲をドラッグして指定すれば拡大します。下のチ ェック BOX で、チェックを入れたり外したりし、[Redraw]をクリックすれば表示するグラフを選択で きます。[Clear]で全消去します。この表の欄に dat ファイルをDrag&Drop してもグラフを表示でき ます。[Details]をクリックすると FLOUNDER ウィンドウ上部にデータのヘッダー情報が示されま す。

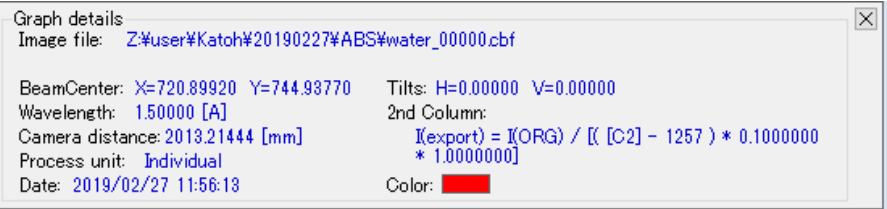

xxi. グラフウィンドウには 2 つの表示があります。一つは【Main】タブで散乱曲線全体を表示していま す。もう一つの【Point pick】タブでは、読み込まれているデータの特定の横軸の値に対する縦軸

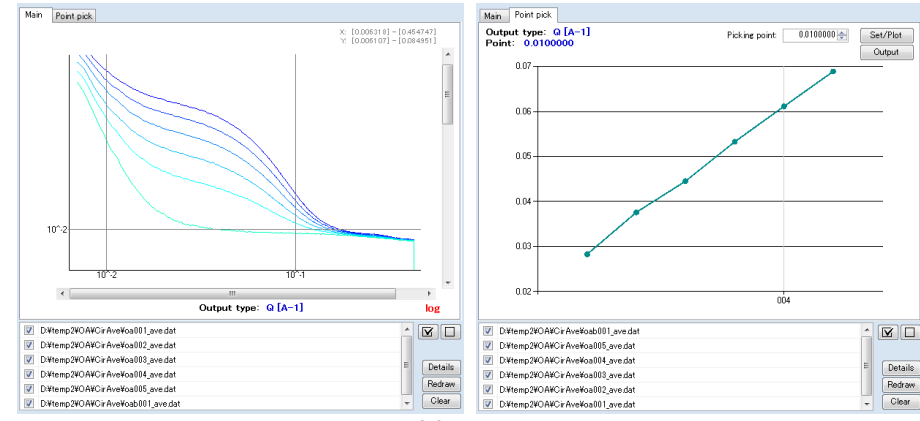
の値(散乱強度)をプロットすることが可能です。例えば、Q [Å-1 ]=0.01 に対する散乱強度のプロッ トを表示したい場合は、[Picking point:]に 0.01 と入力し、[Set/Plot]をクリックします。小角付近の 散乱強度変化をプロットすることで、放射線損傷による効果の有無を確認することができます。なお、 このプロットのデータを出力することも可能です。[Output]をクリックすると、テキストデータとしてデ ータを保存できます。

xxii. 散乱強度の規格化を行うために指定したカウンタファイルが間違っている場合は、円周平均処理 がすぐに終わることがあります。具体的には、viii、ixで指定したカウンタファイルの番号が間違っ ている、そもそも処理する画像データのカウント値がそのファイル内に存在しない、データを保存 しているディレクトリを変更した際にカウンタファイルを変更し忘れた場合等にそのようになります。 その場合は、正しいファイルや番号を指定し直して下さい。

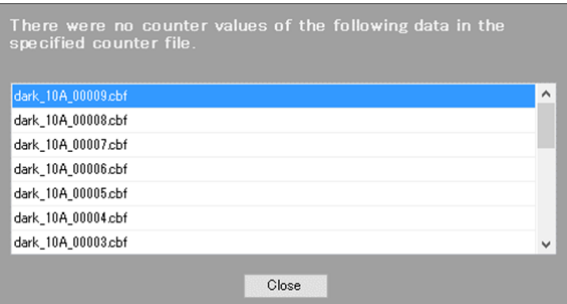

 $SE = \frac{SD}{I}$  $\sqrt{N}$  $\boldsymbol{N}$  $i=1$ IV. 分散V の平方根が標準偏差 SD(Standard Deviation)なので、  $SD = \sqrt{V}$ V. 標準誤差SE(Standard Error)は誤差伝搬則により、以下の関係式となる。 この値を出力している。  $V = \frac{1}{N} \sum (x_i - x_m)^2$  $x_m = \frac{1}{N} \sum_i x_i$  $i=1$ 平均値 xm に対する分散V は、以下の様になる。 III. N  $1\frac{N}{\tau}$ ビームセンターから距離 r にある N 個のピクセルのデータを円周平均する。 I. II. N個のデータx1, x2, ..., x<sub>N</sub> の平均値 xmは、以下の様になる。 ※標準誤差の導出

※なお、複数枚を平均化して円周平均を行なう場合、まず、平均化するイメージを全て積分してか ら、円周平均処理を行なっています。

# (**2**)フォルダを監視し、更新されたイメージデータを自動で円周平均する場合(**Autorun**)

イメージデータが作成されるフォルダを監視し、円周平均[Average]やバックグラウンドの引き算 [Sub\_1 or Sub\_3]処理を自動で行うことができます。また、その結果を 3 次元的に行列データとして プロットしたり、指定した X 座標の値の変化を 1 次元プロットとして表示・作成したりできます (PointPickViewer.exe)。

- i. まずは事前準備として、(1)の(i)~(xv)までの手順を行い、設定します。
- ii. Autorun 処理は、基本的に個別のファイル単位の処理になります。[Data processing] [All]の箇 所で、[Individual]にチェックを入れて、[Autorun]をクリックします。Autorun setting の Window が 開きます。

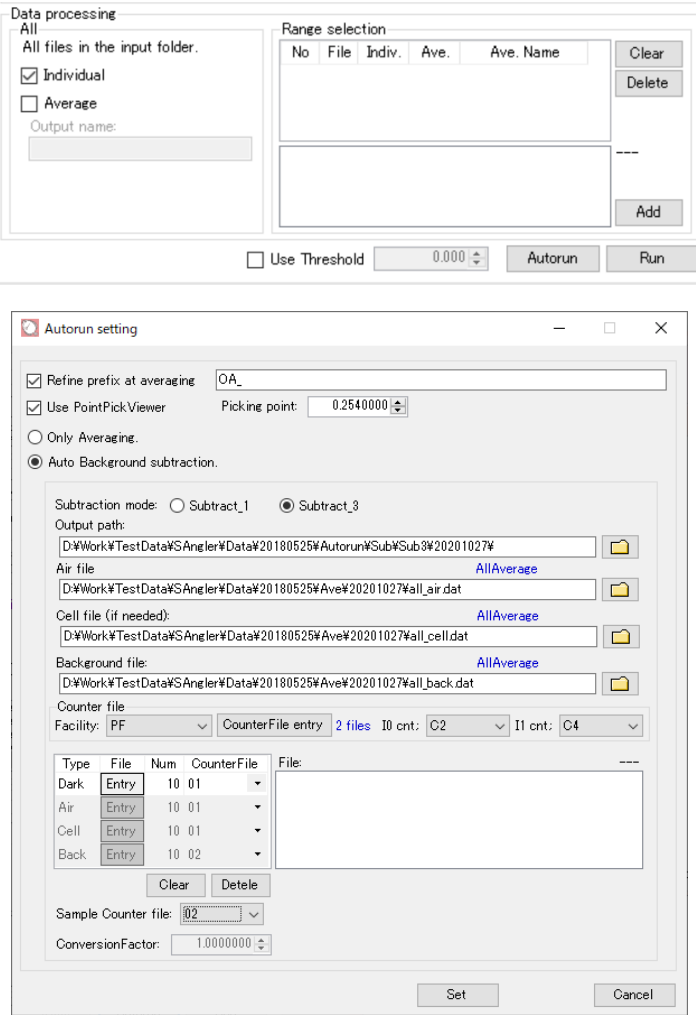

iii. (i)で、監視するデータ保存フォルダを指定していますが、フォルダ内に複数のデータセットがある 際に、ファイル名に特定の文字列を含むファイルだけを解析する場合は、[Refine prefix at averaging]にチェックを入れ、対象の文字列を入力します。

- iv. Autorun 中に処理結果を自動表示したい場合は、[Use Point Pick Viewer]にチェックします。ま た、特定の X 座標の値をピックアップしたい場合は、Picking Point にその X 座標の値を入力す る。例えば、Q(Å-1)であれば、通常は 0.02 等の値を入れる。
- v. 処理方法を選択します。
	- ➢ 円周平均のみ実行 … [Only Averaging]を選択する。
	- **▶ 円周平均後に Background の引き算も自動実行する場合は、「Auto Background** subtraction]を選択する。
- vi. Auto Background subtraction にチェックした場合は、Subtraction mode を選択する。
	- ➢ 円周平均後にSub\_1 処理を実行 … [Subtract\_1]を選択。
	- ➢ 円周平均後にSub\_3 処理を実行 … [Subtract\_3]を選択。
		- ※ Subtraction mode の詳細は、後段の⑩~⑫(Background の差し引き 1~3)を参照の こと。
- vii. [Subtract\_1]を選択した場合。
	- A. [Output path]に、Background を引いた後のデータを出力するディレクトリを指定する。 をクリックして指定するか、ブランク Box 内を直接編集します。
	- B. 使用する Background ファイル(dat ファイル)を指定します。 をクリックしてファイルを 指定するか、ブランク Box 内を直接編修する、さらには dat ファイルをブランク Box にドラッ グアンドドロップしても指定できます。Background ファイルは事前に円周平均して 1 次元化 しておく必要があります。
- viii. [Subtract\_3]を選択した場合。
	- A. [Output path]に、Background を引いた後のデータを出力するディレクトリを指定する。 をクリックして指定するか、ブランク Box 内を直接編集します。
	- B. 空気散乱のデータ(Air file)と試料無しのセルのみのデータ(Cell file)を指定します(ともに dat ファイル)。 <u>ロ</u> をクリックしてファイルを指定するか、ブランク Box 内を直接編修す る、さらには dat ファイルをブランク Box にドラッグアンドドロップしても指定できます。dat ファイルなので、事前に円周平均して 1 次元化しておく必要があります。
	- C. 使用する Background ファイル(dat ファイル)を指定します。 をクリックしてファイルを 指定するか、ブランク Box 内を直接編修する、さらには dat ファイルをブランク Box にドラッ グアンドドロップしても指定できます。Background ファイルは事前に円周平均して 1 次元化 しておく必要があります。
- ix. [Counter file]には、先に【Ave】タブで設定したカウンタファイルの情報が読み込まれています。Io cnt は試料前のビームの積分強度のチャンネル、I<sup>1</sup> cnt は試料を透過後のビームの積分強度の チャンネルを指定します。PF の場合は、C2 が試料前のマイクロイオンチャンバで計測した値、C3 が試料後にもマイクロイオンチャンバを設置して計測した値、C4 がダイレクトビームストッパに埋 め込まれている Si PIN フォトダイオードの値です。
- x. 各 Air、Cell、Background のファイルに関して、そのファイルが Individual 処理されている場合 は、欄上に「Individual 」と表示され、複数枚のデータを平均化したファイルの場合は、「All Average」と表示されます。一方で、Ver. 2.0.7 以前のバージョンで処理された場合は、ファイルの ヘッダーに露光中のビームの積分強度(カウンタ値)が記録されていないため、dat ファイルとは 別に使用するカウンタファイルを読み込み、また Air、Cell、Background に対応するデータを指定 する必要があります。⑦円周平均(**Average**)(1)測定したデータを順番に指定して処理する場 合の(xiii.)の項目で説明しているDark ファイルの指定方法を参考にして、Air、Cell、Background の該当ファイルとカウンタファイルを設定します。

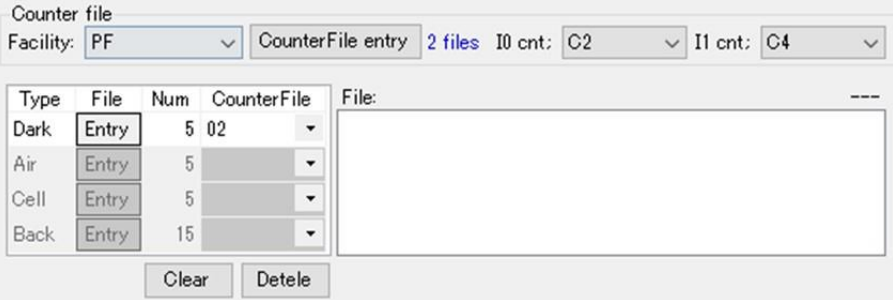

●Ver. 2.1.0 以降で処理されたファイルを使用する場合は、円周平均処理で使用したカウンタ値の情報 が dat ファイルのヘッダーに記録されているため、Air、Cell、Background の dat ファイルを読み込む と、カウンタ情報の表は灰色に網掛り入力不要となる。

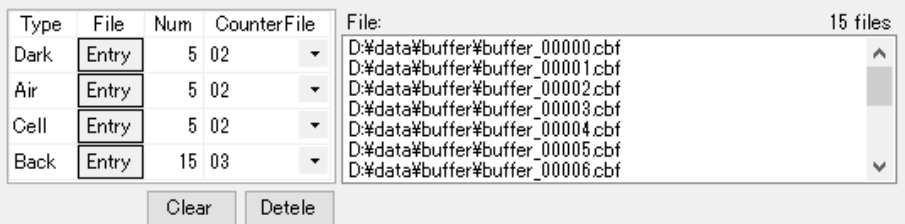

●Ver. 2.0.7 以前のファイルを使用する場合は、Dark 同様に使用するカウンタ値の情報をそれぞれ あらためて指定する必要がある。

- xi. [Sample Counter file]には、[Counter File entry]で指定したサンプルのカウンタファイルの番号を 設定します。Averageで設定したカウンタファイルの番号が初期値として表示されています。条件に 合わせて変更してください。
- xii. [Set]をクリックすると、条件確認のためのダイアログが表示されますので、問題無ければ「はい」 をクリックし、処理をスタートさせます。

[Use Point Pick Viewer]にチェックした場合は、Point Pick Viewer が起動し、②**Config Setting** の設 定の(vii.)で設定した時間間隔で、自動処理が進みます。

### ⑧ **PointPickViewer**

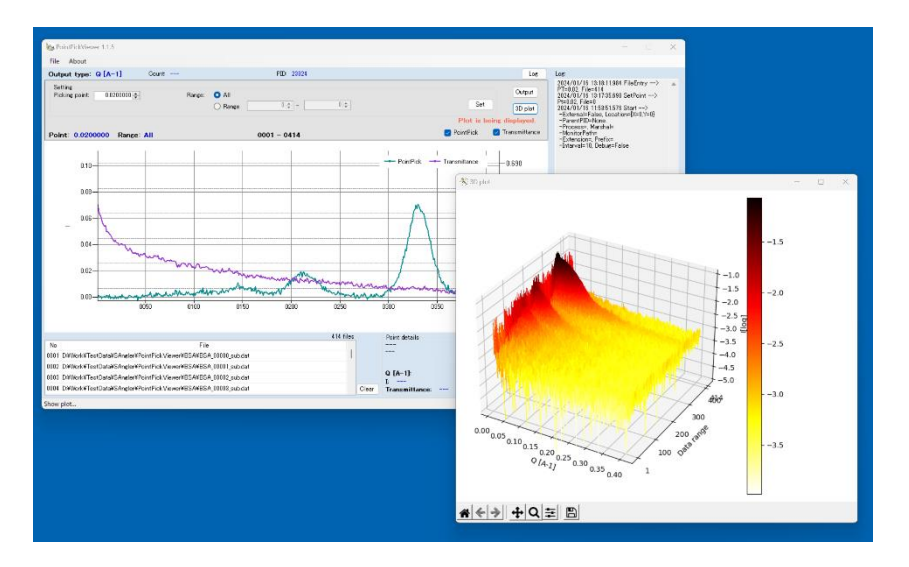

連続した散乱曲線データ(dat)セットを読み込み、ピックアップしたいX座標を指定することにより散乱強度 の変化やその試料によるX線の透過率の変化(※)を1次元で同時にプロットします。

また、[3D Plot]ボタンを押して読み込んだ散乱曲線データセット全体を、別ウィンドウで3Dプロット表示し ます。

※ 読み込んだdatファイルによっては透過率の変化がプロットされない場合があります。

【Point Pickプロット】

datファイルを読み込み、ピックアップしたいX座標を[Picking point]欄に設定するとグラフが表示されます。

[PickingPoint]: ピックアップしたいX座標値を入力します。

[Range]: 表示するデータの範囲を指定することができます。読み込んだdatデータ全てを表示する場合 は[All]を、範囲を指定したい場合は[Range]を選択し、数値を入力します。

開始位置のみ設定し、終了位置を0と入力すると、開始位置から最後まで表示します。

[Set]: ボタンを押すと設定されたPickingPointや表示範囲をもとにPointPickグラフを描画します。 現在設定されているPickingPointや範囲は、Plot欄上部に表示されます。

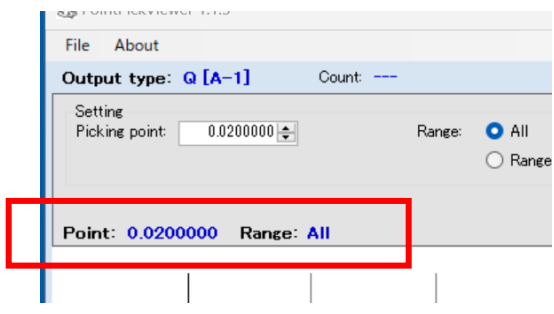

[PointPick][ Transmittance]:

読み込んだファイルが円周平均のみ行ったDatファイルの場合はPointPickのみのグラフが、バック グラウンドを差し引いた後のDatファイルの場合はPointPickとTransmittanceのグラフが表示され ます。このチェックボックスにより表示/非表示の切り替えが可能です。

PointPickとTransmittanceのグラフが表示される際はY軸の左側(散乱強度:I)と右側(試料によ るX線透過率(Transmittance))ではスケールが異なることに注意して下さい。

[Point details]:

プロット中の各点をクリックすると、その点を選択できます。プロット右下の[Point details:]に選択し た点の詳細情報が表示されます。

【3Dプロット】

datファイルを読み込んだ状態で[3D Plot]ボタンを押すと設定ダイアログが表示されます。それらを設定 し[Plot]ボタンを押すと、3Dプロットウィンドウが表示されます。軸毎に設定を行います。 ※3DプロットはPythonのMatplotlibを使用しています。

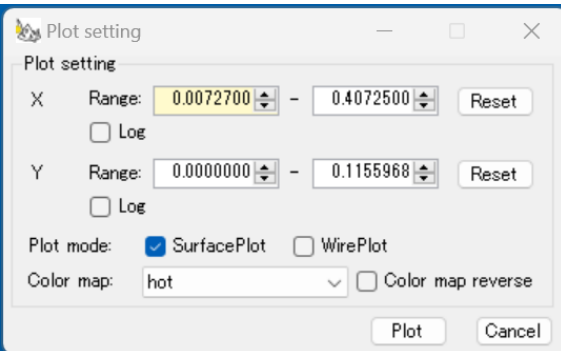

[Range]: 表示域を指定することができます。初期に表示されている値はPointPickで指定したdatファイ ル内データの最小値と最大値です。Log表示したい場合はLogチェックボックスにチェックを入 れてください。Logにチェックを入れると下にLog表示の場合の範囲が表示されます。

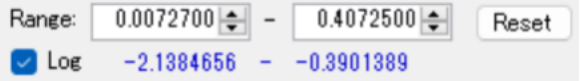

表示域には制限があります。この3Dプロットでは、**Y**軸のデータに負の値があった場合 は、そのデータポイントは読込まれません(**Nan**の扱い)。従って、線形表示の場合、Y軸 は原則ゼロ以上の表示域となります。一方で、Log表示の場合は、ゼロも不可です。ゼロ 以下の値が入力された場合は、[Plot]ボタンを押すとエラーとなります。Log表示時は入 力時に文字色で警告します。

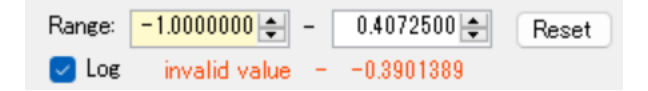

任意の範囲を指定した後に全範囲に戻したい場合は[Reset]ボタンを押してください。

[Plot mode]: 3D Plotでは「Surfaceプロット」と「Wireプロット」の2種類のグラフを表示することができま す。表示したいグラフのチェックボックスにチェックしてください。両方にチェックを入れると 同時に表示することができます。

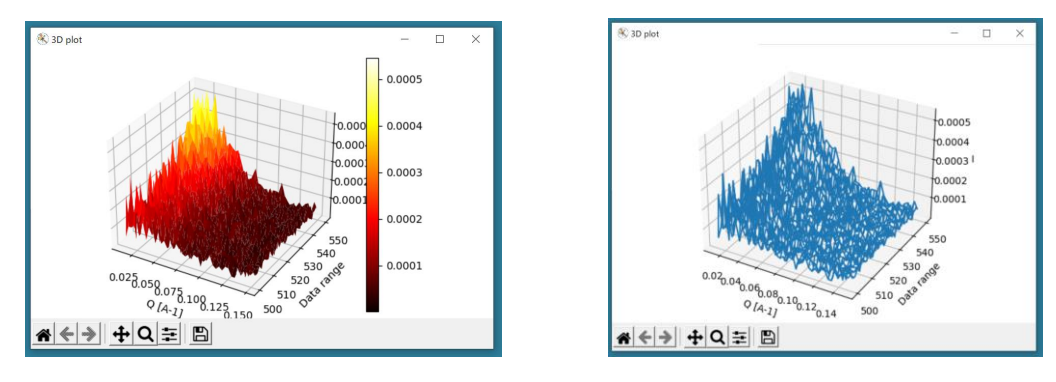

Surfaceプロット Wireプロット

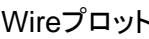

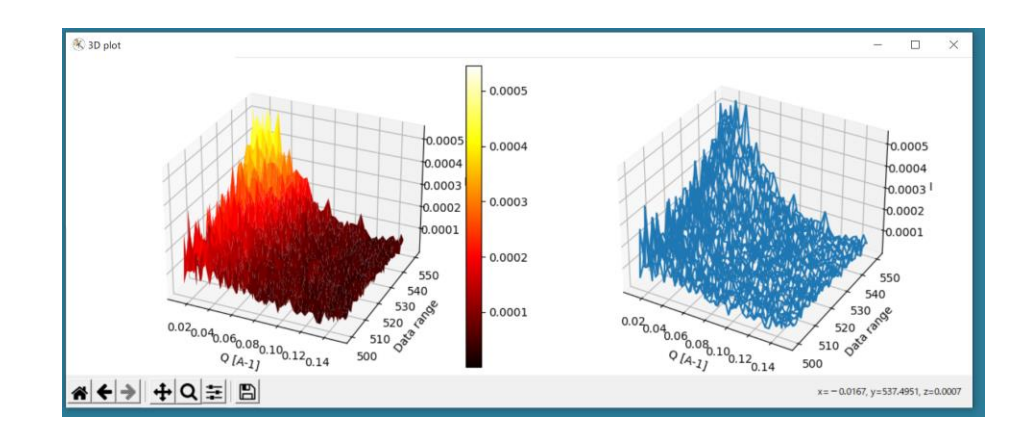

[Color map]: Matplotlibで登録されているカラーマップから指定できます。初期設定は「hot」です。変更 したい場合はコンボボックスから選択してください。カラーマップを逆転したい場合は[Color map reverse]をチェックしてください。

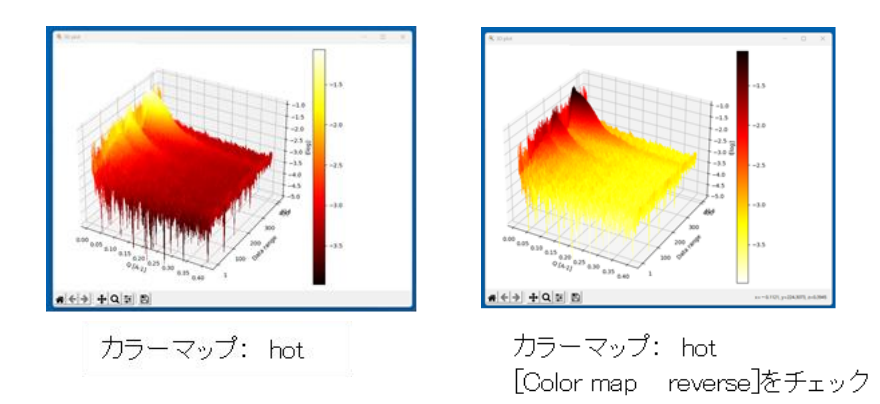

プロットウィンドウは、データを読込んだ時点での状態をプロットします。datデータを読み直したり、フォル ダ監視中などでデータが更新されたりした場合は3Dプロットウィンドウを閉じ、再度[3D Plot]ボタンを押し て3Dプロットウィンドウを表示しなおしてください。

【Output】

全データやPointPickグラフのテキストデータ(dat)、PointPickグラフのイメージを出力することができます。

[Output]ボタンを押す、またはメニュー[File]-[Output]を選択すると出力ダイアログボックスが表示されま す。

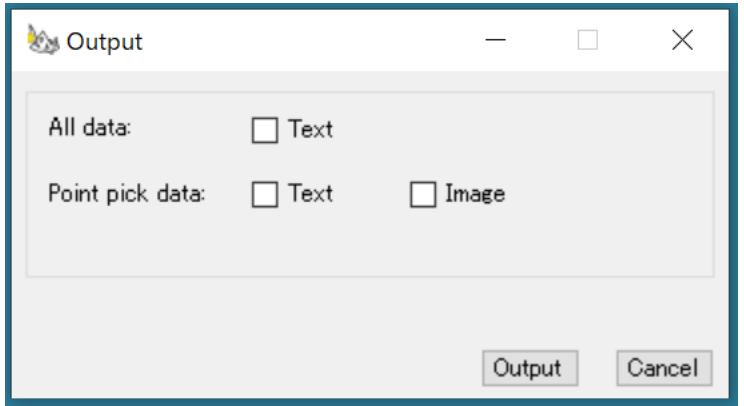

[All data]: 読込んだ全てのデータを一つのファイルとして出力する場合は、[All data]の[Text]にチェッ クを入れてください。

[Point pick data]: PointPickグラフを出力する場合はテキスト出力の際は[Text]にチェックを、イメージ 出力の際は[Image]にチェックを入れてください。

[Output]: 出力条件を設定したら[Output]ボタンを押してください。

※datデータ読み込み後、PickkingPointを指定していない場合はAll dataのみ出力することができます。

※3Dプロットのイメージを出力する場合は、3Dプロットウィンドウの保存ボタン 日 を押して出力し てください。

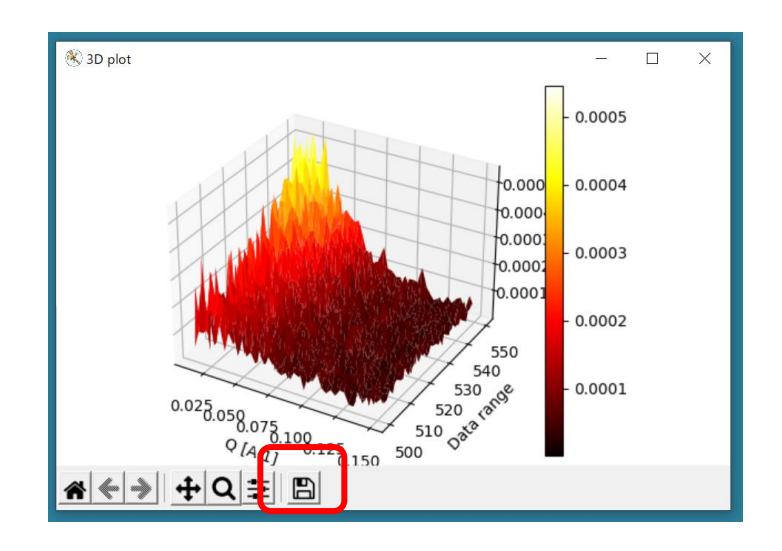

●Point Pick Viewerは、FLOUNDERとは別に単独起動もできます。

## 【通常起動時】

- i. FLOUNDER のメニュー[Tools] [PointPickViewer]を選択して起動する。 (PointPickViewer.exeを直接ダブルクリックすることでも起動できます。)
- ii. 表示したい dat ファイルを、ウィンドウ左下の表の部分に Drag&Drop するか、またはメニュー[File]ー [Open]で表示されたダイアログボックスで dat ファイルを選択すると、dat データが読み込まれます。 下部のリストに読み込まれたファイル一覧が表示されます。間違って追加してしまった場合は一度 [Clear]ボタンを押してリセットし、再度ファイルを追加してください。

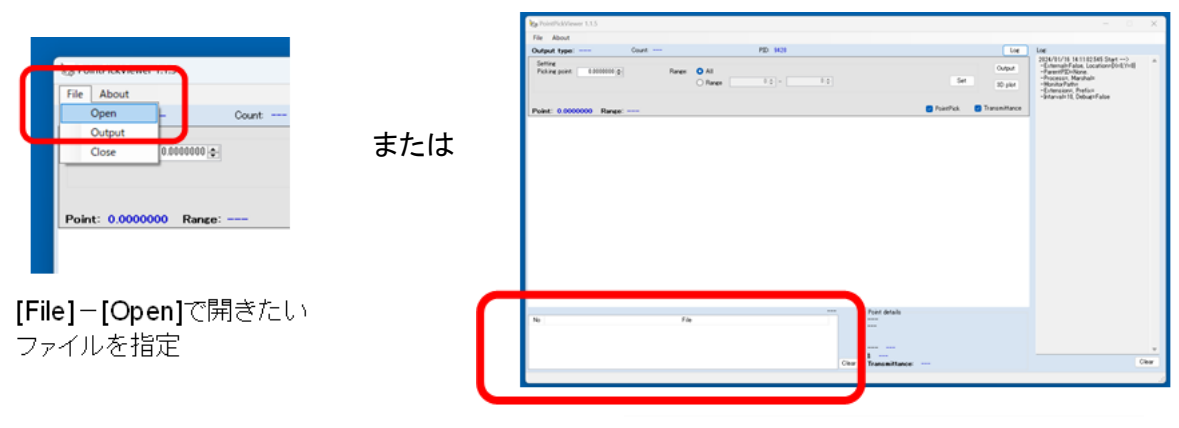

開きたいファイルを直接 Drag & Drop

- iii. [Picking Point]に表示したい X 座標の値を入力、また必要に応じて[Range]を設定して[Set]ボタンをク リックすると、下にグラフが表示されます。(現在設定されている条件はグラフ上部分に表示されます。) 平均化のみ行った Dat ファイルの場合は PointPick のみ、バックグランドを差し引いた後の Dat ファイ ルの場合は PointPick と Transmittance のグラフが表示されます。(切り替えも可能です。)
- iv. dat データを読み込んだ時点で 3D プロットの描画ができるようになります。[3D Plot]ボタンをクリックし、 ダイアログボックスにおいて X 軸・Y 軸の表示範囲、プロットの種類(線形・ログ)、カラーマップを設定 し、[Plot]ボタンを押すと 3D プロットが表示されます。
- v. 読み込んだ全てのデータをテキストデータとして出力したり、PickingPoint を設定していれば PointPick グラフのイメージ、テキストデータを出力したりできます。[Output]ボタン、またはメニュー [File]-[Output]で出力できます。 3Dプロットのイメージを出力する場合は3Dプロットウィンドウの保存ボタンで出力します。
- vi. 終了する場合はフォームの✕ボタン、またはメニュー[File]-[Close]で終了します。終了時出力確認メ ッセージが表示されます。以前に出力した場合はそのファイル名を一緒に表示されます。 (終了する際3Dプロットウィンドウが開いていると終了することができません。3Dプロットウィンドウを閉 じてからPointPickViewerを終了してください。)

【フォルダ監視時】

- i. 【Ave】タブ内[Autorun]処理で「PickingPoint」を指定し Autorun 処理を開始すると、フォルダ監視モー ドで PointPickViewer が起動します。SAngler は一定間隔で自動処理を進めますので、進捗状況に 合わせて dat ファイルが読込まれ、自動描画されます。
- ii. dat ファイル読み込み時は PickingPoint の設定等、データ読み込みに支障のない操作が可能です。 画面描画中は他の操作をすることができません。読み込み時以外では[PickingPoint]、[Range]のみ 変更することができます。
- iii. FLOUNDER で監視モードが終了すると PointPickViewer でも監視が終了します。FLOUNDER で再 度監視が開始されれば PointPickViewer も監視を再開します。
	- ※ 一度FLOUNDERとの連動が切断された場合は通常起動と同じ動作をします。もう一度 FLOUNDERと連動させる場合は、一度PointPickViewerを終了し、FLOUNDERから起動してくだ さい。

```
※出力ファイル(円周平均のみ)のヘッダー
(1)Individual処理の場合
# Date: 2020/05/20 15:21:41
# FLOUNDER Version: 1.0.29
# Type: ImgAverage
# BeamCenter X: 720.89920/ Y: 744.93770
# Wavelength: 1.50000
# Camera distance: 2013.21444
# PixPitch: 0.172 * 0.50000
# Tilts H: 0.00000/ V: 0.00000
# Image: D:\data\sample\sample_00000.cbf
# SDO min: None.
# Unit: Individual
# Counter file: D:\data\sample\PilatusCounter_sample.txt
# Ch: [C1]6548045.000 [C2]271137.000 [C3]0.000 [C4]326187.000
    [C5]0.000 [C6]0.000 [C7]0.000 [C8]0.000
##
# 1st. Column: Q [A-1]
# 2nd. Column: I(export) = I(ORG) / [( [C2] - 1257 ) * 0.1000000 * 1.0000000]
# 3rd. Column: SE I(export) = SE I(ORG) / [( [C2] - 1257 ) * 0.1000000 * 1.0000000]
# SE = Standard error.
# Dark File: 5 files
# - D:\data\ABS\dark_00000.cbf
# - D:\data\ABS\dark_00001.cbf
# - D:\data\ABS\dark_00002.cbf
# - D:\data\ABS\dark_00003.cbf
# - D:\data\ABS\dark_00004.cbf
# DarkCh: [C1]7711436.000 [C2]1257.000 [C3]0.000 [C4]1056.800 [C5]0.000
    [C6]0.000 [C7]0.000 [C8]0.000
# DarkCounts(Average): 1257.000
# SampleThickness[cm]: 0.1000000
# Multiplier: 1.0000000
# Threshold: None.
##
## Version: VERSION 1.5, CBFlib v0.7.8 - PILATUS detectors
## Detector: PILATUS3 2M, S/N 24-0116
## Measurement Date: 2019-02-27T22:38:38.005
## PixelSize: 172e-6 m x 172e-6 m
## Silicon sensor, thickness 0.000320 m
## Exposure Time: 20.0000000 s
## Exposure Period: 20.0100000 s
# Tau: 0 s
```

```
48
```
## Count CutOff: 1061219 ## Threshold Setting: 4132 eV ## Gain Setting: autog ( $vrf = 1.000$ ) ## N Excluded Pixels: 207 ## Excluded Pixels: badpix\_mask.tif ## Flat Field: FF\_p24-0116\_E8265\_T4132\_vrf\_m0p100.tif ## Trim File: p24-0116\_E8265\_T4132.bin ## Ratecorr Lut Directory: ContinuousStandard\_v1.1 ## # Number of DATA: 1545 0.00483126178742133 0.00471187718391302 5.81627082733806E-05 0.00501019722061095 0.00436550658493805 0.000123891946896222 0.00518913263322968 0.00398326188821211 0.000125698913737578 :  $\mathbf{r} = \mathbf{r} \times \mathbf{r}$  , where  $\mathbf{r} = \mathbf{r} \times \mathbf{r}$  , where  $\mathbf{r} = \mathbf{r} \times \mathbf{r}$ ----------------------------------- (2)Average処理(複数ファイルの平均処理)の場合 # Date: 2020/05/20 16:49:32 # FLOUNDER Version: 1.0.29 # Type: ImgAverage # BeamCenter X: 720.89920/ Y: 744.93770 # Wavelength: 1.50000 # Camera distance: 2013.21444 # PixPitch: 0.172 \* 0.50000 # Tilts H: 0.00000/ V: 0.00000 # Image: D:\data\sample\sample\_00000.cbf # Image: D:\data\sample\sample\_00001.cbf # Image: D:\data\sample\sample\_00002.cbf # Image: D:\data\sample\sample\_00003.cbf # Image: D:\data\sample\sample\_00004.cbf # Image: D:\data\sample\sample\_00005.cbf # Image: D:\data\sample\sample\_00006.cbf # Image: D:\data\sample\sample\_00007.cbf # Image: D:\data\sample\sample\_00008.cbf # Image: D:\data\sample\sample\_00009.cbf # SDO min: None. # Unit: AllAverage # Counter file: D:\data\sample\PilatusCounter\_sample.txt # Ch: [C1]6541457.500 [C2]270717.900 [C3]0.000 [C4]325850.600 [C5]0.000 [C6]0.000 [C7]0.000 [C8]0.000 ## # 1st. Column: Q [A-1] # 2nd. Column: I(export) = I(ORG) / [( [C2] - 1257 ) \* 0.1000000 \* 1.0000000]

```
# 3rd. Column: SE I(export) = SE I(ORG) / [( [C2] - 1257 ) * 0.1000000 * 1.0000000]
# SE = Standard error.
# Dark File: 5 files
# - D:\data\ABS\dark_00000.cbf
# - D:\data\ABS\dark_00001.cbf
# - D:\data\ABS\dark_00002.cbf
# - D:\data\ABS\dark_00003.cbf
# - D:\data\ABS\dark_00004.cbf
# DarkCh: [C1]7711436.000 [C2]1257.000 [C3]0.000 [C4]1056.800 [C5]0.000
    [C6]0.000 [C7]0.000 [C8]0.000
# DarkCounts(Average): 1257.000
# SampleThickness[cm]: 0.1000000
# Multiplier: 1.0000000
# Threshold: 0.400
##
## Version: VERSION 1.5, CBFlib v0.7.8 - PILATUS detectors
## Detector: PILATUS3 2M, S/N 24-0116
## Measurement Date: 2019-02-27T22:38:38.005
## PixelSize: 172e-6 m x 172e-6 m
## Silicon sensor, thickness 0.000320 m
## Exposure Time: 20.0000000 s
## Exposure Period: 20.0100000 s
## Tau: 0 s
## Count CutOff: 1061219
## Threshold Setting: 4132 eV
## Gain Setting: autog (vrf = 1.000)
## N Excluded Pixels: 207
## Excluded Pixels: badpix_mask.tif
## Flat Field: FF_p24-0116_E8265_T4132_vrf_m0p100.tif
## Trim File: p24-0116_E8265_T4132.bin
## Ratecorr Lut Directory: ContinuousStandard_v1.1
##
# Number of DATA: 1545
0.00735588299689442 0.0192514741809156 0.00209853198579806
0.00776454270765224 0.0180931033805649 0.000952245234077713
0.00817320234450698 0.0138984048003198 0.000594581681742784
   : : :
```
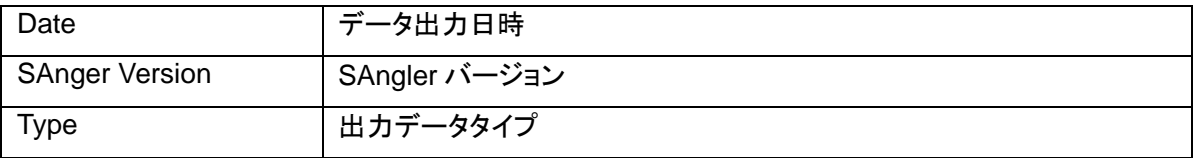

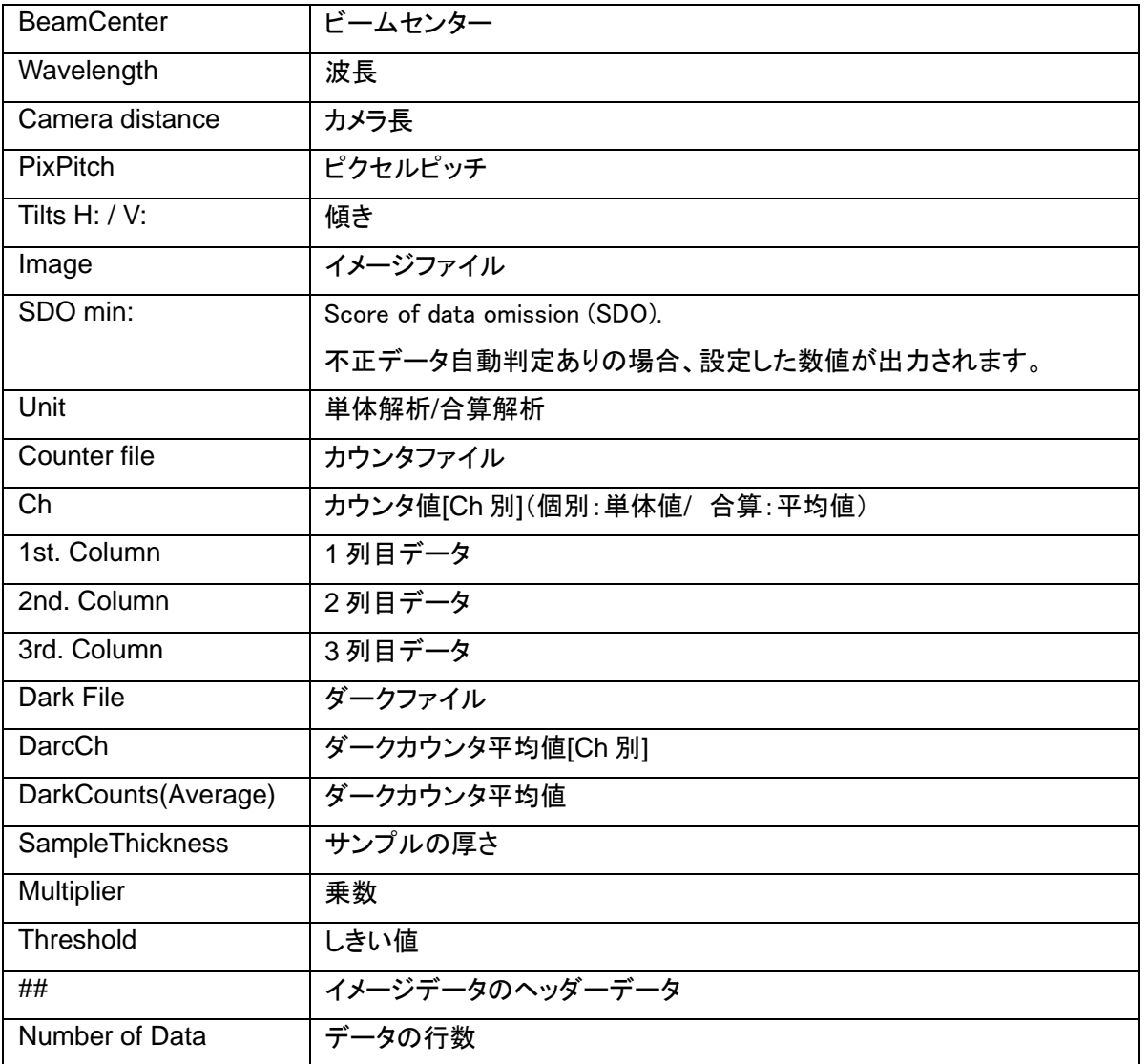

出力データには、3つのデータ列が出力されており、1列目は指定した横軸(Q(Å-1)等)、2列目は散乱強 度I、3列目は散乱強度の標準誤差σIが出力されています。散乱強度の規格化を指定した場合は、2、3列 目の値は規格化後の値になっています。

### ⑨ 円周平均後の **dat** ファイルの平均(**DatAverage**)

【Sub\_1】のタブには、上段に「円周平均後の dat ファイルを平均化するツール」と下段に「バックグラウ ンドを差引くためのツール」が用意されています。まずは、dat ファイルの平均化に関して説明します。

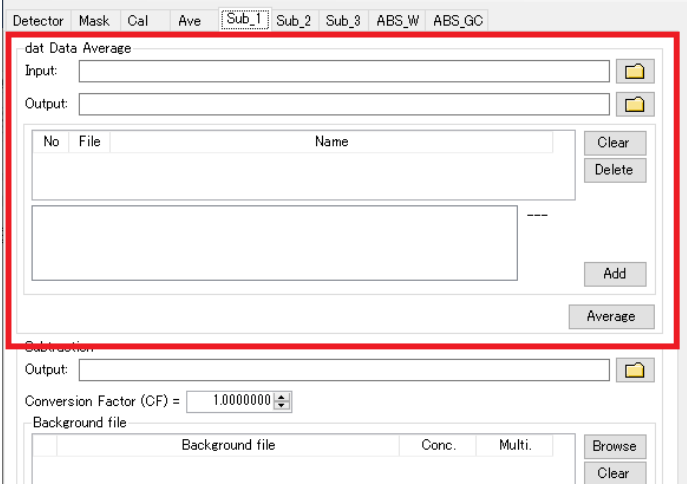

- i. [Input:]には、Averaging で指定した[Output]ディレクトリが自動的に入力されている。ここから始め た場合は、 <u>■</u>をクリックして dat ファイルが保存されているディレクトリを指定します。この欄は、直 接編集することも可能です。
- ii. [Output:]には、平均したファイルを出力するディレクトリを指定します。 を押すか、直接編集しま す(Input と同じなら、コピーペーストする)。

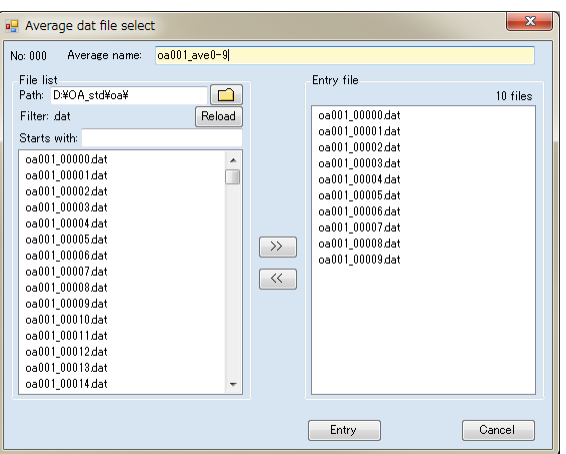

- iii. [Add]をクリックして、先程の Averaging 同様に平均化するdat ファイルを指定します。出力する平均 化後のファイル名を入力したら[Entry]をクリックして閉じます。
- iv. さらに別のデータセットを平均化したい場合は、[Add]をクリックして追加していきます。

v. 入力が完了したら、[Average]をクリックします。平均化したファイルが出力され、グラフが表示されま す。出力ファイル内には、どのファイルを使って平均化したのかヘッダーに明示され、Q などの横軸 の値、散乱強度 I、散乱強度の標準誤差 σI が出力されます。標準誤差は誤差の伝播則に従って再 計算されています。

 $rac{\pm}{N}$  $i = \mathfrak{X}_N$   $\begin{matrix} 0 & \mathcal{L} \\ 1 & \mathcal{L} \end{matrix}$  $\boldsymbol{N}$  $\sum_{i=1}^N \mathcal{X}_N \qquad \sqrt{\sum_{i=1}^N \mathcal{G}^2}$  $x_m \pm \sigma_m =$ ※dat ファイル平均化後の誤差 誤差 σ を持つΝ 個のデータ x<sub>1</sub>±σ<sub>1</sub>、x<sub>2</sub>±σ<sub>2</sub> ...、x<sub>N</sub>±σ<sub>N</sub> の平均値 xm±σm は、誤 差伝搬則に従い、以下の式で求められる。

※【Ave】のタブでイメージを平均化する場合は、まず全てのイメージを足し合せてから処理しています。 従って、個別のイメージを円周平均してから平均化する方法とは、計算方法が異なるため出力結果が異 なります。

#### ⑩ **Background** の差引き **1**(**Sub\_1**)

Sample のデータから Background のデータを差引く(Subtraction)処理を行ないます。【Sub\_1】タブで は、単純に Sample の散乱強度からBackground の散乱強度を引く機能になっています。【Sub\_2】タブ では、散乱体の X 線透過率を基に、Sample から Background の散乱強度を空の試料セルの散乱強 度を除いてから差引き、さらには試料濃度の排除体積効果も考慮した計算を行なうことができます。 【Sub\_3】タブでは、【Sub\_2】に対して排除体積効果の項Φを 1 とした場合の計算を、多数のデータに対 して一度に実施することが可能です(透過率のみを考慮して Background の差引きを実行する)。まずは、 【Sub\_1】の機能について説明します。

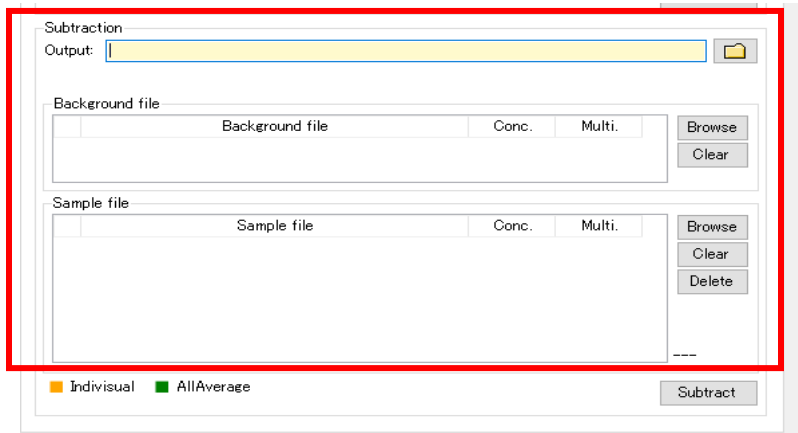

- i. 【Sub\_1】タブ下段側の[Output:]に計算結果を出力するディレクトリを指定します。 □ をクリックして 選択するか、直接編集します。
- ii. [Background file]に、Background とするファイルを指定します。[Browse]をクリックしてファイルを指 定することもできますし、この欄にファイルを Drag&Drop する事も可能です。入力する Background ファイルは 1 つです。
- iii. [Sample file]」に Background を引きたいファイルを指定します。何個でも一度に入力できます(基本 的に制限はありません)。[Browse]をクリックしてファイルを指定しますが、複数個指定する場合は、 ctrl キーや shift キーを押しながらクリックして選択して下さい。この欄にファイルを Drag&Drop する 事も可能です。一度に複数のファイルを選択して Drop して下さい。[Option] - [ConfigSetting]にお いて、一度に処理できるファイル数が、デフォルトで 300 個に設定されています(変更できます)。

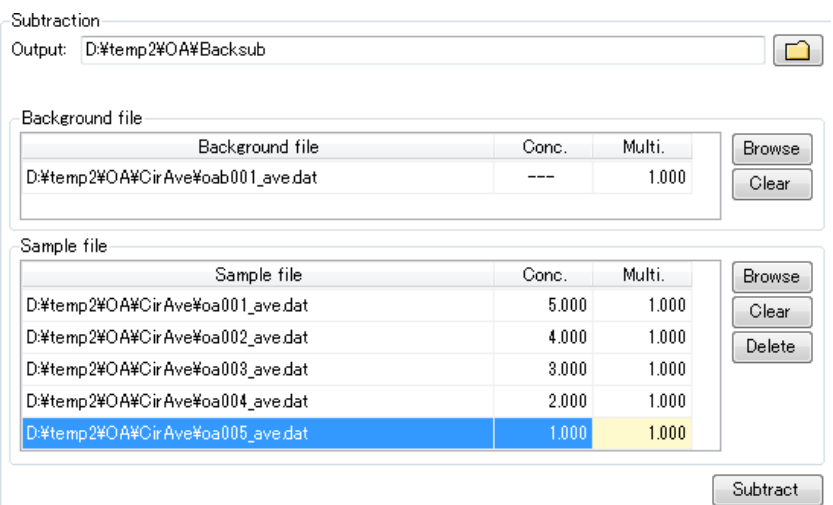

iv. Background、Sample ともに[Multi.]欄に値を入力すると、散乱強度にその値を掛けることができま す。通常は 1.000 となっています。また、Sample の方では、「Conc.(試料の濃度)」を入力する事もで きます。濃度の値は出力ファイルのヘッダーに記録され、後の解析時に自動的に読み込まれます。上 図の様に複数のデータを読み込んでいる場合は、濃度の値を 1 行ずつ設定することもできますが、 Excel 等から表データとしてコピーして、この欄にペーストすることもできます。

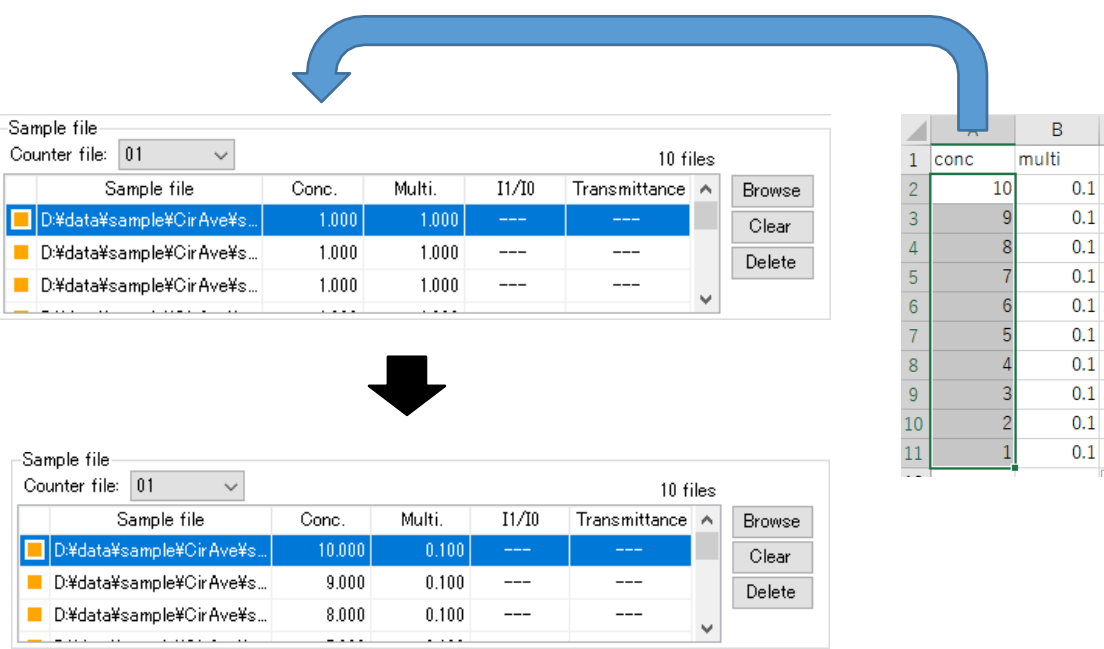

(例)10 個のファイルを読み込んで各濃度を入力したい場合、Excel で濃度が 1 列に並んでいるデ ータを用意し、表データとして FLOUNDERの[Conc.]列にコピーペーストできます。データの個数が 異なる場合はエラーメッセージが表示されます。

v. なお、Sub\_1 で使用する計算式がウィンドウの右上に明示されています。

Subtract 1  $I(export) = [I(Sample) * Multi] - [I(Background) * Multi]$ 

- vi. 準備ができたら、[Subtract]をクリックします。ファイルが出力されグラフが両対数プロットで表示され ます。グラフは、マウスのスクロールで拡大縮小したり、左クリックで拡大したい範囲をドラッグして指定 したりすれば拡大します。下のチェック BOX で、チェックを入れたり外したりし、[Redraw]をクリック すれば表示するグラフを選択できます。[Clear]で全消去します。[Details]をクリックすると FLOUNDER ウィンドウ上部にデータのヘッダー情報が示されます。この欄に dat ファイルを Drag&Drop してもグラフを表示できます。
- vii. グラフウィンドウには 2つの表示があります。一つは【Main】タブで散乱曲線全体を表示しています。も う一つの【Point pick】タブでは、読み込まれているデータの特定の横軸の値に対する縦軸の値 (散乱強度)をプロットすることが可能です。例えば、Q[Å-1 ]=0.01 に対する散乱強度のプロットを表 示したい場合は、[Picking point:]に 0.01 と入力し、[Set/Plot]をクリックします。小角付近の散乱強 度変化をプロットすることで、放射線損傷による効果の有無を確認することができます。なお、このプロ ットのデータを出力することも可能です。[Output]をクリックすると、テキストデータとしてデータを保存 できます。

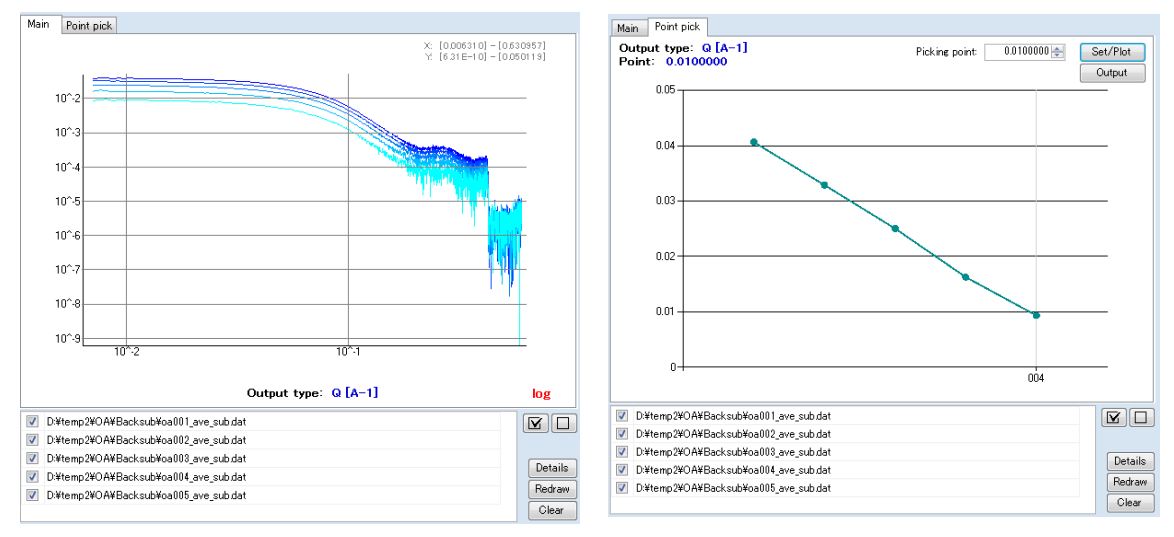

※Sub\_1 での誤差の導出

Sample 側の誤差を σ<sub>A</sub>、Background 側の誤差を σ<sub>B</sub> とすると、Sub\_1 式に従っ  $\tau$ 引いた場合の誤差  $\sigma_m$ は、誤差伝搬則に従い、以下の式で求められる。

$$
\sigma_m = \sqrt{(\sigma_A \times multi_{sample})^2 + (\sigma_B \times multi_{Background})^2}
$$

⑪ **Background** の差引き **2**(**Sub\_2**)

【Sub\_2】タブでは、空の試料セルの散乱強度、空のセル – Background - Sample 測定での X 線透 過率、さらには試料濃度に依存する排除体積効果も考慮した計算を行なうことができます。

- i. [Output:]に計算結果を出力するディレクトリを指定します。 □ をクリックして選択するか、直接編集 します。
- ii. 続いて、透過率の計算のために必要なカウンタファイルを設定するために、カウンタファイルの仕様 を指定する「Facility」を選択します(基本的には【Ave】タブでの設定をそのまま引継いでいるので、 同じ設定で処理を進める場合は変更する必要はありません) 。PF と SPring-8 BL38B1 、 BL45XU(2018 年 12 月まで)、40B2 のカウンタファイルの形式に対応しています。
- iii. 次に、[CounterFile entry]で、使用するカウンタファイルを設定します(基本的には【Ave】タブでの設 定をそのまま引継いでいるので、同じ設定で処理を進める場合は変更する必要はありません)。クリ ックすると「Counter file select]ダイアログが開きます。 <u>[4]</u> をクリックしてカウンタファイルを選択し、 その後[Add]ボタンを押すと、ダイアログ下側のリスト欄に移ります。これで選択完了です。この欄 にファイルを Drag&Drop する事も可能で、その場合は直ぐに選択完了になります。一方で、使用す るカウンタファイルが複数存在する場合は、複数個のカウンタファイルを指定することができます。 例えば、Dark、Air、Cell に対応したカウンタファイルと、Background、Sample に対応するカウンタ ファイルが異なる場合は、そのファイルをそれぞれ読み込んでおくことになります。カウンタファイル は読み込んだ順番に番号が設定されますので、(ix)の設定ではこの番号をそれぞれ指定します。設 定が完了したら[Entry]をクリックして閉じます。

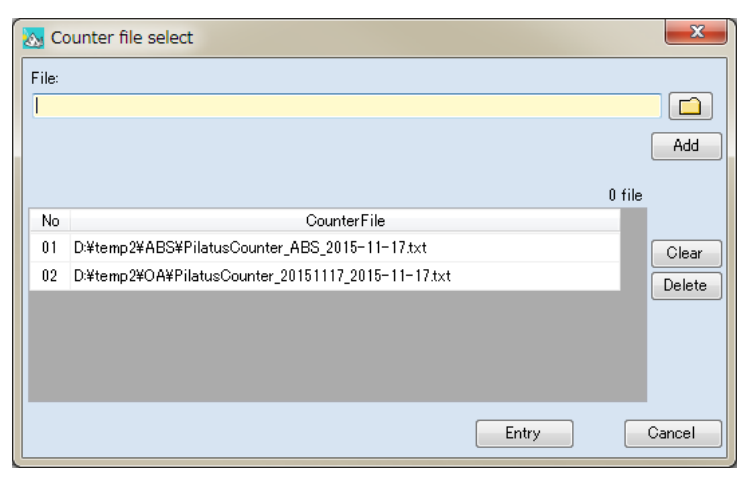

iv. [I0 cnt:]に試料前の入射 X 線強度のチャンネル、[I1 cnt:]に試料後の透過 X 線強度のチャンネルを 指定します。PF では、入射X 線強度はC2、透過X 線強度はC4(ビームストッパーに仕込まれたフ ォトダイオード)になっているのが一般的です。SPring-8 の BL38B1 では、C2 が試料前のマイクロ イオンチャンバ、C3 が試料後のフォトダイオード(ビームストッパー埋め込み)となっています。 BL45XU(2018 年 12 月まで)では、MIC up が試料前、MIC down が試料後、40B2 では、C3 が試料前、C4 が試料後となっています(念のため担当者に確認して下さい)。

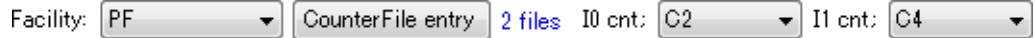

- v. 次に、処理に使用する Dark、Air、Cell、Background、Sample の計測データと、透過率の計算に必 要なカウンタファイルを設定しますが、Ver. 1.0.8以前と 1.0.8 以降で処理の手順が異なります。
	- ⚫ FLOUNDER Ver 1.0.8 以降に処理されたファイルを使用する場合
		- A. 表の部分では、Dark のみ【Ave】タブで設定した内容が反映されています。Air 以下は使用し ません。その下の Air、Cell、Background、Sample のデータを指定する欄に移ります。Air、 Cell の箇所には空気散乱のデータ(Air file)と試料セルのデータ(試料無しのセルのみのデ ータ、Cell file)を指定します(ともに dat ファイル)。[Browse]をクリックしてファイルを指定す るか、dat ファイルをブランク Box に Drag&Drop します。dat ファイルなので、事前に円周平 均して 1 次元化しておく必要があります。
		- B. 使用する Background と Sample のファイル(dat ファイル)を指定します。[Browse]をクリッ クしてファイルを指定するか、dat ファイルをブランク Box に Drag&Drop します。どちらも、事

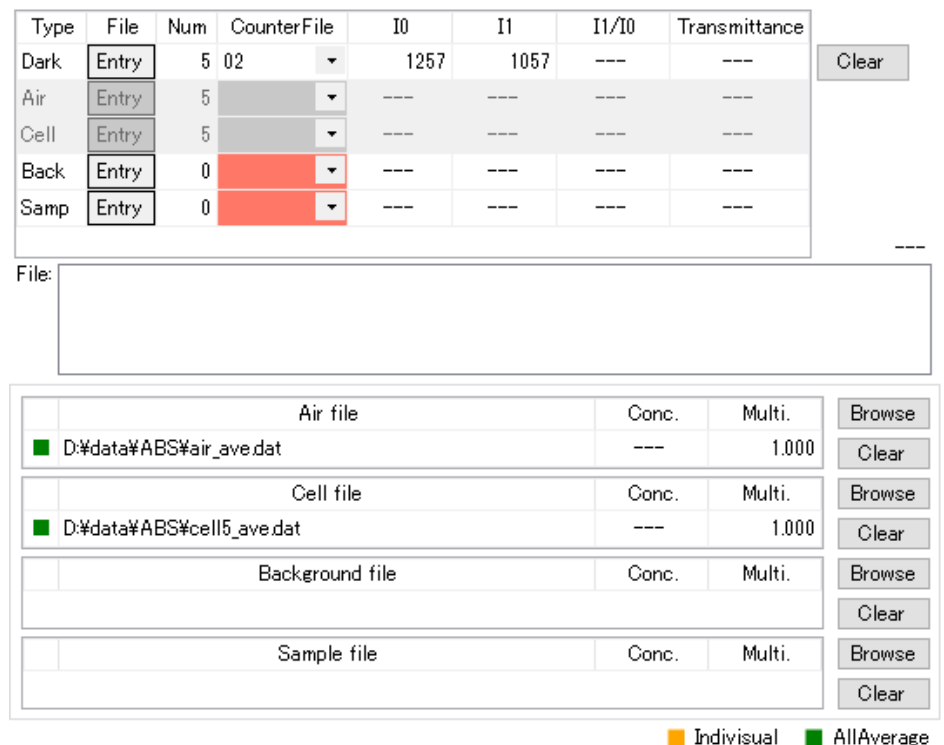

前に円周平均して 1 次元化した dat ファイルを一つ指定します。Background、Sample とも に「Multi.」欄に値を入力すると、散乱強度にその値を掛けることができます。通常は 1.000 と なっています。また、Sample の方では、[Conc.(試料の濃度)]を入力する事もできます。濃 度の値は出力ファイルのヘッダーに記録され、後の解析時に自動的に読み込まれます。4つ

のファイルが適切に読み込まれると、上の表で Air から Samp までの部分は無効を示す灰 色の表示になります。また、この欄では、これらの dat ファイルが 1 枚の画像データを個別処 理したファイルなのか(Individual:黄色)、複数の画像データを平均化したファイルなのか (All Average:緑色)なのかを判別しています。

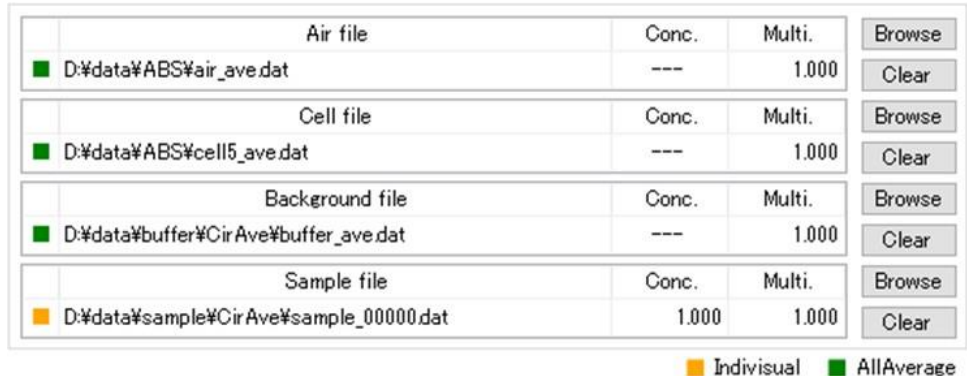

- C. vi に移ります。
- ⚫ FLOUNDER Ver 1.0.8 以前に円周平均処理したファイルを使用する場合
	- A. 透過率の計算を行なうために、次の表に Dark、Air、Cell、Background、Sample を計測した それぞれのデータを指定してきます。Dark は、【Ave】タブで設定した内容になっていますが、 変更する場合は、以下と同様に編修します。各項目で[Entry]をクリックすると、イメージデー タのファイルを選択するダイアログが開きます。[Path:]にデータのあるディレクトリを指定しま す。 <u>□</u>を押すか、直接編集(コピーペーストも可)します。 Reload <mark>をクリックすると、ディレクト</mark> リ内のイメージデータが一覧で表示されますので、該当するファイルを複数枚同時に選択し ます(1 枚でも可)。OS の機能が使えますので、例えば[ctrl]キーを押しながら複数枚クリ ックして選択も出来ますし、単にマウスでクリックしながらドラッグすれば複数枚選択でき ます。[Starts with:]はフィルターの機能で、ファイル名の頭から他のファイルを排除できる 文字列を入力すると、特定のデータセットだけを表示させる事ができます。その状態で[ctrl

+ A]を押せば全選択でき ます。 ≥ をクリックする とファイルが右側に移り 確定します。完了したら [Entry]をクリックしてダイ アログを閉じます。この操 作をそれぞれ繰り返して いきます。

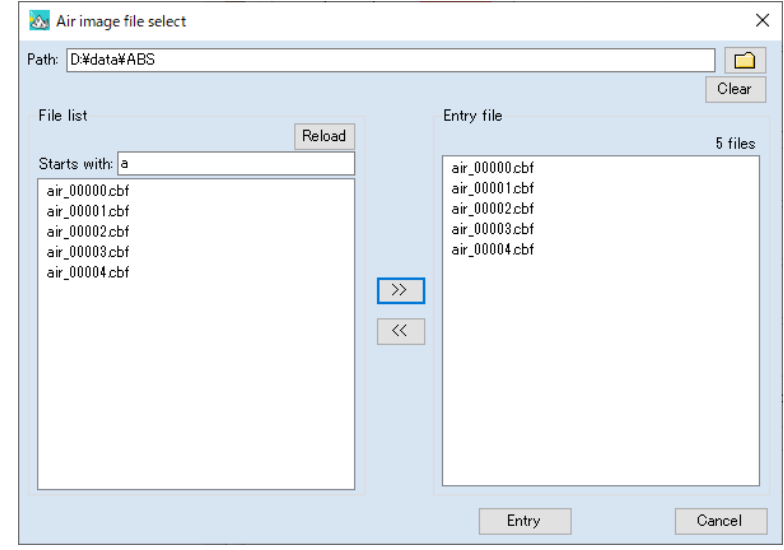

B. イメージデータの選択が完了したら、[CounterFile]の欄で、(iii)で設定したカウンタファイル の中から、それぞれ何番のファイルを使用するのか選択します。[CounterFile entry]のボタ ンにマウスカーソルを合わせると、登録されているカウンタファイルがポップアップで表示され ます。この欄は設定前では赤色に表示されていますが、番号を選択すると白色に戻ります。 各項目で複数のイメージデータを設定していれば、カウンタの値も平均値が示されますが、 Dark とその他では計算内容が異なります。Dark に関しては、単純に[I0]と[I1]のダークカ ウントの平均値が示されます。一方で、Air~Sample に関しては、[I1/I0]の平均値のみ 示されます。式の詳細は、この項目(⑪ **Background** の差引き **2**(**Sub\_2**))の最後の 項で確認して下さい。[Clear]ボタンをクリックすると、この表の全ての設定をク リアできます。

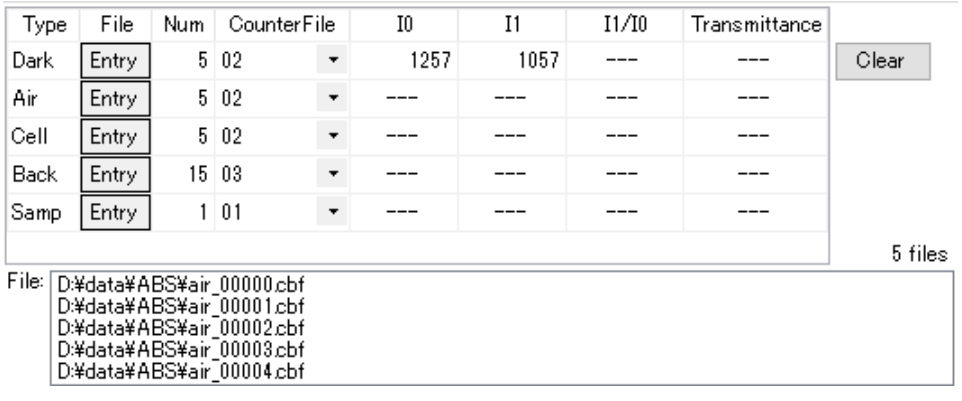

- C. 使用するAir、Cell、Background、Sample のファイル(dat ファイル)を指定します。[Browse] をクリックしてファイルを指定するか、dat ファイルをブランクBox に Drag&Drop します。いずれ のファイルも、事前に円周平均して 1 次元化した dat ファイルを一つ指定します。複数のファイ ルを平均化して得られた dat ファイルの場合は、B の表において、その平均化に使用した複 数のデータを指定すれば、透過率はその平均値が使用されます。[Multi.]欄に値を入力すると、 それぞれの散乱強度にその値を掛けることができます。通常は 1.000 となっています。 また、Sample の方では、[Conc.(試料の濃度)]を入力する事もできます。濃度の値は出力 ファイルのヘッダーに記録され、後の解析時に自動的に読み込まれます。Ver. 1.0.8以前に 処理されたファイルを使用する場合は、Individual、All Average の判定は行なわれません。
- D. vi に移ります。
- vi. 排除体積効果を考慮するための[Factor] ( ここでは Φ としています) を設定します。偏比容 (PSV=Partial Specific Volume)の値を入力すれば、[Sample file]欄で設定したConc.(濃度) の値を使用して式に従い Φ 値が計算されます。PSV 値は、タンパク質溶液試料の解析でよく 使用される0.734 という値をデフォルトとしていますが、自由に変更可能です。また、1.000 で良 い場合や、別途求めた値を使用する場合は、ラジオボタンを[Use Factor]に切り替えて、値を入

力して下さい。

- $\Phi$ :  $\textcircled{\tiny{\textcircled{\tiny{R}}}}$  Use PSV  $0.734$   $\leftarrow$ 1 - (Conc. \* PSV / 1000) Conc: 2,400 PSV: 0.99824  $0.000 \pm$  $\bigcirc$  Use Factor
- vii. なお、Sub 2 で使用する計算式がウィンドウの右上に明示されています。

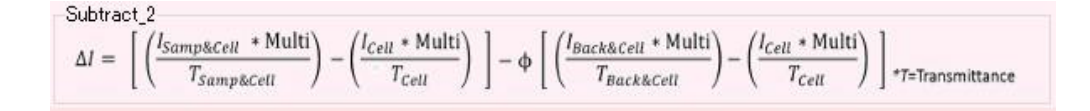

- viii. 全ての準備ができたら、[Subtract]をクリックします。ファイルが出力されグラフが両対数プロットで表 示されます。グラフは、マウスのスクロールで拡大縮小したり、左クリックで拡大したい範囲をドラッグ して指定したりすれば拡大します。下のチェック BOX で、チェックを入れたり外したりし、[Redraw] を クリックすれば表示するグラフを選択できます。[Clear]で全消去します。[Details]をクリックすると FLOUNDER ウィンドウ上部にデータのヘッダー情報が示されます。この欄に dat ファイルを Drag&Dropしてもグラフを表示できます。
- ix. グラフウィンドウには 2 つの表示があります。一つは【Main】タブで散乱曲線全体を表示しています。 もう一つの【Point pick】タブでは、読み込まれているデータの特定の横軸の値に対する縦軸の値 (散乱強度)をプロットすることが可能です。例えば、Q[Å-1 ]=0.01 に対する散乱強度のプロット を表示したい場合は、[Picking point:]に 0.01 と入力し、[Set/Plot]をクリックします。小角付近 の散乱強度変化をプロットすることで、放射線損傷による効果の有無を確認することができます。 なお、このプロットのデータを出力することも可能です。[Output]をクリックすると、テキストデータ としてデータを保存できます。

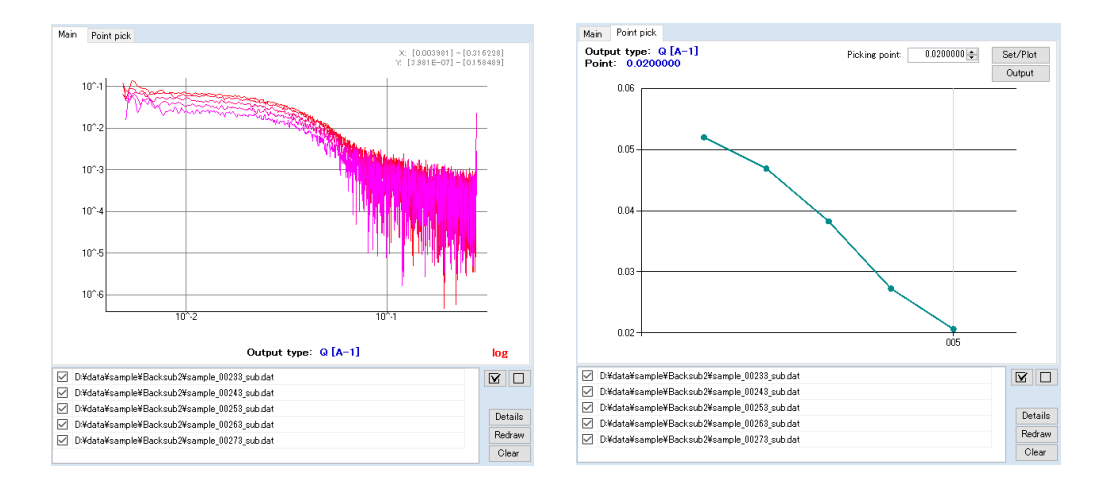

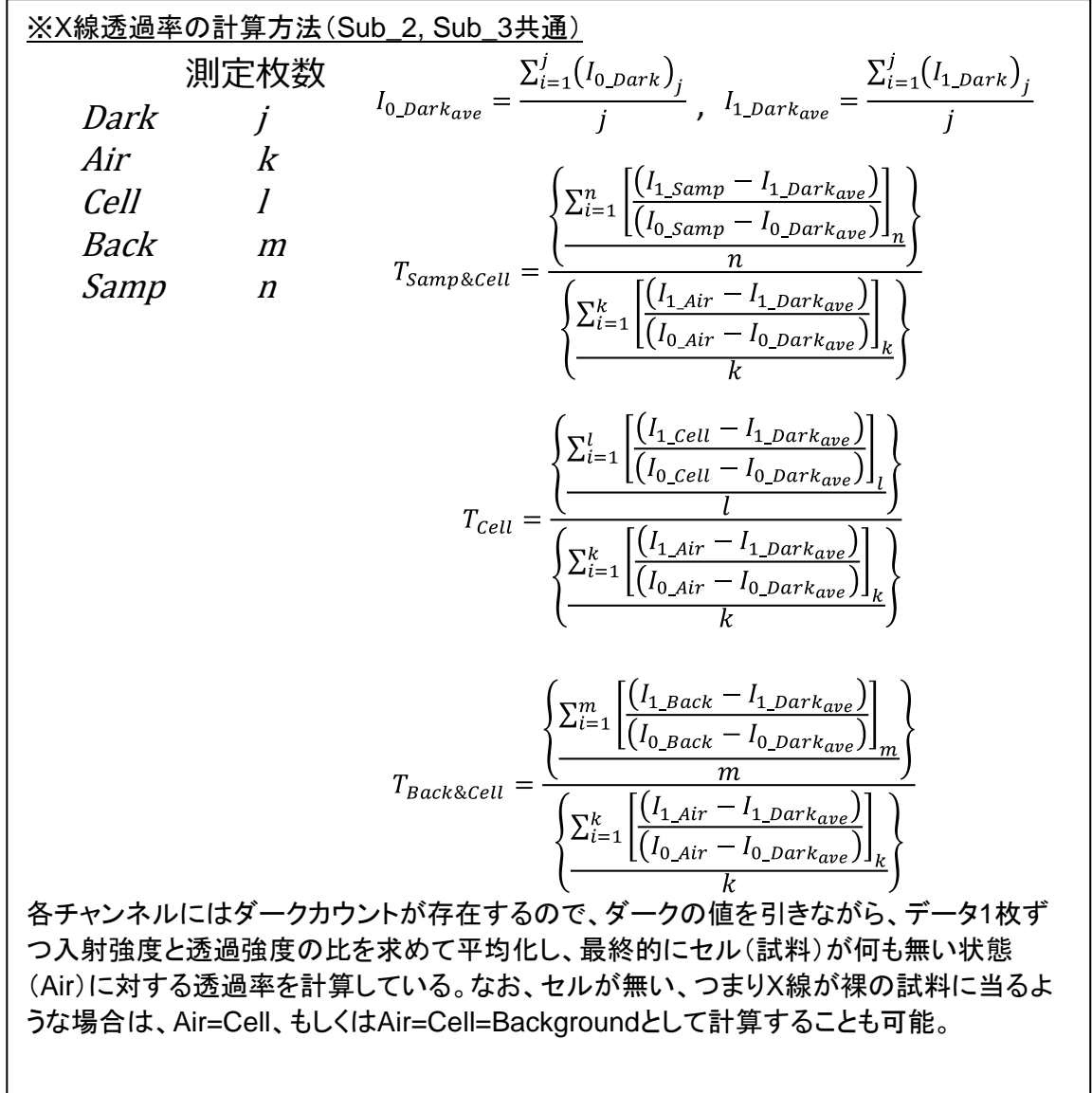

$$
\frac{\text{SSub}\_2\text{co} \text{B} \# \text{B}}{\text{Mult} = M \text{L} \cup \text{T} \cup \text{S}}\n* \text{Mult} \longrightarrow \left(\frac{I_{cell} \times M_{cell}}{T_{same}}\right) - \left(\frac{I_{cell} \times M_{cell}}{T_{back}}\right)\right) - \Phi \left[\frac{I_{real} \times M_{pack}}{T_{back}}\right) - \left(\frac{I_{cell} \times M_{cell}}{T_{back}}\right)\right] = A - \phi B
$$
\n
$$
\frac{1}{A}
$$
\n
$$
I = \sqrt{\frac{\sigma I_{sample} \times M_{same}}{T_{same}}} \times \frac{M_{same}}{T_{same}}\n* \left(\frac{\sigma I_{same} \times M_{same}}{T_{same}}\right)^{2} + \left(\frac{\sigma I_{cell} \times M_{cell}}{T_{cell}}\right)^{2} \quad \sigma_{B} = \sqrt{\left(\frac{\sigma I_{search} \times M_{back}}{T_{back}}\right)^{2} + \left(\frac{\sigma I_{cell} \times M_{cell}}{T_{cell}}\right)^{2}}\n* \frac{1}{A} \times \frac{1}{B} \times \frac{1}{B} \times \frac{1}{
$$

#### ⑫ **Background** の差引き **3**(**Sub\_3**)

Sub 3 では、空の試料セルの散乱強度を引きながら、空のセル・Background・Sample 測定でのX線 透過率を考慮した計算を、多数のファイルに対して行うことができます(Sub\_2 で試料濃度の排除体積 効果を 1 とした計算になります。)。

※ 基本的な設定方法は Sub\_2 と同じですが、排除体積効果の項Φの設定が無く、また多数の Sample データを一度に読み込める点が異なります。

- i. [Output:]に計算結果を出力するディレクトリを指定します。 をクリックして選択するか、直接編集 します。
- ii. 続いて、透過率の計算のために必要なカウンタファイルを設定するために、カウンタファイルの仕様 を指定する「Facility」を選択します(基本的には【Ave】タブでの設定をそのまま引継いでいるので、 同じ設定で処理を進める場合は変更する必要はありません) 。PF と SPring-8 BL38B1、 BL45XU(2018 年 12 月まで)、40B2 のカウンタファイルの形式に対応しています。
- iii. 次に、[CounterFile entry]で、使用するカウンタファイルを設定します(基本的には【Ave】タブで の設定をそのまま引継いでいるので、同じ設定で処理を進める場合は変更する必要はありませ ん)。クリックすると[Counter file select]ダイアログが開きます。 をクリックしてカウンタファイル を選択し、その後[Add]ボタンを押すと、ダイアログ下側のリスト欄に移ります。これで選択完了 です。この欄にファイルを Drag&Drop する事も可能で、その場合は直ぐに選択完了になります。 一方で、使用するカウンタファイルが複数存在する場合は、複数個のカウンタファイルを指定す ることができます。例えば、Dark、Air、Cell に対応したカウンタファイルと、Background、Sample に対応するカウンタファイルが異なる場合は、そのファイルをそれぞれ読み込んでおくことになり ます。カウンタファイルは読み込んだ順番に番号が設定されますので、(ix)の設定ではこの番 号をそれぞれ指定します。設定が完了したら[Entry]をクリックして閉じます。

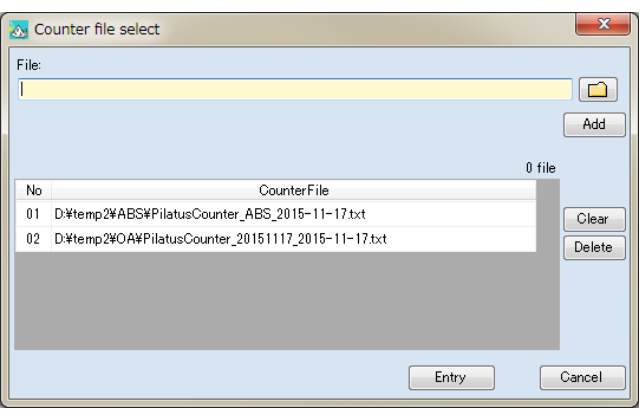

iv. [I0 cnt:]に試料前の入射 X 線強度のチャンネル、[I1 cnt:]に試料後の透過 X 線強度のチャンネ ルを指定します。PF では、入射X 線強度はC2、透過X 線強度はC4(ビームストッパーに仕込ま れたフォトダイオード)になっているのが一般的です。SPring-8 の BL38B1 では、C2 が試料前 のマイクロイオンチャンバ、C3 が試料後のフォトダイオード(ビームストッパー埋め込み)となっ ています。BL45XU(2018 年 12 月まで)では、MIC up が試料前、MIC down が試料後、40B2 で は、C3 が試料前、C4 が試料後となっています(念のため担当者に確認して下さい)。

 $\overrightarrow{v}$  CounterFile entry 2 files 10 cnt; C2  $\overrightarrow{v}$  11 cnt; C4  $\overrightarrow{v}$ Facility: PF

- v. 次に、処理に使用する Dark、Air、Cell、Background、Sample の計測データと、透過率の計算に必 要なカウンタファイルを設定しますが、Ver. 1.0.8以前と1.0.8以降で処理の手順が異なります。
	- ⚫ FLOUNDER Ver 1.0.8 以降に処理されたファイルを使用する場合
		- A. FLOUNDER Ver 1.0.8 以前に円周平均処理したファイルを使用する場合表の部分では、Dark のみ【Ave】タブで設定した内容が反映されています。Air 以下は使用しません。その下の Air、 Cell、Background、Sample のデータを指定する欄に移ります。 Air、Cell の箇所には空気散乱のデータ(Air file)と試料セルのデータ(試料無しのセルのみ

のデータ、Cell file)を指定します(ともに dat ファイル)。[Browse]をクリックしてファイルを指 定するか、dat ファイルをブランク Box に Drag&Drop します。dat ファイルなので、事前に円 周平均して 1 次元化しておく必要があります。

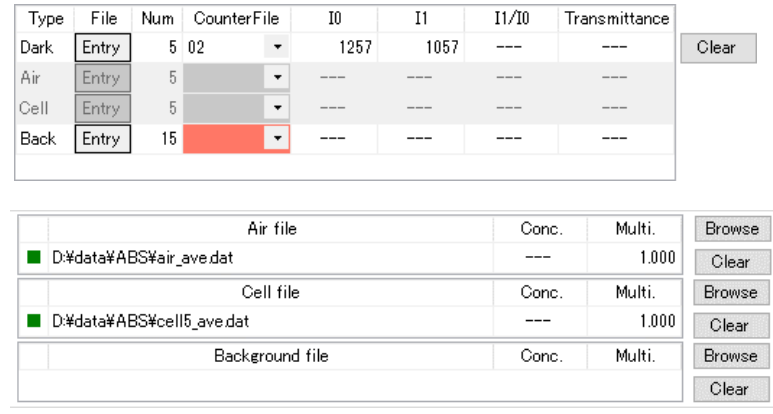

B. 使用する Background のファイル(dat ファイル)を指定します。[Browse]をクリックしてファイ ルを指定するか、dat ファイルをブランク Box に Drag&Drop します。事前に円周平均して 1 次元化した dat ファイルを一つ指定します。[Multi.]欄に値を入力すると、散乱強度にその値 を掛けることができます。通常は 1.000 となっています。

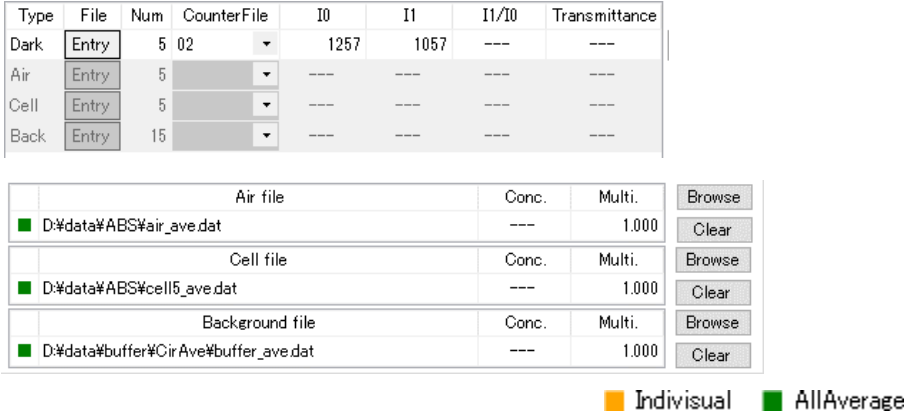

- C. 4 つのファイルが適切に読み込まれると、上の表で Air から Back までの部分は無効を示す 灰色の表示になります。また、この欄では、これらの dat ファイルが 1 枚の画像データを個別 処理したファイルなのか(Individual:黄色)、複数の画像データを平均化したファイルなのか (All Average:緑色)なのかを判別しています。
- D. vi に移ります。
- ⚫ FLOUNDER Ver 1.0.8 以前に円周平均処理したファイルを使用する場合
	- A. 透過率の計算を行なうために、次の表に Dark、Air、Cell、Background を計測したそれ ぞれのデータを指定してきます。Dark は、【Ave】タブで設定した内容になっていますが、 変更する場合は、以下と同様に編修します。各項目で[Entry]をクリックすると、イメージ データのファイルを選択するダイアログが開きます。[Path:]にデータのあるディレクトリを 指定します。 □ を押すか、直接編集(コピーペーストも可)します。 Reload | をクリック すると、ディレクトリ内のイメージデータが一覧で表示されますので、該当するファイ ルを複数枚同時に選択します(1 枚でも可)。OS の機能が使えますので、例えば [ctrl]キーを押しながら複数枚クリックして選択も出来ますし、単にマウスでクリックしな がらドラッグすれば複数枚選択できます。[Starts with:] はフィルターの機能で、ファ イル名の頭から他のファイルを排除できる文字列を入力すると、特定のデータセット だけを表示させる事ができます。その状態で[ctrl + A]を押せば全選択できます。 クリックするとファイルが右側に移り確定します。完了したら[Entry]をクリックし てダイアログを閉じます。この操作をそれぞれ繰り返していきます。

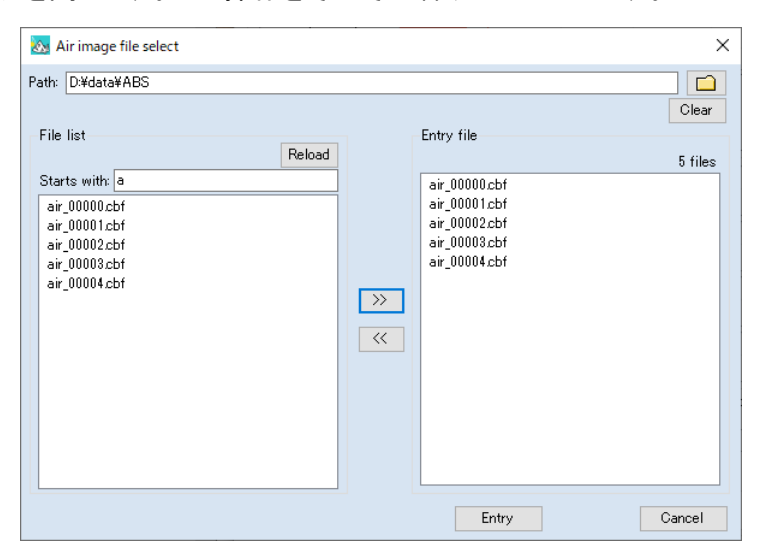

B. イメージデータの選択が完了したら、[CounterFile]の欄で、(iii)で設定したカウンタファ イルの中から、それぞれ何番のファイルを使用するのか選択します。[CounterFile entry]のボタンにマウスカーソルを合わせると、登録されているカウンタファイルがポップ アップで表示されます。この欄は設定前では赤色に表示されていますが、番号を選択す ると白色に戻ります。各項目で複数のイメージデータを設定していれば、カウンタの値も

平均値が示されますが、Dark とその他では計算内容が異なります。Dark に関しては、 単純に[I0]と[I1]のダークカウントの平均値が示されます。一方で、Air~Sample に 関しては、[11/10] の 平 均 値 の み 示 さ れ ま す 。 式 の 詳 細 は 、こ の 項 目 ( 10) **Background** の差引き **3**(**Sub\_3**))の最後の項で確認して下さい。[Clear]ボタ ンをクリックすると、この表の全ての設定をクリアできます。

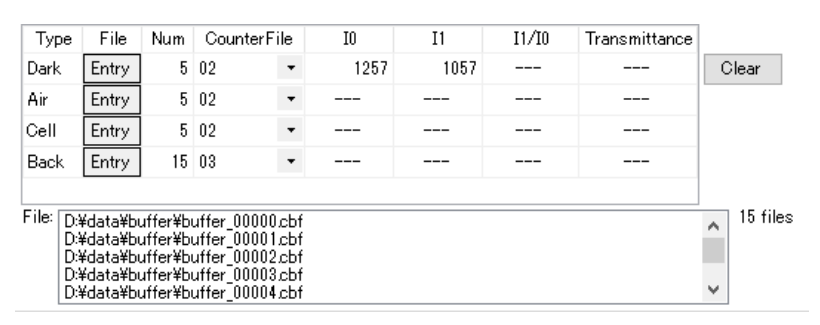

- C. 使用する Air、Cell、Background のファイル(dat ファイル)を指定します。[Browse]をクリック してファイルを指定するか、dat ファイルをブランク Box に Drag&Drop します。いずれのファ イルも、事前に円周平均して 1 次元化した dat ファイルを一つ指定します。複数のファイルを 平均化して得られた dat ファイルの場合は、B の表において、その平均化に使用した複数の データを指定すれば、透過率はその平均値が使用されます。[Multi.]欄に値を入力すると、そ れぞれの散乱強度にその値を掛けることができます。通常は 1.000 となっています。Ver. 1.0.8以前に処理されたファイルを使用する場合は、Individual、All Average の判定は 行なわれません。
- D. vi に移ります。
- vi. 続いて、Sample のファイルを読み込みます。[Sample file]欄に、何個でも一度に入力できます(基 本的に制限はありません)。[Browse]をクリックしてファイルを指定しますが、複数個指定する場合 は、ctrl キーや shift キーを押しながらクリックして選択して下さい。この欄にファイルを Drag&Drop することも可能です。一度に複数のファイルを選択して Drop して下さい。また、iii の [CounterFile entry]で設定したカウンタファイルの内、Sample の値を記録しているファイルの番号を [Counter file]で設定します。
- vii. [Multi.]欄に値を入力すると、散乱強度にその値を掛けることができます。通常は1.000 となっていま す。また、Sample の方では、[Conc.(試料の濃度)]を入力する事もできます。濃度の値は出力ファ イルのヘッダーに記録され、後の解析時に自動的に読み込まれます。 [Multi.]や[Conc.]の値は1行 ずつ設定することもできますが、複数のデータを読み込んでいる場合は、Excel 等から表データとして コピーして、この欄にペーストすることもできます。

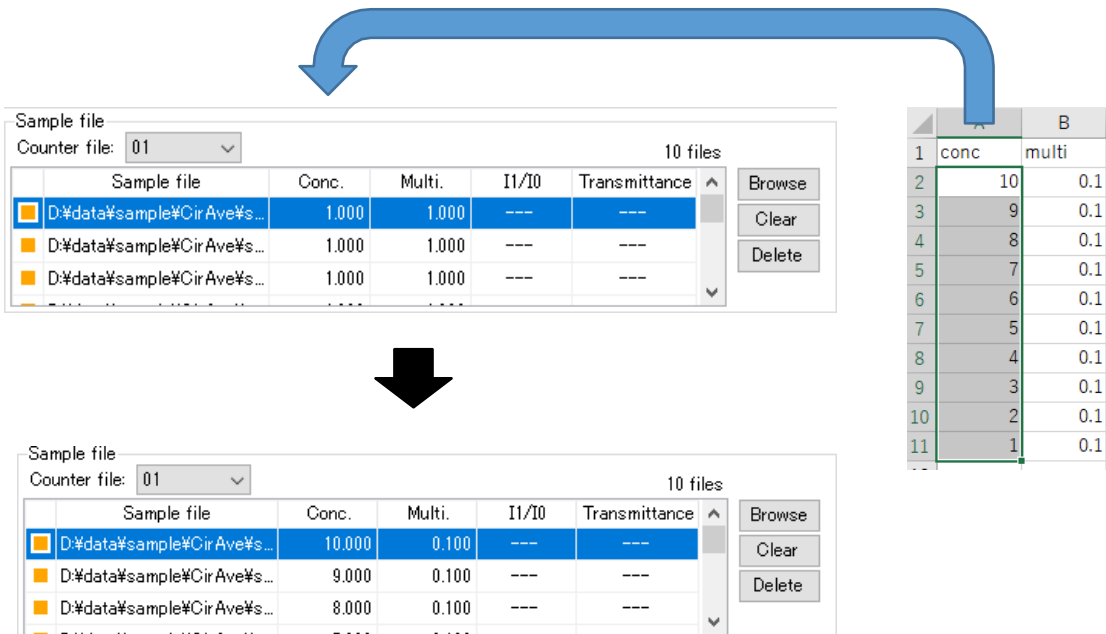

(例)10 個のファイルを読み込んで、Conc や Multi を入力したい場合、Excel で Conc や Multi が 1 列に並んでいるデータを用意し、表データとしてFLOUNDERのConcやMulti列にコピーペーストでき ます。ただし、1 列ずつしかコピーできません。コピーするデータの個数が一覧で表示されているデ ータ数より多い場合は確認メッセージが表示されます。

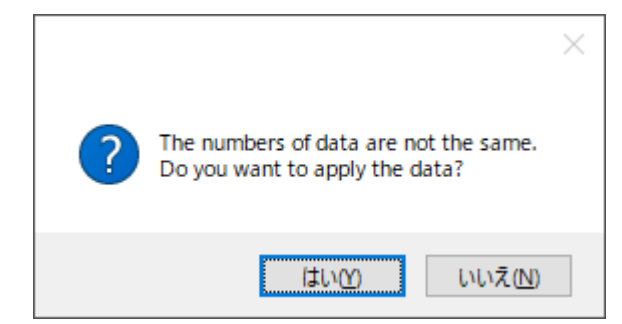

viii. Sub\_3 で使用する計算式がウィンドウの右上に明示されています。

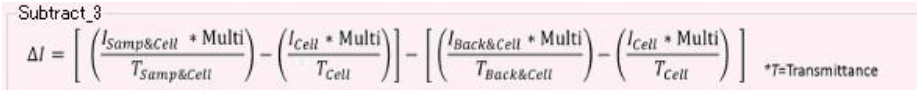

ix. 全ての準備ができたら、[Subtract]をクリックします。ファイルが出力されグラフが両対数プロットで表 示されます。グラフは、マウスのスクロールで拡大縮小したり、左クリックで拡大したい範囲をドラッグ して指定したりすれば拡大します。下のチェック BOX で、チェックを入れたり外したりし、[Redraw] を クリックすれば表示するグラフを選択できます。[Clear]で全消去します。[Details]をクリックすると FLOUNDER ウィンドウ上部にデータのヘッダー情報が示されます。この欄に dat ファイルを Drag&Dropしてもグラフを表示できます。

x. グラフウィンドウには 2 つの表示があります。一つは【Main】タブで散乱曲線全体を表示しています。 もう一つの【Point pick】タブでは、読み込まれているデータの特定の横軸の値に対する縦軸の値 (散乱強度)をプロットすることが可能です。例えば、Q[Å-1 ]=0.01 に対する散乱強度のプロットを表 示したい場合は、[Picking point:]に 0.01 と入力し、[Set/Plot]をクリックします。小角付近の散乱強 度変化をプロットすることで、放射線損傷による効果の有無を確認することができます。なお、このプロ ットのデータを出力することも可能です。[Output]をクリックすると、テキストデータとしてデータを保存 できます。

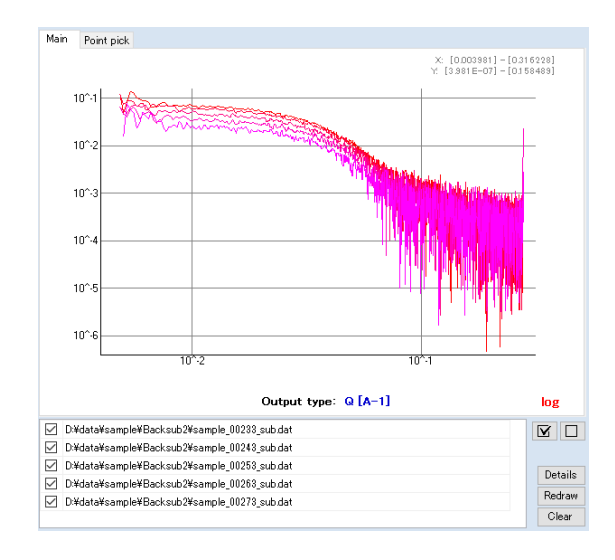

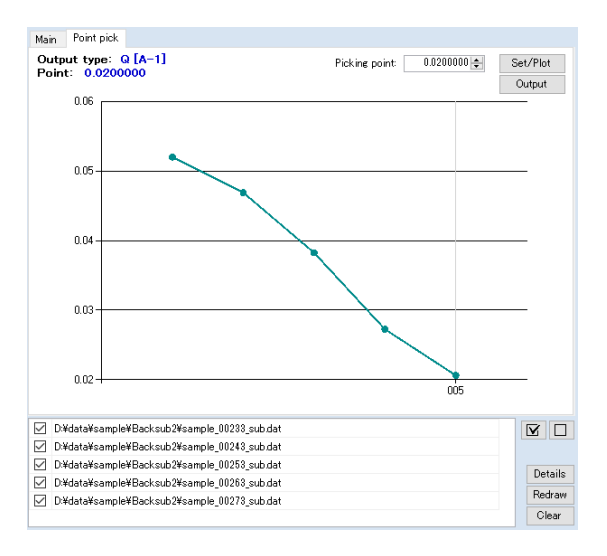

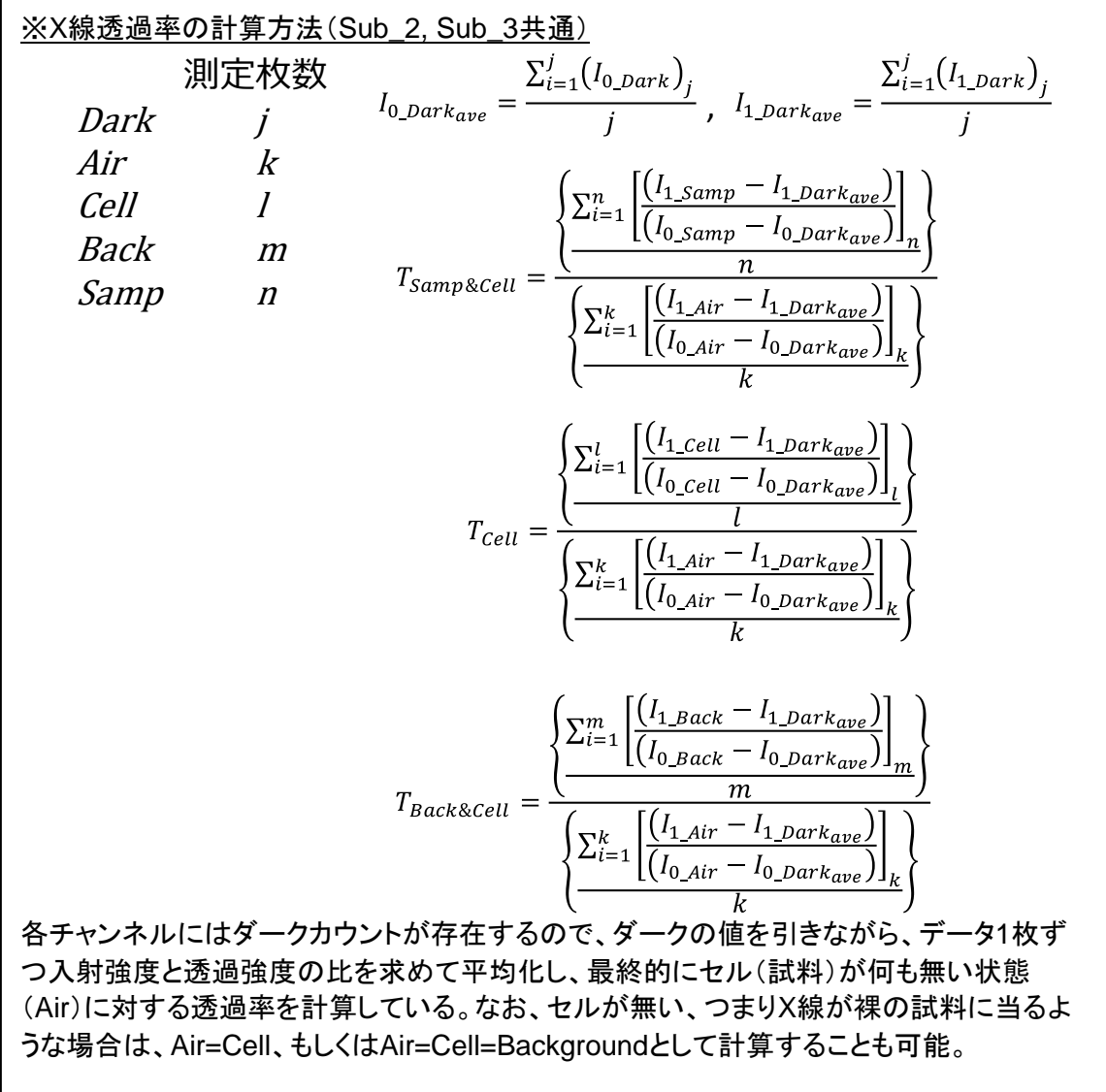

$$
\frac{\frac{3\times\text{Sub.3}\n\text{C0}D\frac{12}{16}\n\text{C0}D\frac{12}{16}\n\text{C0}D\frac{1}{16}\n\text{C0}D\frac{1}{16}\n\text{C0}
$$
## ⑬ 解析(**Analysis**)

Average処理やSubtract処理で得られたデータからグラフを作成して解析を行います。 メニュー[Analysis] - [AnalysisTool]を選択するとAnalysisTool.exeが起動します。

i. 初めて起動した場合は ConfigSetting で各種設定を行います。ウィンドウメニューから[Options] – [Config setting]を実行します。

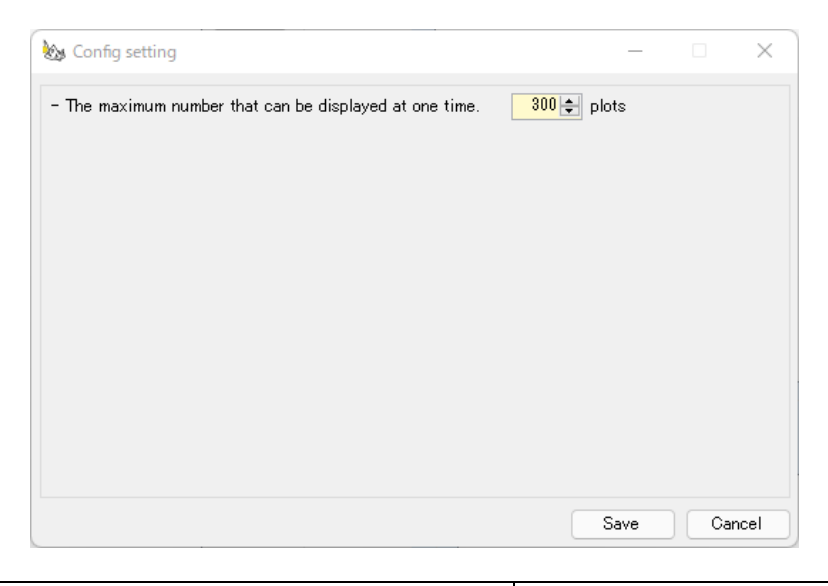

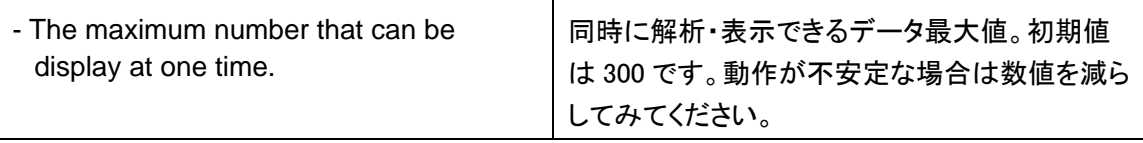

ii. まず、データを読み込みます。[Browse]をクリックするとファイルを選択するダイアログが表示 されます。読み込みたいファイルを選択してください。複数個指定する場合は、[ctrl]キーや [shift]キーを使って選択して下さい。この欄に直接ファイルを Drag&Drop する事でも設定する ことができます。複数ファイル設定する場合は複数のファイルを選択して Drop して下さい (最大 300 個、FLOUNDERのConfigSetting で変更可)。

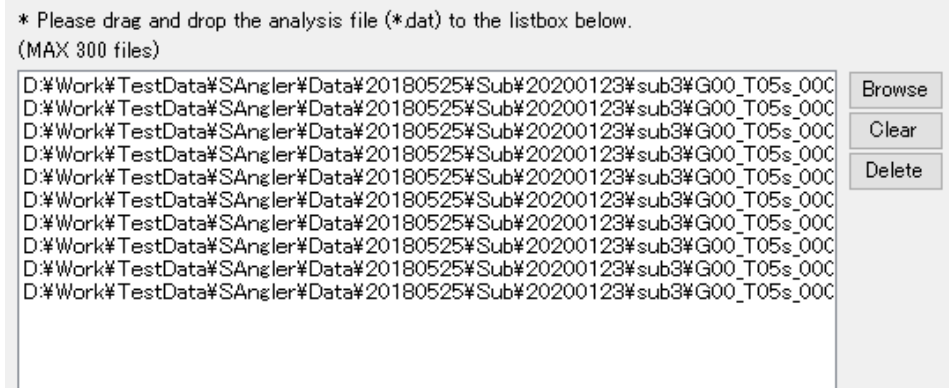

現在、AnalysisTool を FLOUNDER から起動すると、Y 軸となる散乱強度 I を常用対数表示し た「**Log** プロット(**LogY**)」のプロットのみ作成することが可能です。[LogY]ボタンをクリックするこ とで指定したファイルの順番に、別ウィンドウにグラフが表示されます。リストを変更する場合は、 [Clear]を押してリストを消去し、新しいファイルを読み込んで下さい。

iii. グラフが表示されると、メインウィンドウ右側にグラフがアイコンで表示されます。FLOUNDER か ら起動の場合、ほかの種類のグラフを作成することはできません。LogY のグラフのみ複数作成する ことができます。

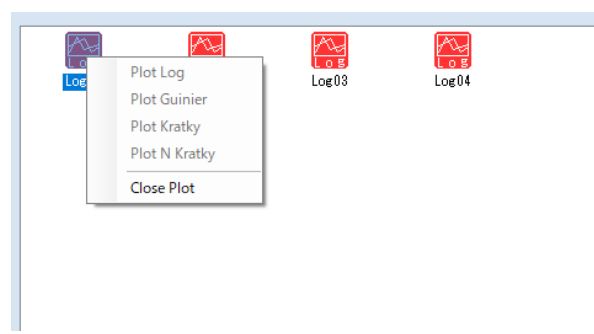

#### (1) LogY プロット

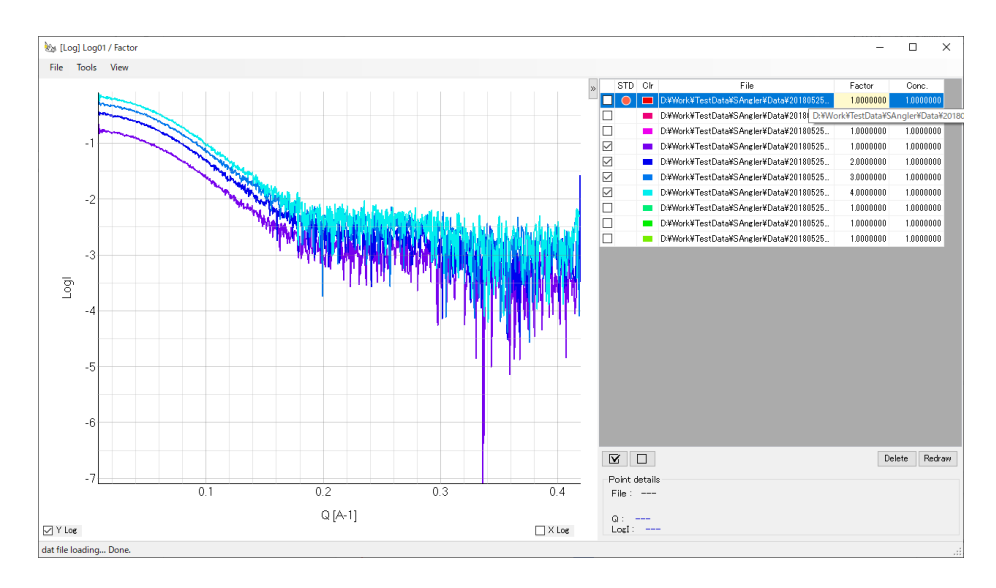

A) 新たに開いたグラフウィンドウの左側にはグラフが、右側にファイルリストが表示されてい ます。リストの一番左のチェックボックスでグラフを表示/非表示にすることができます。リ スト内の[Conc.]には Subtraction 時に入力した濃度の値が読み込まれています。 [Factor]に値を入力すると、Y 軸の値に掛けることができます。また、後で説明する規 格化を行なった際には、自動的に規格化のFactor が表示されます。グラフでは、マウ スのスクロールで拡大縮小します。また左クリックで表示範囲を Drag して指定すれば、 その範囲を拡大します。右クリックすると、元に戻ります。グラフにデータを追加したい 場合は、ファイルメニューの[File] - [Input]から読み込むか、ウィンドウ右側のファイル リストの欄にデータをDrag&Drop すれば追加できます。

B) 軸下部に Log 表示切替用のチェックボックスがあります。必要に応じてチェックを入れてく ださい。

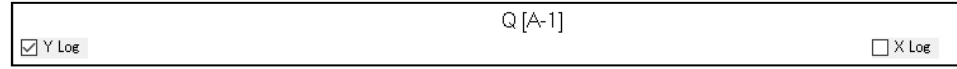

C) ファイルメニューの[View] - [Graph settings]では、グラフのプロットスタイルや X 軸、Y 軸の表示範囲等を設定します。範囲を指定したら、[Entry]をクリックします。

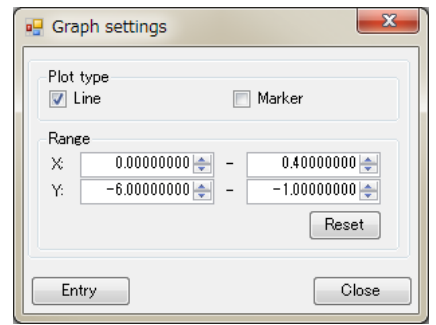

D) [Tools] - [Normalization]では、Y 軸の値を規格化することができ ます。[Scale]では、指定した X 軸範囲の Y 軸のデータを使って 規格化します。[Concentration]では、[Conc.]の値を使って規格 化します。規格化は、ファイルリストで「**STD**」に●が付いたデー タを基準として実施されます。

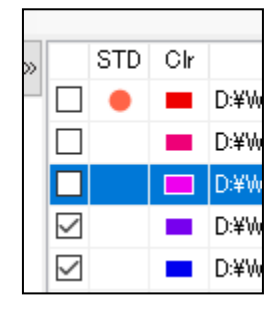

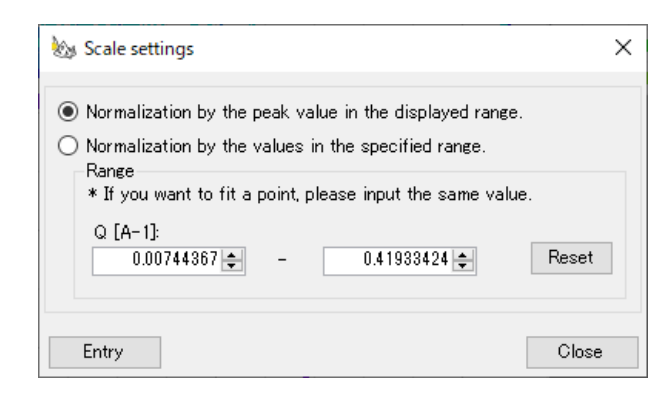

E) [Scale]を選択するとダイアログが表示されます。[Normalization by the peak value in the displayed range]を選択すると、グラフの表示範囲のピークの値で規格化します。 [Normalization by the values in the specified range]を選択すると、規格化する X 軸 の領域を指定して、その領域を合せるように規格化します。特定の X 軸のポイントで規 格化したい場合は、2 つのブランクに同じ値を入力して下さい。[Entry]をクリックすると実 行されます。[Concentration]も同様です。[Reset]を実行すると元に戻ります。

F) 表示したグラフのデータを出力することができます。[File] - [Output] - [Output data file] を実行します。出力ディレクトリを設定し、それぞれのデータを個別に出力す る[Individual]か、データを 1 個のファイルにまとめる[One file]、もしくは両方にチェ ックを入れます。[One file]の場合は、保存するファイル名を入力します。[Save]クリッ クでデータが出力されます。ファイル内には、X 軸の値、散乱強度I、散乱強度の標 準誤差σI、グラフの X 軸の値、散乱強度の常用対数 Log I、LogI の標準誤差 σLogI が順番に記録されています。さらに、規格化を行なった場合は、規格化後の 値も LogI\_norm 、σLogI\_norm として出力されています。

※LogY プロットで Y 軸 Log 表示切替チェックボックスの状態により出力項目が変化し ます。

Log 表示: X、I、SigI、X1(X)、LogI、LogI\_Sig リニア表示: X、I、SigI

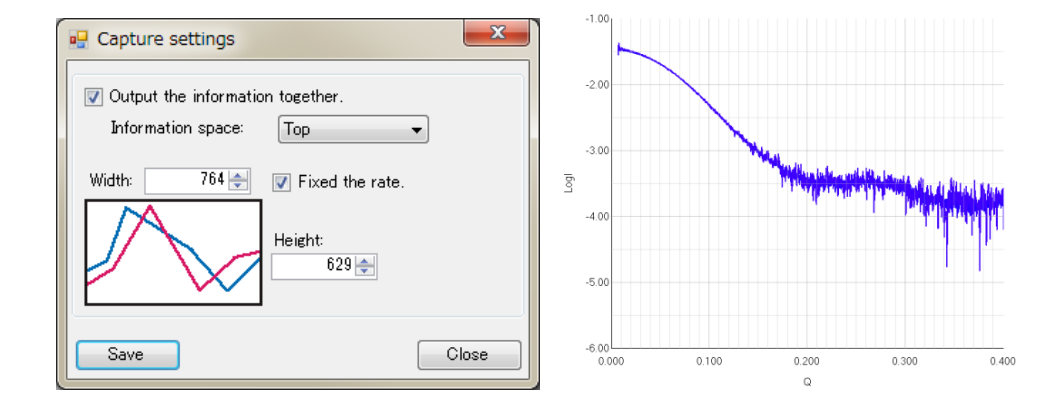

G) 表示しているグラフを画像(jpg、png、bmp)として出力することも可能です。[File] - [Output] - [Capture image]を実行します。ダイアログでは、ファイルリストも一緒に画像 として保存する場合は、[Output the information together]にチェックを入れます。画像 の縦横比は保存するように、初期設定では[Fixed the rate]にチェックが入っています。 画像サイズを大きくして保存する場合は、Width や Height(ピクセル数)を変更して下さ い。設定が完了したら[Save]をクリックします。保存する場所を続けて指定すると、画像 ファイルが出力されます。

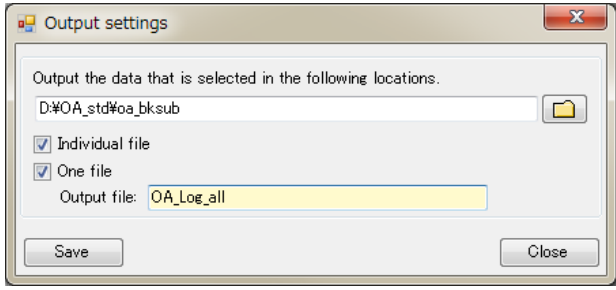

## ※グラフの色を変更するには

グラフの色は、ソフトが自動的に割り振るようになっていますが、以下の手順によって マニュアルで変更する事も可能です。

(1) 各グラフ Window 右側のファイルリストで、変更したいデータの[Clr]、すなわち Color の欄をクリックすると[ColorPallet]という別 Window が開きます。

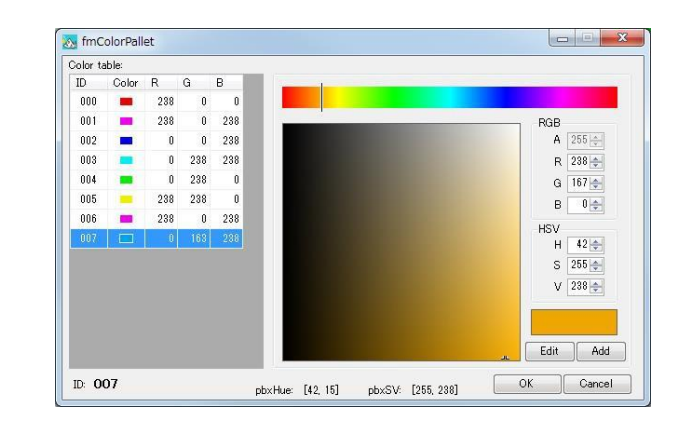

- (2) 左側に現在のグラフで使用している Color table が表示されています。このテー ブルにある色と入れ替えたい場合は、その色(ID)をクリックして、[OK]を押しま す。
- (3) 別の色を新たに加えたい場合は、右側のパレットにて色を調整して[Add]をクリッ クします。すると、左側の table にその色が追加されますので、(2)同様に選択し て[OK]を押します。
- (4) [OK]をクリックすると「Regist Color table data?」と聞かれるので、[はい]をクリッ クします。
- (5) これで色が変更されます。

#### ⑭ **Cormap Maker**

(概要)

最新のSAXS測定では、PILATUS(Dectris)などの高速読出し可能な検出器を使用して、短時間 露光を複数回測定(例えば、1秒露光を10枚測定など)した後、S/Nの向上のためにそれらのデ ータを平均化して解析を進めます。このような方法は、データへの放射線損傷の影響を検証する ために非常に有効ですが、平均化するためには複数回測定のデータが全て同一と見なせること を明確にしなければなりません。SAnglerでは以前より、CirAveやSubタブにおいて、指定したX 軸位置のY値をプロットする機能(Point Pick)をウィンドウ右側のグラフ部に実装しており、複数 回測定された値の変動具合に基づき放射線損傷を評価できるようにしています。近年、このよう な放射線損傷の影響など、データの均一性を定量的に評価するために、データ点間の相関マッ プ(Correlation map)を作成する方法が提案されています。そこで、SAnglerにもCorrelation mapを作成するツール、Cormap Makerを新たに追加しました。Correlation mapによる評価の 詳細に関しては、以下の論文を参照してください。

[1] Franke, D., Jeffries, C. M. and Svergun, D. I. Correlation Map, a goodness-of-fit test for one-dimensional X-ray scattering spectra. *Nature Methods* **12**, 419-422 (2015). doi:10.1038/nmeth.3358

[2] Brooks-Bartlett, J. C., Batters, R. A., Bury, C. S., Lowe, E. D., Ginn, H. M., Round, A. and Garman, E. F. Development of tools to automate quantitative analysis of radiation damage in SAXS experiments. *J. Synchrotron Rad.* **24**, 63-72 (2017). doi:10.1107/S1600577516015083.

i. メインウィンドウ左上部メニューから[Tools] - [Cormap Maker]を選択して起動します。

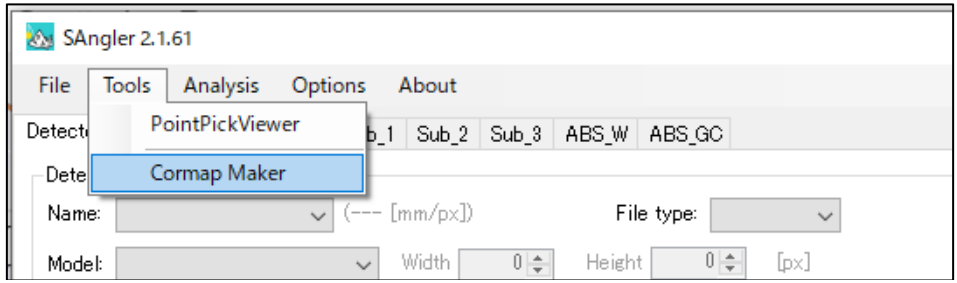

ii. [Input Folder:]に、マップを計算したい dat ファイルがあるフォルダを指定します。[…]ボタンを 押下するとフォルダの選択ダイアログが表示されます。また直接対象フォルダを Drag&Drop しても指定することができます。

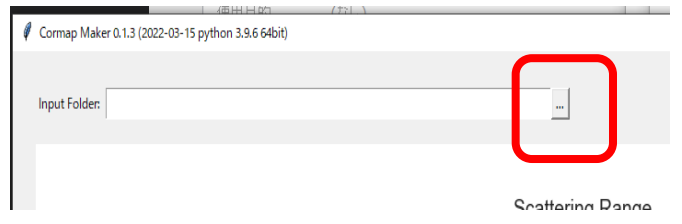

iii. 指定したフォルダ内のデータが画面に反映されます。左側のグラフは読込んだデータ全体を示 していますが、ウィンドウ下部のプルダンメニューで「2D View(特定の X 軸位置の値のプロッ ト)」、もしくは「3D View(データ全体のマトリックス表示)」を切替える事ができます。

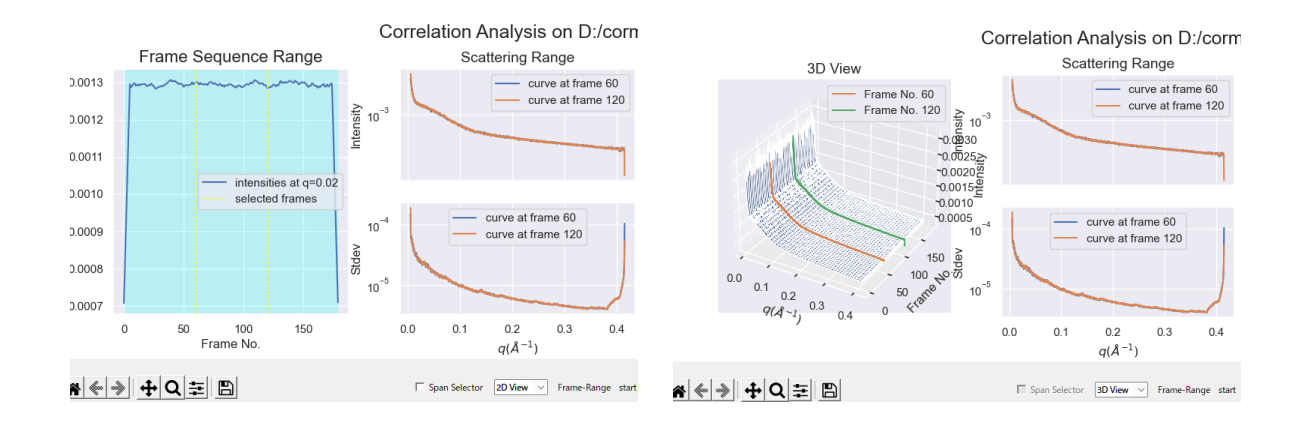

iv. Correlation map は 2 つのアルゴリズムを使用して作成することができます。一つは、ATSAS の DATCMP、もう一つは Python の拡張モジュールである NumPy(numpy.corrcoef)です。 プルダウンから選択して下さい。また、Correlation Map を「Frames(データ間)」で作成するか、 「Angular(角度、Q、すなわち X 座標)」で作成するか選択します。DATCMP では「Frames」 のみの選択になります。これらの設定をして、[Draw Cormap]ボタンを押します。

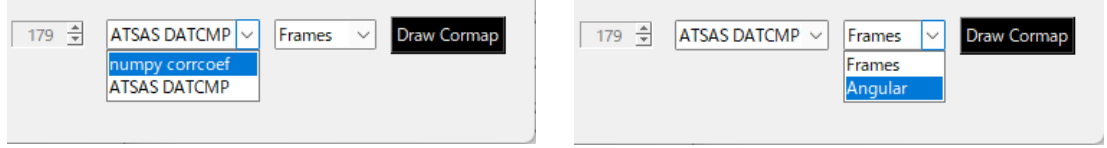

v. Correlation map は以下の様に表示されます。

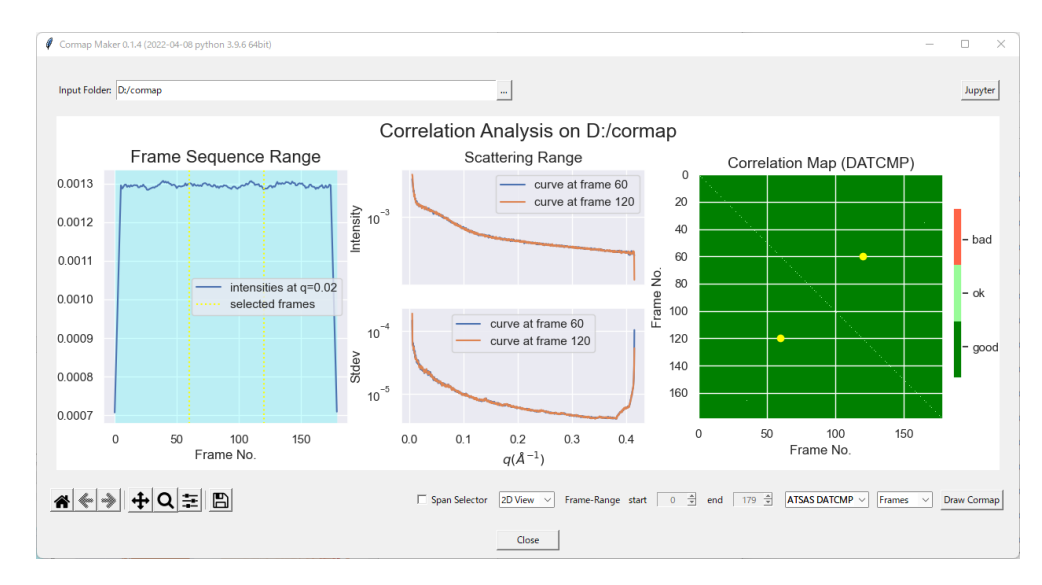

I. Frame 間の Correlation map(ATSAS DATCMP)

II. Frame 間の Correlation map(numpy.corrcoef)

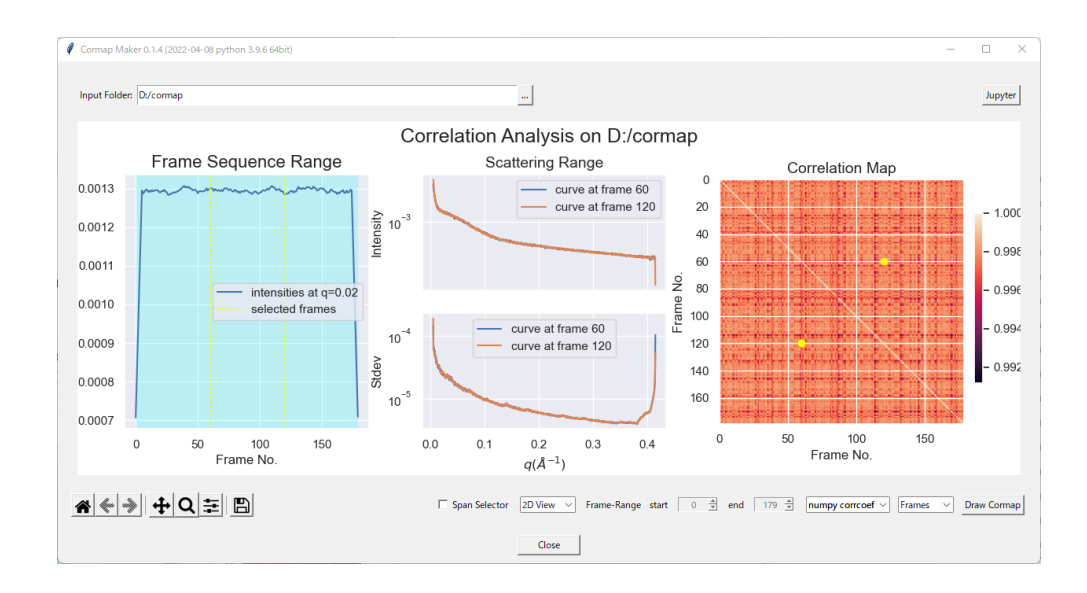

#### III. Angular 間の Correlation map(numpy.corrcoef)

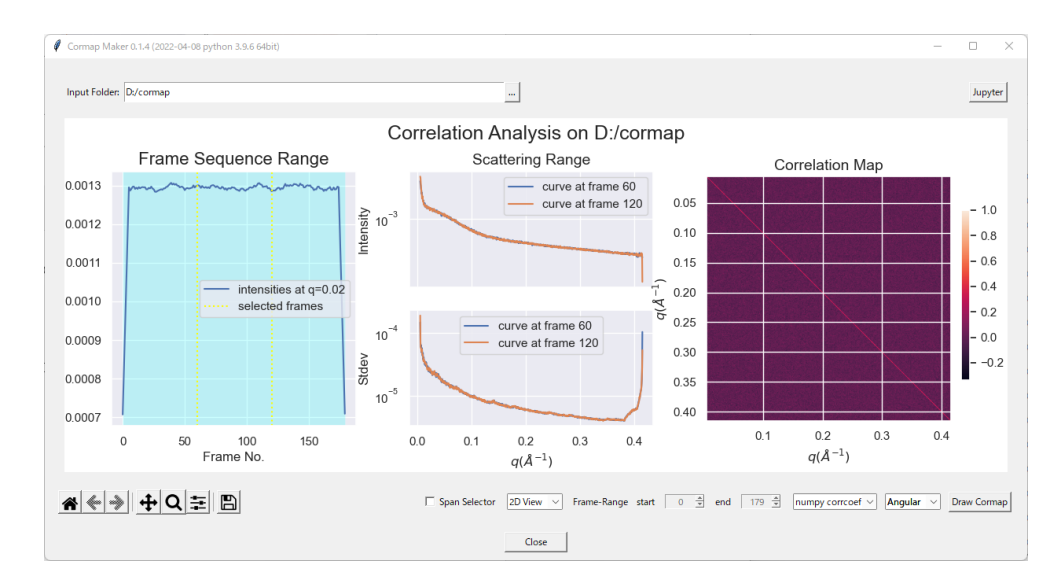

# vi. マップを画像データで保存する場合は、左下の aをクリックして保存して下さい。

# 5. Reference

以下の論文はSAnglerのReferenceですが、FLOUNDERの内部プログラムはSAnglerと基本同じものです。 WAXSデータの処理が分りやすい様に、WAXSに特化してSAnglerの機能を一部制限しながら抽出したプ ログラムとなっています。

① Shimizu, N., Yatabe, K., Nagatani, Y., Saijyo, S., Kosuge, T. and Igarashi, N. Software Development for Analysis of Small-angle X-ray ScatteringData. AIP Conf. Proc., 1741, 050017 (2016).

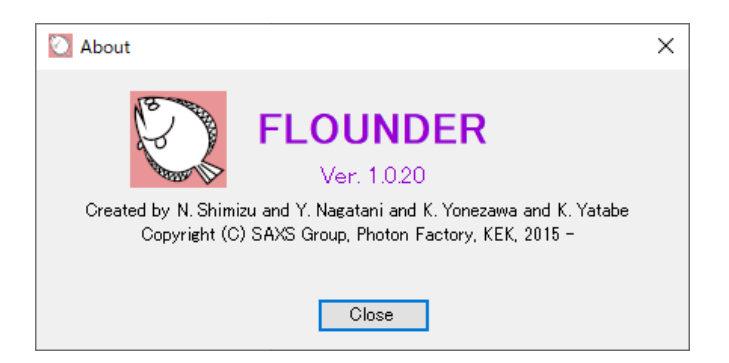

② PointPickViewer は以下のシステムを使用しています。

- Python 3.9 [\(https://www.python.org/\)](https://www.python.org/)

Copyright (C) 2001-2020 Python Software Foundation; All Rights Reserved

- Python.NET [\(https://github.com/pythonnet/pythonnet\)](https://github.com/pythonnet/pythonnet) Copyright (C) 2006-2021 the contributors of the Python.NET project
- ③ Correlation map を DATCMP で作成して使用する場合は、必ず ATSAS を Reference して下さい。

Manalastas-Cantos, K., Konarev, P.V., Hajizadeh, N.R., Kikhney, A.G., Petoukhov, M.V., Molodenskiy, D.S., Panjkovich, A., Mertens, H.D.T., Gruzinov, A., Borges, C., Jeffries, C.M., Svergun, D.I., Franke, D. (2021) ATSAS 3.0: expanded functionality and new tools for small-angle scattering data analysis. J. Appl. Cryst. 54, 343-355.

#### 6. 補足

① 各段階での処理結果は、Igor、Excel 等を利用して FLOUNDER 外で処理した結果と突き合わせ、仕様 通りの計算が行なわれているか確認をしています。特に、APS の Jan Ilavsky 博士が開発したIgor pro のマクロNika を参考にし、それぞれの出力結果と整合性が取れているように確認しています。

「"Nika" package of 2D -> 1D SAS data reduction macros for Igor Pro」 <http://usaxs.xray.aps.anl.gov/staff/ilavsky/nika.html> html